# amazonkindle

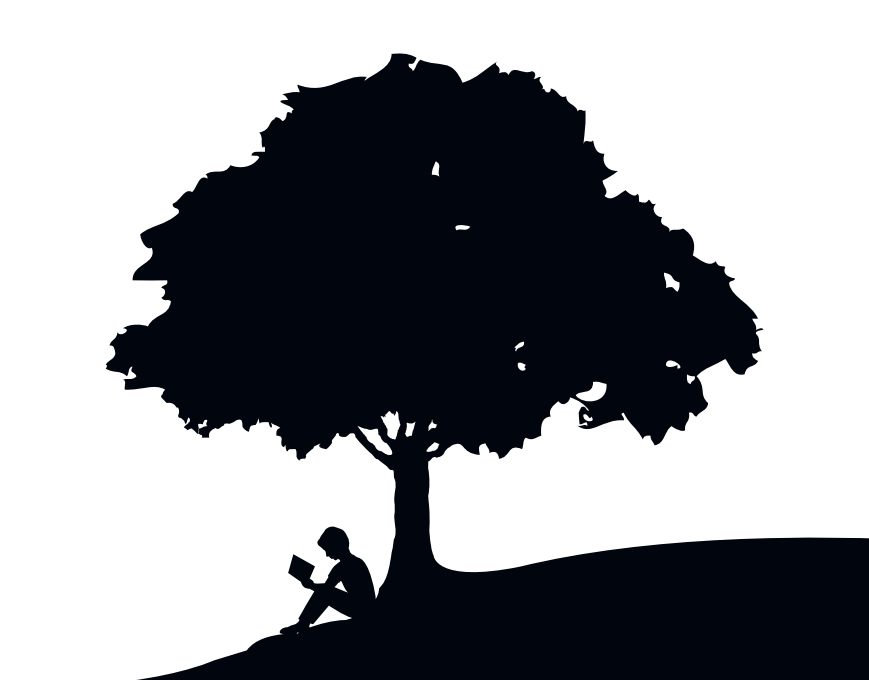

# Guide d'utilisation ème édition

# TABLE DES MATIÈRES

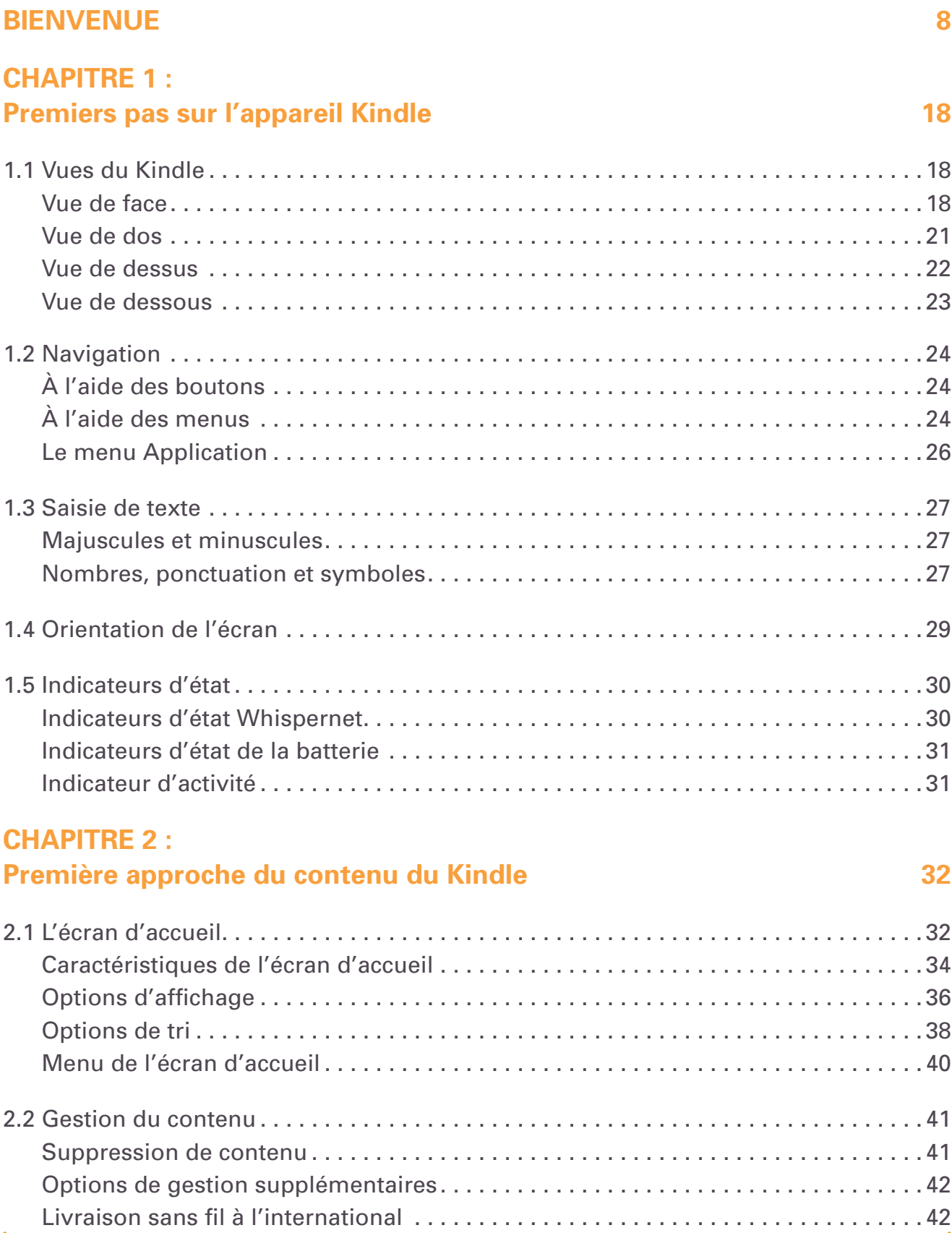

#### **[CHAPITRE](#page-42-0) 3 : [Lecture](#page-42-0) sur Kindle 43**

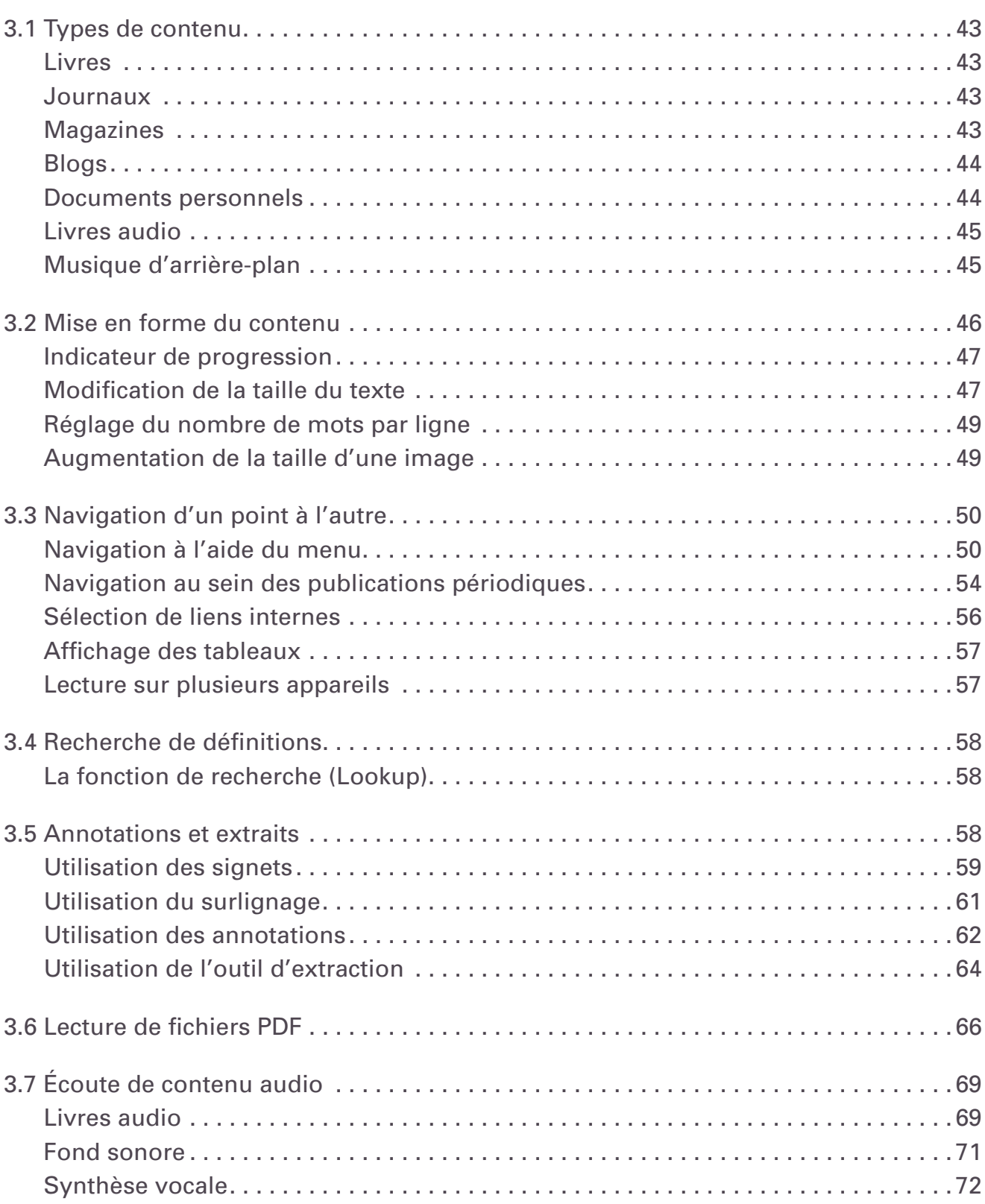

#### **[CHAPITRE](#page-73-0) 4 : Effectuer une [recherche](#page-73-0) sur le Kindle 74**

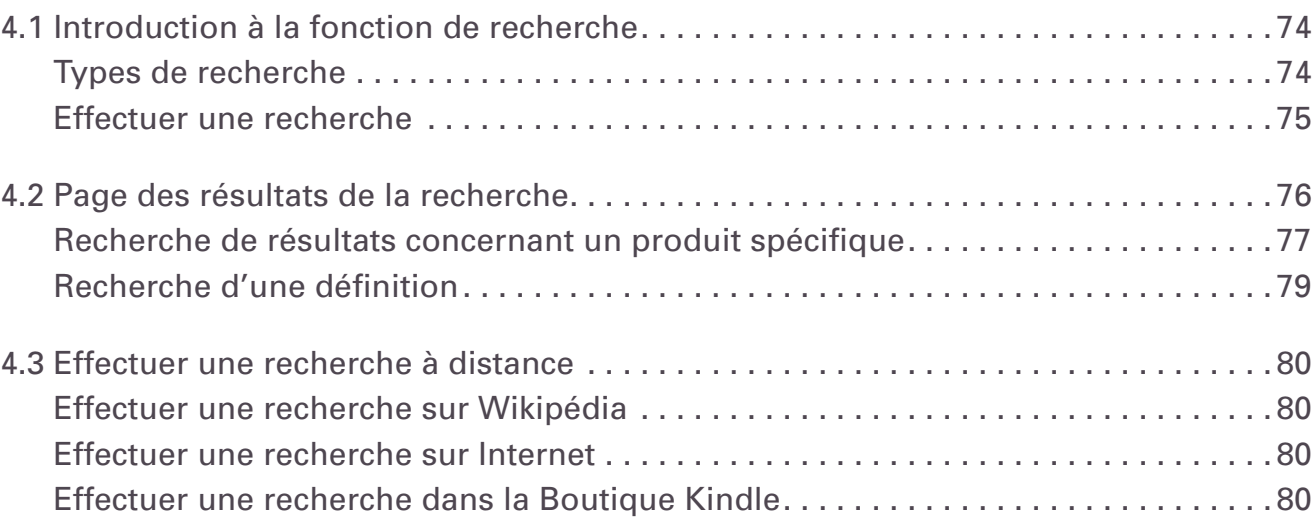

#### **[CHAPITRE](#page-81-0) 5 : La [Boutique](#page-81-0) Kindle 82**

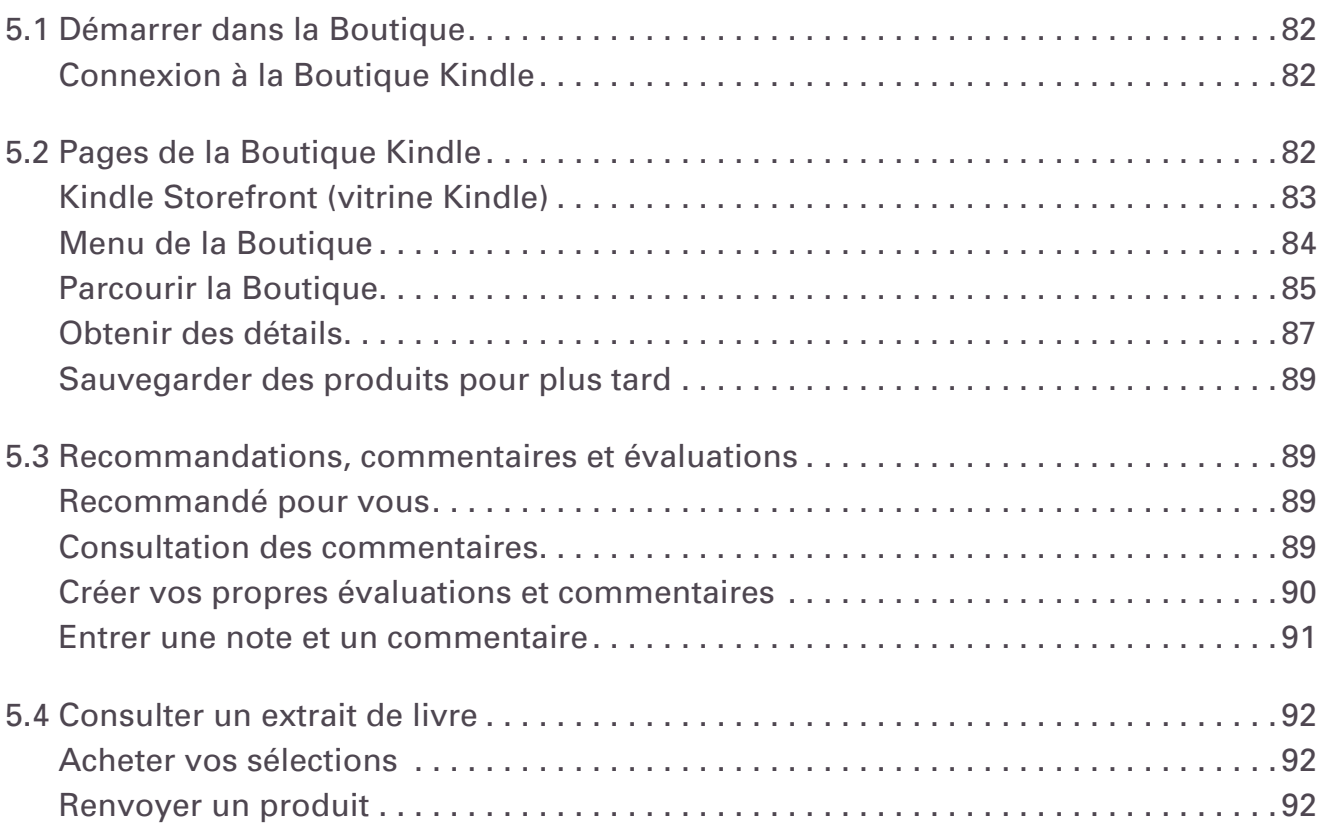

#### **[CHAPITRE](#page-92-0) 6 : Accéder** à **Internet 193**

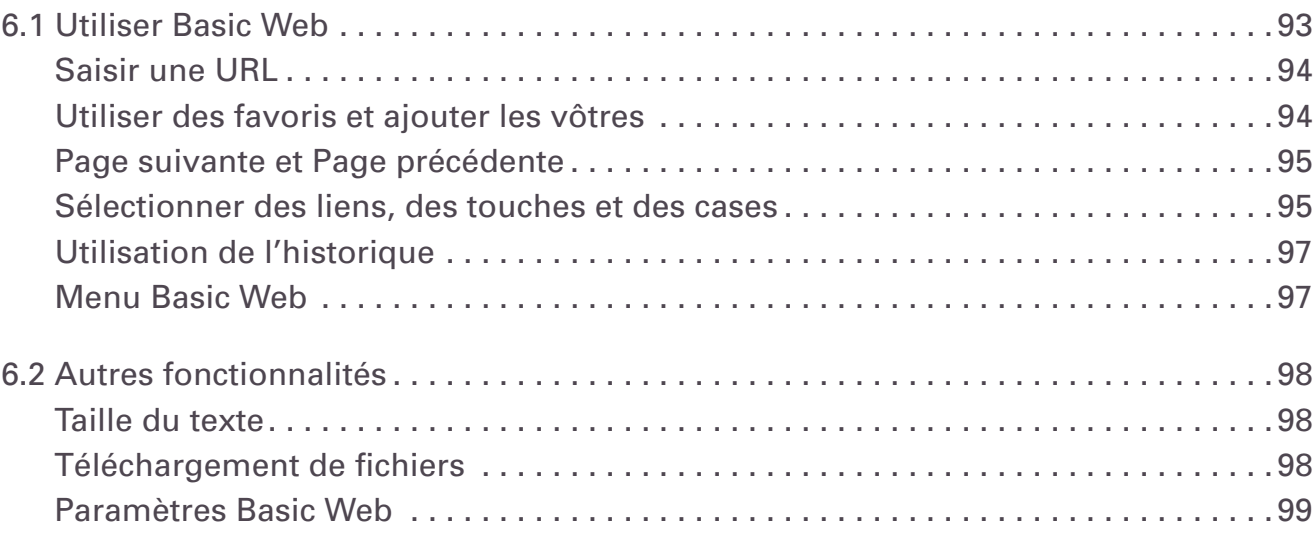

#### **[CHAPITRE](#page-100-0) 7 : Paramètres et Experimental 101**

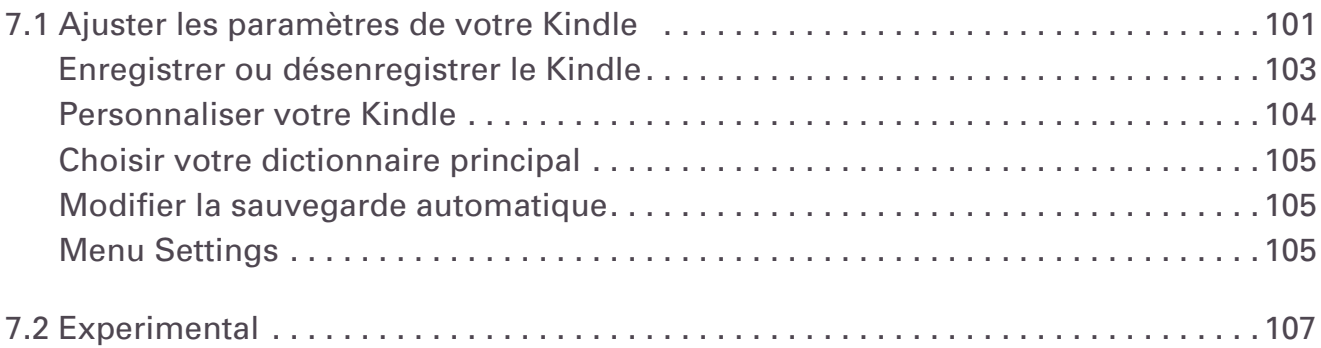

#### **[CHAPITRE](#page-107-0) 8 : Le Kindle et votre [ordinateur](#page-107-0)  108**

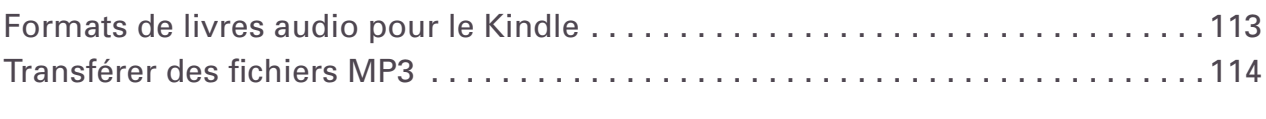

#### **[CHAPITRE](#page-114-0) 9 : Votre Kindle et [Amazon.com](#page-114-0)  115**

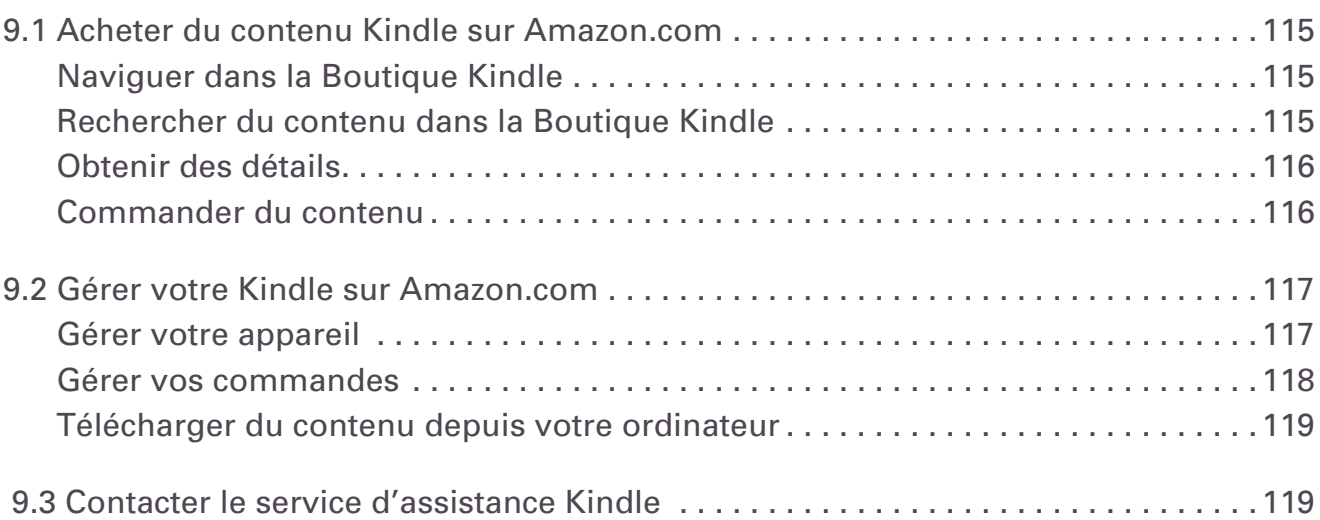

[8.1 Démarrer. . 108](#page-107-0)

[8.2 Transférer des fichiers lorsque Whispernet est indisponible. . . . . . . . . . . . . . . . . .110](#page-109-0) [Gérer vos documents. . 110](#page-109-0) [Transférer vos Clippings. . 110](#page-109-0)

[8.3 Convertir et transférer vos documents. . 111](#page-110-0)

[8.4 Livres audio et fichiers MP3. . 113](#page-112-0)

Formats pris en charge en vue d'une conversion............................111 [Envoyer vos documents pour les convertir. . 112](#page-111-0)

[Livres audio disponibles sur Audible.com. . 113](#page-112-0)

[Exigences système. . 108](#page-107-0) [Connexion. . 108](#page-107-0)

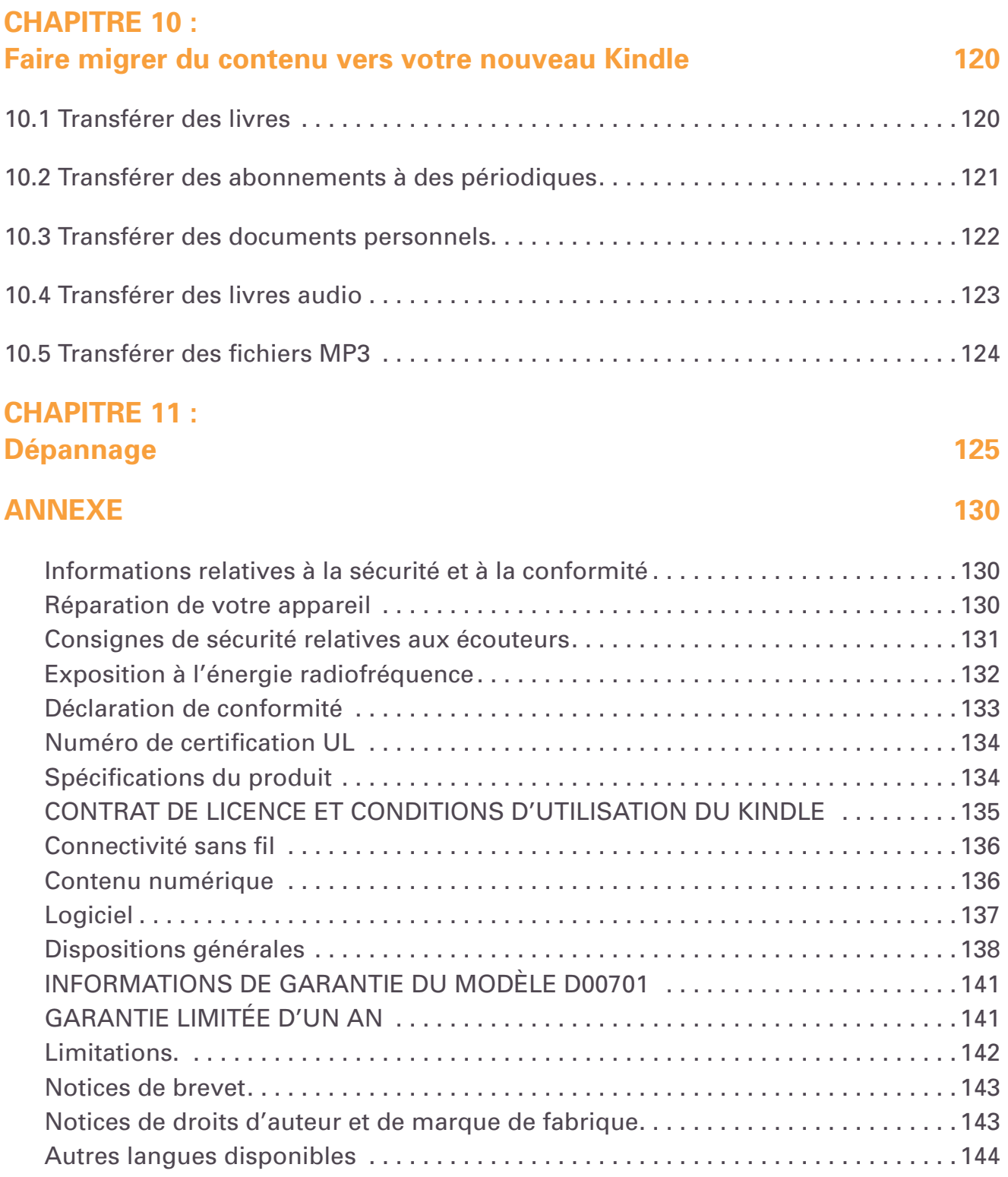

<span id="page-7-0"></span>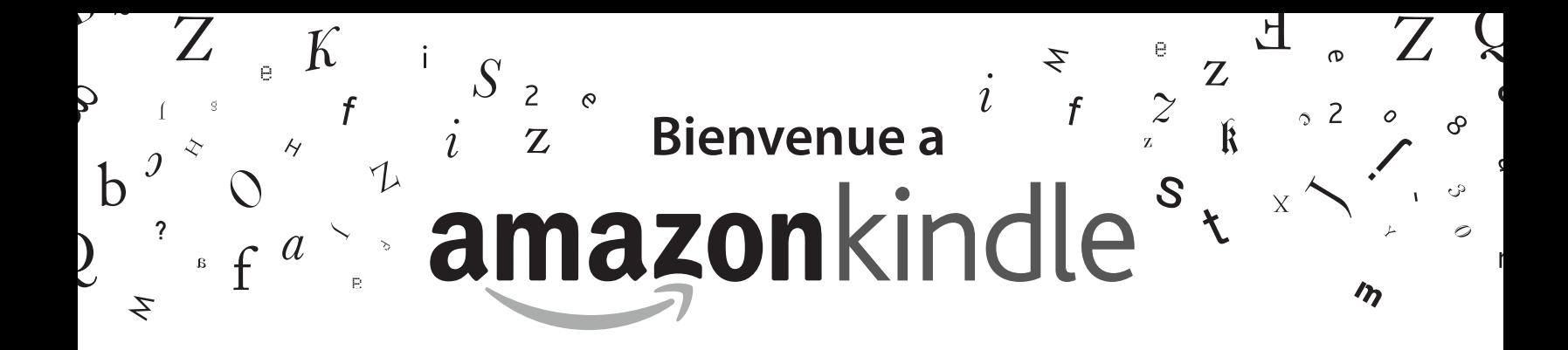

Merci d'avoir acheté l'Amazon Kindle. Bienvenue dans le chapitre d'introduction du *Guide d'utilisation Kindle*. Celui-ci a pour but de vous présenter l'appareil Kindle et de mettre en avant quelques-unes de ses fonctions de base, de manière à ce que vous puissiez commencer votre lecture aussi rapidement que possible.

Vous pouvez quitter ce guide à tout moment en appuyant sur le bouton Home du Kindle. Pour passer à la page suivante, appuyez sur l'un des boutons Next page.

Si vous avez reçu votre Kindle en cadeau, vous devrez enregistrer votre appareil. Référez-vous aux *Instructions de démarrage* fournies avec le Kindle pour plus d'informations sur l'enregistrement de l'appareil.

# Félicitations !

Vous lisez sur votre nouveau Kindle.

Si vous ne l'avez déjà fait, branchez le Kindle à l'alimentation afin de recharger la batterie, conformément aux *instructions de démarrage* fournies avec l'appareil. Le voyant de l'indicateur de charge au bas de l'appareil est jaune et un symbole en forme d'éclair apparaît sur l'icône de batterie en haut de l'écran. La recharge complète de la batterie s'effectue en moins de trois heures et vous pouvez continuer d'utiliser l'appareil pendant la charge.

*Remarque : le voyant de l'indicateur de charge de la batterie est vert lorsque la batterie est complètement chargée.*

Si vous préférez parcourir les instructions du *Guide d'utilisation Kindle* tout en manipulant l'appareil en parallèle, vous pouvez télécharger et imprimer une copie de ce guide au format PDF à l'adresse suivante :

http://www.amazon.com/kindledocuments

# **Navigation**

La navigation au sein du Kindle s'effectue à l'aide de la touche multidirectionnelle, des boutons Home, Menu, Back, Next Page, Previous Page et du clavier :

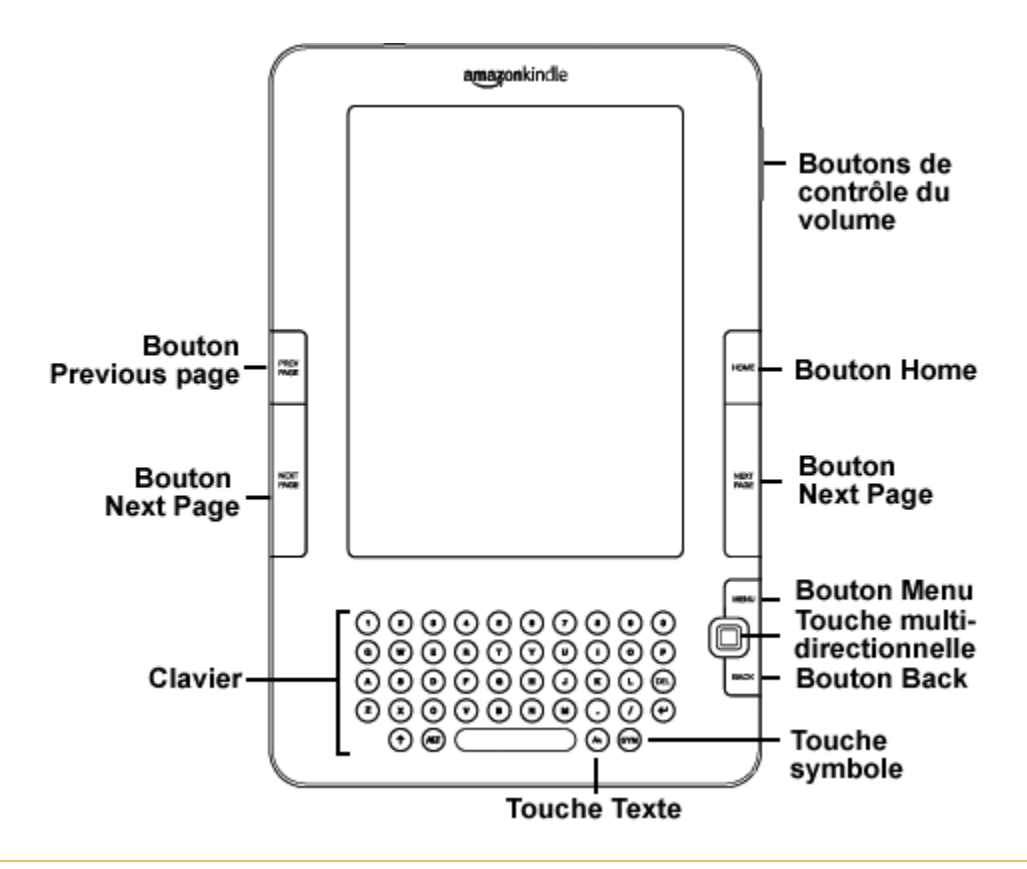

Pour sélectionner un élément en particulier, tel qu'une option de menu ou un mot spécifique au sein du contenu, déplacez-vous dans l'écran à l'aide de la touche multidirectionnelle (vers le haut, le bas, la gauche ou la droite) afin de surligner l'élément en question, puis appuyez sur cette même touche pour le sélectionner.

Appuyez sur les boutons Next Page ou Previous Page pour avancer ou revenir en arrière au sein du contenu. Utilisez le bouton Back pour revenir sur vos propres pas de navigation au sein du Kindle. Utilisez le clavier pour saisir des mots ou des groupes de mots lors de vos recherches au sein du contenu ou dans la boutique Kindle Store. Le clavier vous permet également de saisir des annotations en cours de lecture. Tous ces éléments sont repris plus en détails dans la suite de ce guide.

# **Écran de lecture**

Kindle utilise une technologie d'affichage haute résolution appelée papier électronique. Cette technique inspirée des livres et des journaux utilise un support d'affichage composé de particules d'encre électronique. Le clignotement de l'écran observé lors du changement de page résulte du processus de positionnement des particules d'encre.

Le papier électronique est réfléchissant et permet contrairement à la majorité des écrans une lecture claire même à la lumière du jour. Une fois positionnées les particules d'encre ne nécessitent aucune sorte d'alimentation, ce qui prolonge par ailleurs l'autonomie de la batterie de l'appareil.

# **Accès sans fil à Whispernet**

Le service Amazon Whispernet vous permet de réceptionner du contenu sur le Kindle en tout lieu et à tout moment, dans les limites de la zone de couverture, en utilisant la même technologie que les téléphones portables. Par défaut, le service Whispernet est activé sur votre Kindle. Pour le désactiver ou le réactiver, appuyez sur le bouton Menu, puis sélectionnez l'option « Turn Wireless On/Off » à l'aide de la touche multidirectionnelle.

#### **Taille du texte**

Kindle présente une option de réglage de la taille du texte lu parmi six tailles prédéfinies afin d'optimiser l'expérience de lecture.

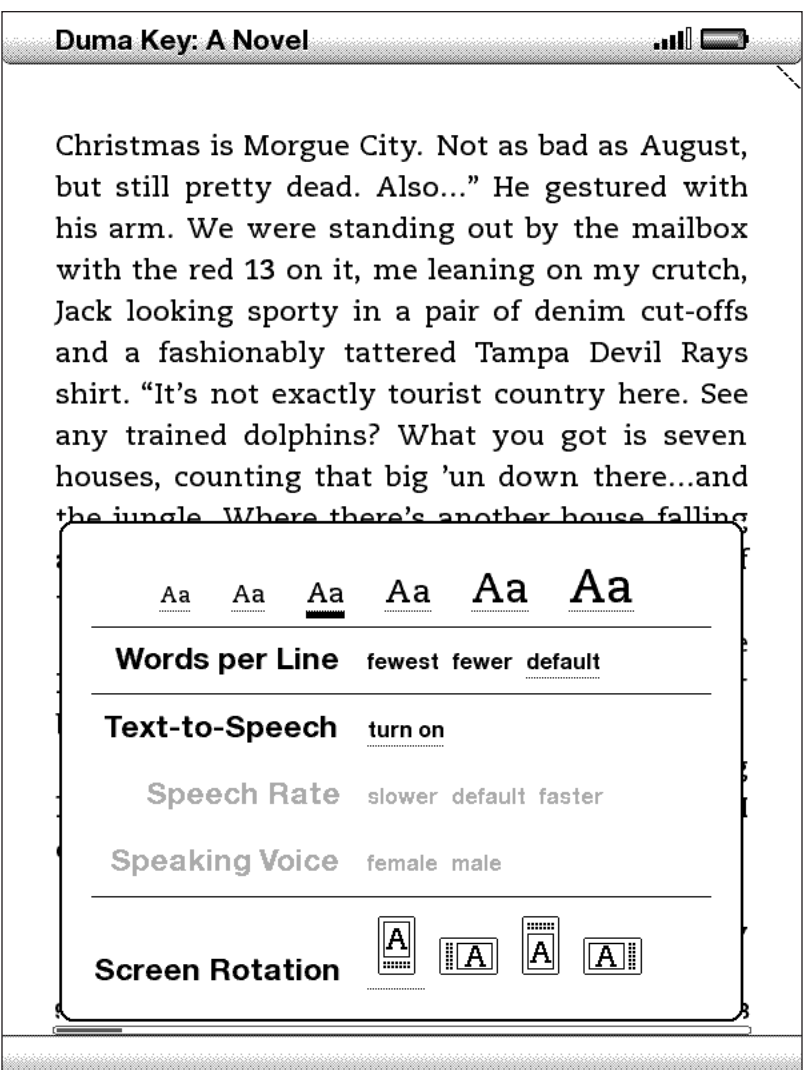

Pour y accéder, appuyez sur la touche  $\bigcirc$  du clavier, déplacez-vous au sein des options présentées à l'aide de la touche multidirectionnelle et appuyez sur cette dernière pour effectuer votre sélection. La taille du texte change en fonction de l'option sélectionnée. Répétez ces étapes au besoin pour rétablir la taille de texte précédente ou sélectionner une taille davantage appropriée à votre confort de lecture.

# **Nombre de mots par ligne**

Vous avez également la possibilité de modifier le nombre de mots affichés par ligne au sein du livre ou de la publication périodique en cours. Appuyez sur la touche  $(A)$ , du clavier, déplacez-vous au gré des options à l'aide de la touche multidirectionnelle et appuyez sur cette dernière pour effectuer votre sélection du nombre de mots par ligne souhaité. Cela modifie la largeur des marges. Vous constaterez peut-être que vous lisez plus vite lorsque les lignes comportent moins de mots. Faites des essais pour voir l'option qui vous convient le mieux.

# **Réglage de la rotation de l'écran**

Vous pouvez faire pivoter l'image sur l'écran du Kindle afin d'afficher toute la largeur d'une page Web ou de faire un zoom sur la page d'un fichier PDF. Vous pouvez également verrouiller l'écran de votre Kindle en orientation portrait ou paysage pour l'adapter à votre position de lecture. Appuyez sur la touche Texte  $(A)$ , puis déplacez la touche multidirectionnelle pour sélectionner l'orientation souhaitée. Appuyez sur la touche multidirectionnelle pour la sélectionner.

#### **Lecture de fichiers PDF**

Le Kindle peut afficher un document PDF sans perdre le formatage d'origine. Il vous suffit de faire glisser les fichiers PDF sur la clé USB ou de les envoyer à votre adresse électronique Kindle dédiée (indiquée sur la page Settings du Kindle ou sur la page Manage Your Kindle du site Amazon.com). Nous livrons automatiquement le fichier d'origine à votre Kindle moyennant quelques frais. Pour plus de détails, cliquez sur le lien « Learn more », de la page Manage Your Kindle du site Amazon.com.

#### **Lecture à voix haute**

Vous pouvez encore activer l'application expérimentale de synthèse vocale (Text-to-Speech) qui permet la lecture à voix haute des journaux, blogs et autres documents personnels, sous réserve de l'autorisation du détenteur des droits. Pour ce faire, vous pouvez utiliser les haut-parleurs de l'appareil ou brancher des écouteurs dans la prise casque du Kindle. Lorsque la fonction Text-to-Speech est activée, les pages sont tournées automatiquement à l'écran, vous permettant de suivre le texte en parallèle de l'écoute. Vous avez le choix entre une voix d'homme ou de femme et pouvez également adapter la vitesse d'élocution en ralentissant ou en augmentant le débit de parole.

# **Recherche de termes**

Le Kindle inclut une édition du dictionnaire *The New Oxford American Dictionary*. Vous pouvez ainsi facilement rechercher un mot donné sans quitter le contenu affiché. Déplacez simplement le curseur devant le mot à définir à l'aide de la touche multidirectionnelle. Une définition du mot s'affiche alors au bas de l'écran. Pour afficher la définition dans son intégralité, appuyez sur la touche  $(\cdot)$  du clavier. Pour revenir au texte en cours de lecture, appuyez sur le bouton Back.

#### **Stockage de contenu**

Bien que le Kindle ait à peu près la taille d'un livre de poche, il peut contenir plus d'un millier de livres, journaux, blogs et magazines électroniques, collectivement désignés par le terme « contenu » dans le reste de ce guide. Une copie de tous les livres et numéros récents de journaux et magazines achetés dans la boutique Kindle Store est par ailleurs conservée sur Amazon.com.

Pour accéder à un type de contenu sur votre Kindle, appuyez sur le bouton Home. La liste du contenu de l'appareil s'affiche. Déplacez-vous dans la liste à l'aide de la touche multidirectionnelle afin de surligner l'élément à ouvrir et appuyez sur cette même touche pour l'ouvrir. Pour supprimer du contenu de votre Kindle, déplacez-vous dans la liste à l'aide de la touche multidirectionnelle et surlignez l'élément à supprimer. Activez la commande gauche de la touche multidirectionnelle et appuyez enfin sur la touche pour confirmer la suppression de l'élément.

Pour renvoyer un élément de contenu précédemment supprimé de votre Kindle du site Amazon.com vers l'appareil, activez Whispernet. Dans le menu Home, sélectionnez « Archived Items ». Tout le contenu stocké sur Amazon.com s'affiche. Sélectionnez l'élément à restaurer sur le Kindle et activez la commande droite de la touche multidirectionnelle. Appuyez enfin sur la touche multidirectionnelle pour démarrer le transfert. Le téléchargement vers le Kindle s'effectue en moins d'une minute. L'élément apparaît ensuite dans la liste de contenu du menu Home.

# **Facilités d'achat**

Lorsque Whispernet est activé, sélectionnez « Shop in Kindle Store » à partir de n'importe quel menu afin d'accéder à une vaste offre de contenus diversifiés (livres, journaux, blogs et magazines) pour votre Kindle. Vous pouvez consulter les titres disponibles par catégories, afficher les meilleures ventes du moment, rechercher les nouvelles publications ou encore appliquer des critères de recommandation personnalisés. Vous avez la possibilité d'afficher les détails de chaque élément, de lire des critiques de lecteurs, voire de télécharger des extraits gratuits des livres qui vous intéressent. Pour l'achat d'articles, Kindle utilise le protocole sécurisé Amazon 1-Click. L'article vous est ensuite livré par Whispernet généralement en moins d'une minute sans frais de connexion.

# **Livraison automatique**

Grâce au réseau Whispernet, nous sommes en mesure d'envoyer vos périodiques directement sur votre appareil dès leur publication, bien souvent avant même qu'ils ne soient disponibles en version imprimée. Par exemple, si vous êtes abonné à l'édition Kindle du *The New York Times*, la dernière édition est mise en ligne pendant la nuit, de manière à être disponible le matin. Vos publications périodiques vous suivent ainsi dans tous vos déplacements au sein de la vaste zone de couverture Whispernet. Notez que vous ne payez que vos abonnements : Amazon.com prend à sa charge les frais de connexion au réseau sans fil.

# **Publications périodiques à feuilleter**

De la même manière que vous feuillèteriez un journal ou un magazine à la recherche d'un article spécifique, le Kindle est doté de raccourcis de navigation vous permettant de localiser rapidement les articles qui vous intéressent. Les commandes droite et gauche de la touche multidirectionnelle vous permettent d'accéder aux articles suivant et précédent respectivement, alors que la commande dirigée vers le haut affiche la liste d'articles de la rubrique en cours.

# **Options de recherche avancées**

Dans le menu Home, dans la boutique Kindle Store ou en cours de lecture de contenu, vous avez toujours accès à la fonction de recherche. Saisissez les premiers caractères de l'élément recherché à l'aide du clavier, puis à l'aide de la touche multidirectionnelle sélectionnez la portée de la recherche. Si vous démarrez une recherche à partir du menu Home ou en cours de lecture de contenu, vous avez la possibilité de rechercher l'élément dans tous les livres, journaux, blogs, documents personnels et annotations. Vous pouvez également limiter la recherche au dictionnaire intégré, à la boutique Kindle Store, à Wikipédia ou au Web.

# **Extraction de contenu**

Vous est-il déjà arrivé de lire un livre ou un journal et de tomber sur un extrait remarquable, auquel vous auriez aimé pouvoir vous référer par la suite ? Kindle vous offre la possibilité de sélectionner l'option « Add a Note or Highlight » dans le menu afin de sélectionner le contenu à extraire et de l'enregistrer à l'aide de la touche multidirectionnelle. L'extrait créé est alors enregistré dans un fichier du menu Home, intitulé « My Clippings ». Vous pouvez consulter les extraits ainsi enregistrés ultérieurement, rechercher des mots ou des termes extraits ou encore transférer le fichier « My Clippings » vers votre ordinateur. C'est là un moyen simple de noter et partager vos citations favorites.

#### **Mise en place de signets**

Kindle enregistre automatiquement la page à laquelle vous êtes rendu en cours de lecture, mais vous avez aussi la possibilité d'ajouter un signet aux pages de votre choix en sélectionnant l'option « Add a Bookmark » après avoir appuyé sur le bouton Menu. Le coin supérieur droit de la page apparaît alors corné. Kindle enregistre tous les signets du contenu en cours de lecture avec les annotations. Vous pouvez les afficher à tout moment en appuyant sur le bouton Menu et en sélectionnant « My Notes & Marks ».

#### **Annotations et commentaires**

Vous aimez prendre des notes et saisir des commentaires en cours de lecture ? Vous avez la possibilité d'ajouter des annotations à tous les types de contenu du Kindle. Amazon enregistre automatiquement toutes vos annotations dans le fichier « My Clippings » et les sauvegarde sur ses serveurs afin de les protéger contre tout risque de perte.

Par exemple, cette phrase est surlignée et dotée d'une note, comme l'indique le petit un affiché en exposant à droite du texte.1 À l'aide de la touche multidirectionnelle, déplacez le curseur sur le chiffre de la note pour afficher la note correspondante. Pour ajouter une note personnelle, déplacez le curseur vers le mot auquel vous souhaitez rattacher une annotation et saisissez le texte de la note. Sélectionnez ensuite le bouton « save note » affiché à l'écran à l'aide de la touche multidirectionnelle et appuyez sur cette même touche pour confirmer l'enregistrement de la note. Vous pouvez alors afficher, éditer ou supprimer cette note par la suite, voire afficher toutes vos annotations en appuyant sur le bouton Menu et en sélectionnant « My Notes & Marks ».

#### **Synchronisation**

La technologie Whispersync enregistre votre position au sein du contenu et synchronise cette information entre le Kindle et l'iPhone. Vous pouvez ainsi lire quelques pages à partir de votre iPhone et reprendre plus tard la lecture là où vous l'avez arrêtée sur votre Kindle.

# **Conversion de documents**

Outre la grande diversité de contenus disponibles dans la boutique Kindle Store, Amazon vous permet également de convertir vos propres documents afin de les lire sur le Kindle. Vous pouvez envoyer des fichiers aux formats Microsoft Word, TXT, HTML, RTF ou JPEG et GIF pour les images à votre adresse électronique Kindle dédiée (indiquée sur la page Settings du Kindle ou sur la page Manage Your Kindle du site Amazon.com). Nous convertirons le document au format Kindle adapté et l'enverrons directement sur votre Kindle moyennant quelques frais ou gratuitement sur votre ordinateur. Si vous envoyez un fichier PDF à votre Kindle, celui-ci est envoyé à votre appareil sans conversion.

# **En savoir plus**

Vous avez à présent atteint la fin de l'introduction aux principales caractéristiques du Kindle. Les chapitres qui suivent vous offrent une description plus détaillée de ces caractéristiques et de fonctions plus avancées. Gardez à l'esprit que vous pouvez toujours rechercher une fonction en particulier ou en apprendre davantage sur la réalisation de tâches spécifiques en accédant à ce guide et en saisissant du texte à partir du clavier pour activer la fonction de recherche.

La table des matières du Guide d'utilisation Kindle vous indique les différents thèmes couverts par ce guide. Pour accéder à la table des matières, appuyez sur le bouton Menu à partir de n'importe quelle page. Activez la commande dirigée vers le bas de la touche multidirectionnelle jusqu'à ce que l'élément « Table of Contents » soit sélectionné, puis appuyez sur cette même touche pour y accéder.

Vous avez également la possibilité d'y accéder en cliquant sur un mot ou groupe de mots souligné, tels que « Table of Contents » dans l'exemple ci-dessus. Les mots soulignés indiquent la présence d'un lien vers une autre section du contenu en cours de lecture, telle qu'une note de bas de page, un chapitre ou un site Web. Dans l'exemple ci-dessus, lorsque vous déplacez le curseur à l'aide de la touche multidirectionnelle sur l'un des mots soulignés, l'icône ne s'affiche. Appuyez sur la touche multidirectionnelle pour accéder au début de la table des matières. Appuyez sur le bouton Back pour revenir à l'endroit où vous étiez rendu dans la lecture.

Si vous avez acheté votre Kindle à partir de votre compte Amazon, l'appareil est déjà enregistré dans vos informations de compte et donc prêt à être utilisé. Lorsque vous accédez à l'écran d'accueil Home, vérifiez dans le coin supérieur gauche de l'écran si votre nom d'utilisateur Amazon (celui qui s'affiche lorsque vous faites vos achats sur Amazon.com) est affiché. Si l'intitulé « My Kindle » s'affiche en lieu et place de votre nom d'utilisateur Amazon, vous devez enregistrer votre appareil. Pour ce faire, appuyez sur le bouton Home pour afficher l'écran d'accueil, puis appuyez sur le bouton Menu. Sélectionnez « Settings », puis « Register » sur la page qui s'affiche,

afin de saisir votre nom d'utilisateur et votre mot de passe Amazon. Si ces derniers comportent des caractères non représentés sur le clavier du Kindle, appuyez sur la touche (Symbole) au bas du clavier afin d'afficher le menu des caractères spéciaux et utilisez la touche multidirectionnelle pour sélectionner le caractère requis. Vous avez également la possibilité d'enregistrer votre Kindle à partir de la page Manage Your Kindle du site Amazon.com, accessible à l'adresse suivante : http://www.amazon.com/manageyourkindle

Vous pouvez quitter le *Guide d'utilisation Kindle* ou tout type de contenu en cours de lecture à tout moment en appuyant sur le bouton Home. Si vous avez terminé votre lecture, vous pouvez mettre le Kindle en veille en faisant coulisser le bouton d'alimentation situé sur le dessus de l'appareil et en le relâchant (procédez de même pour le réactiver). La mise en veille de l'appareil augmente l'autonomie de la batterie et verrouille l'ensemble des touches et boutons afin d'éviter tout activation intempestive lorsque vous n'utilisez pas l'appareil. Une image s'affiche sur l'écran du Kindle lorsqu'il est en veille. Pour éteindre complètement le Kindle, faites coulisser le bouton d'alimentation et maintenez-le dans cette position pendant quatre secondes avant de le relâcher. L'écran de l'appareil n'affiche plus rien et le Kindle s'éteint. Pour tout besoin d'assistance, contactez-nous par le biais de notre site Web ou par téléphone. Reportez-vous au [chapitre 9](#page-118-0) pour l'intégralité des options de contact du service d'assistance Kindle.  $\longrightarrow$ 

# <span id="page-17-0"></span>**CHAPITRE 1 : Premiers pas sur l'appareil Kindle**

Le chapitre d'introduction du *Guide d'utilisation Kindle* vous a présenté de nombreuses fonctions du Kindle. Le présent chapitre décrit toutes les caractéristiques physiques du Kindle et couvre les fonctions de base des boutons, des menus et du clavier de l'appareil.

# **1.1 Vues du Kindle**

#### **VUE DE FACE**

La face avant du Kindle est dotée d'un écran, d'un clavier et de boutons de navigation. Ces éléments sont illustrés ci-dessous et décrits en détails dans la liste qui suit.

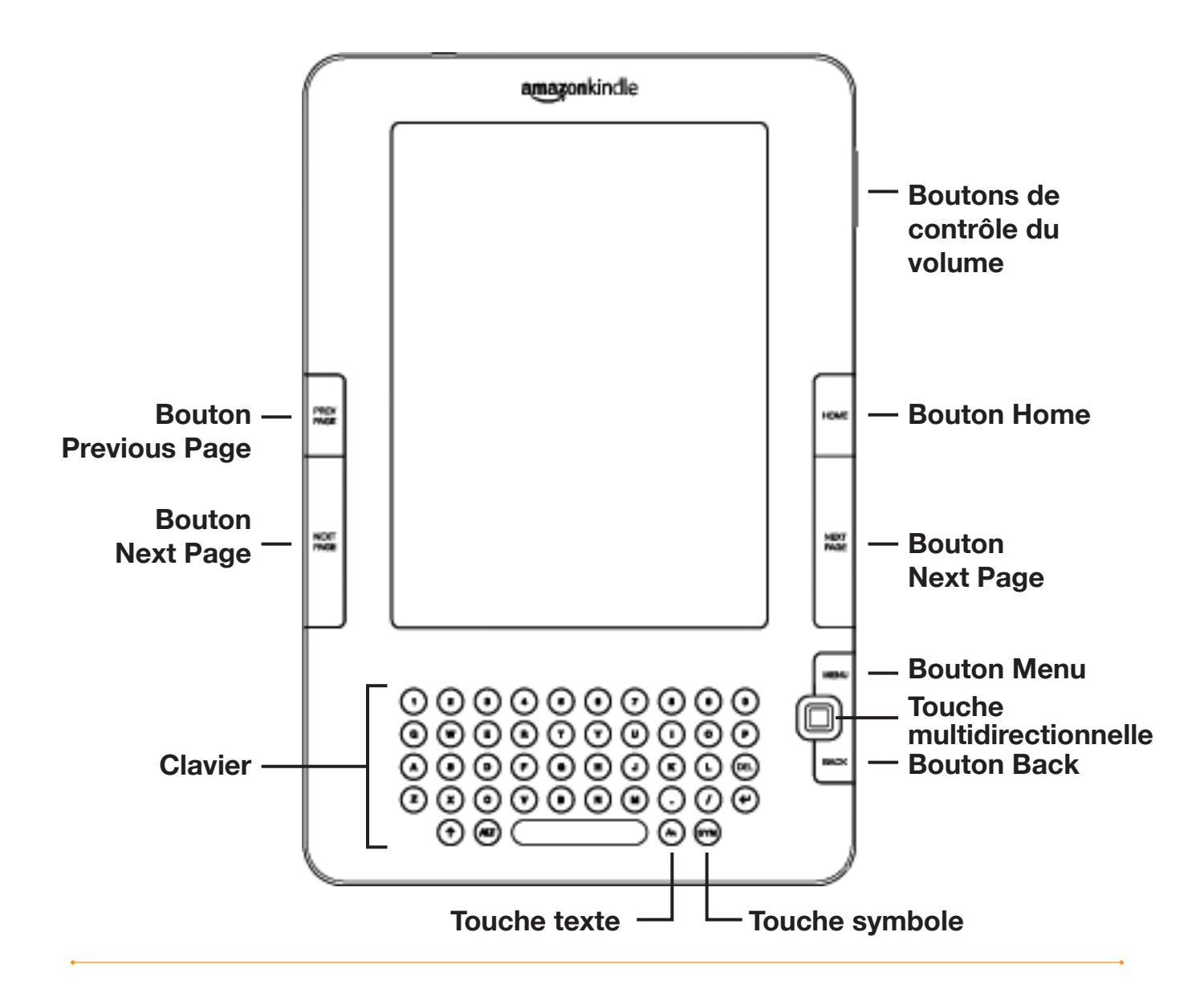

**Boutons de contrôle du volume :** contrôlent le volume du casque ou des hautparleurs lors de la lecture de livres audio, de l'écoute de musique en arrière-plan ou d'utilisation de la fonction de synthèse vocale.

**Bouton Previous Page :** permet d'accéder à la page précédente du contenu en cours de lecture.

**Bouton Home :** affiche le contenu stocké sur le Kindle ainsi que le contenu archivé sur Amazon.

**Bouton Next Page :** permet d'accéder à la page suivante du contenu en cours de lecture. Afin de faciliter la navigation quelle que soit la prise en main de l'appareil, le Kindle comporte un bouton Next Page de chaque côté.

**Bouton Menu :** affiche des options d'application et de navigation en rapport avec le contenu affiché à l'écran.

**Touche multidirectionnelle :** permet de sélectionner un élément ou une option. Les commandes haut et bas permettent de déplacer le surlignage ou le curseur vers le haut ou le bas. Les commandes gauche et droite permettent de déplacer le surlignage ou le curseur latéralement. Maintenez la touche multidirectionnelle enfoncée vers le haut ou le bas pour accélérer le mouvement du curseur et naviguer dans la liste plus rapidement.

**Clavier :** permet de saisir du texte à rechercher, des notes relatives au contenu, les URL des sites Web, etc.

**Bouton Back :** permet de revenir sur vos propres pas de navigation, de la même manière que le bouton « Page précédente » d'un navigateur Web. Vous pouvez par exemple suivre un lien compris dans un livre, puis revenir au contenu en cours de lecture à l'aide du bouton Back.

**Touche Symbole (SYM)** : affiche le menu des caractères spéciaux et signes de ponctuation. Activez et appuyez sur la touche multidirectionnelle pour sélectionner le symbole souhaité.

**Touche Texte**  $\overline{(*)}$  : permet de modifier la taille du texte et le nombre de mots par ligne selon vos préférences de lecture. Elle permet également d'activer et désactiver la fonction de synthèse vocale et de modifier les paramètres d'orientation de l'écran.

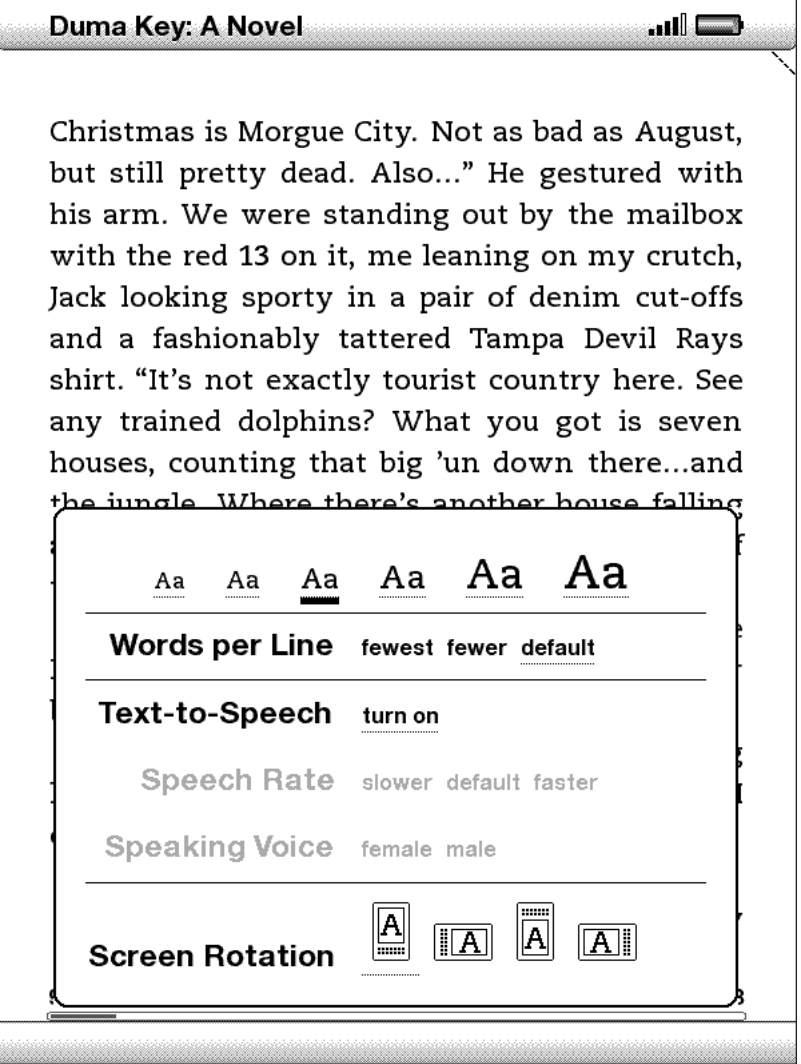

#### <span id="page-20-0"></span>**VUE DE DOS**

Le dos du Kindle est équipé de haut-parleurs stéréo pour la diffusion du contenu audio.

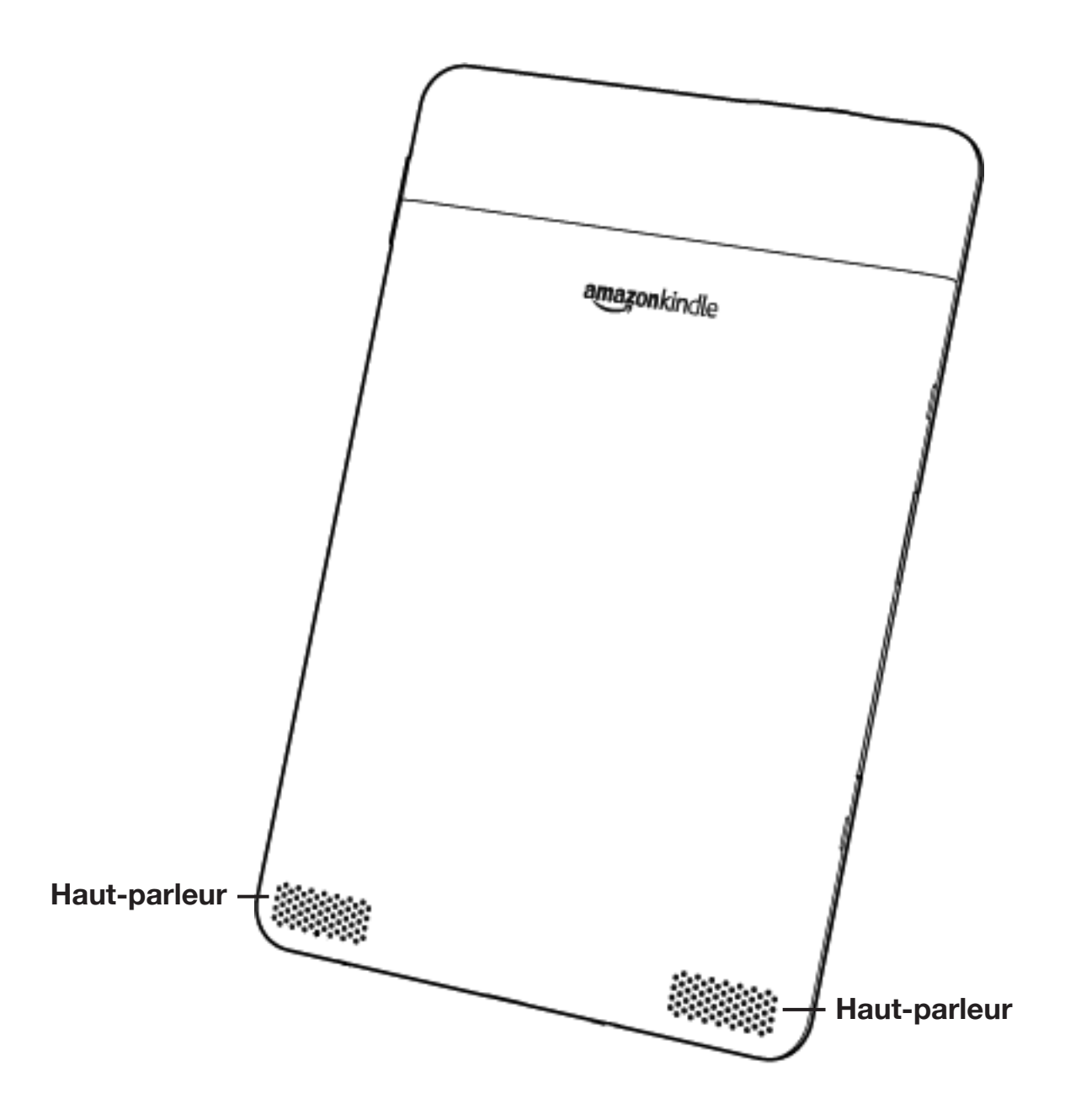

<span id="page-21-0"></span>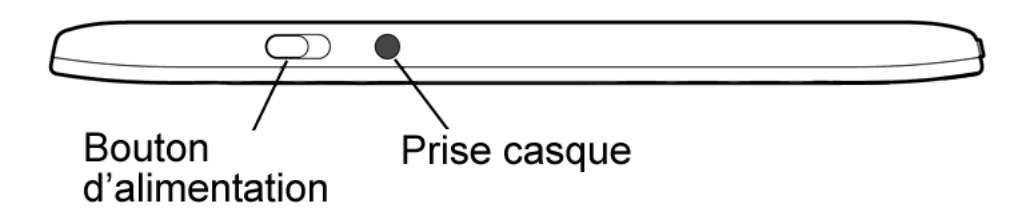

**Bouton d'alimentation :** permet de mettre en veille et de réactiver le Kindle, voire de l'éteindre et de le rallumer. Pour mettre le Kindle en veille, faites coulisser et relâchez le bouton d'alimentation. Une image s'affiche alors en plein écran. Lorsque le Kindle est en veille, les boutons de la façade sont verrouillés afin d'éviter toute activation intempestive. Pour éteindre complètement le Kindle, faites coulisser le bouton d'alimentation et maintenez-le dans cette position pendant quatre secondes avant de le relâcher. Pour réactiver ou allumer le Kindle, faites coulisser et relâchez le bouton d'alimentation.

Si l'appareil ne s'allume pas ou refuse de répondre en cours d'utilisation, essayez de le réinitialiser comme suit : faites coulisser le bouton d'alimentation et maintenez-le dans cette position pendant 15 secondes avant de le relâcher.

Д *Remarque : Le Kindle se met automatiquement en veille après dix minutes d'inactivité. Si le mode sans fil est activé sur l'appareil avant la mise en veille, la réception programmée de contenu dans le cadre de vos abonnements se poursuit même en veille.*

**Prise casque :** permet de brancher un casque ou des écouteurs pour l'écoute de livres audio, de musique ou l'utilisation de l'option de synthèse vocale. L'utilisation de la prise casque désactive les haut-parleurs intégrés.

#### <span id="page-22-0"></span>**VUE DE DESSOUS**

Le dessous du Kindle comporte le voyant indicateur de charge de la batterie et un port micro-USB.

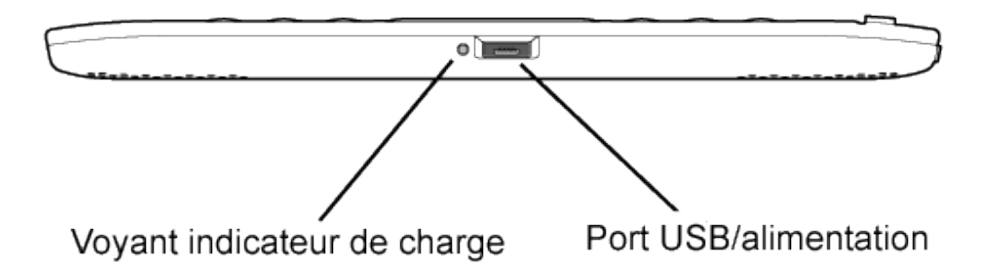

**Port d'alimentation micro-USB :** permet de brancher le câble USB fourni avec le Kindle, relié à l'adaptateur d'alimentation\* Kindle. Branchez l'adaptateur dans une prise électrique compatible (fiche américaine) pour recharger la batterie du Kindle. Vous pouvez également recharger la batterie de l'appareil en retirant l'adaptateur d'alimentation du câble USB et en reliant ce dernier au port USB d'un ordinateur ou d'un concentrateur USB sous tension. Le voyant indicateur de charge est jaune, indiquant que la batterie est en cours de recharge. Vous pouvez continuer d'utiliser le Kindle pendant la charge. Le voyant est vert lorsque la batterie est complètement chargée.

Vérifiez que l'adaptateur d'alimentation n'est pas recouvert par quoi que ce soit qui pourrait entraîner un risque de surchauffe. Si le voyant indicateur de charge ne s'allume pas, vérifiez que le câble USB est bien inséré dans le Kindle et l'adaptateur d'alimentation ou le port USB. Si le Kindle n'entre toujours pas en charge, testez une autre prise électrique ou un autre port USB.

Pour transférer du contenu entre votre ordinateur et le Kindle, reliez le Kindle au port USB de l'ordinateur à l'aide du câble USB fourni.

*\* Adaptateur d'alimentation non inclus dans toutes les configurations de livraison.*

# <span id="page-23-0"></span>**1.2 Navigation**

Utilisez les boutons, les menus et le clavier décrits ci-après pour naviguer au sein du Kindle.

#### **À L'AIDE DES BOUTONS**

Le chapitre d'introduction vous a présenté les boutons de navigation (Previous Page, Next Page et Back). Pour obtenir une explication des actions associées à chaque bouton, référez-vous au paragraphe « Vue de face » du Kindle.

#### **À L'AIDE DES MENUS**

Outre les boutons équipant l'appareil, vous pouvez parcourir le contenu du Kindle à l'aide des différents menus. Les menus du Kindle sont contextuels, mais ils fonctionnent tous selon le même principe.

Utilisez la touche multidirectionnelle pour naviguer au sein d'un menu et appuyez sur cette même touche pour sélectionner un élément du menu.

La figure ci-dessous illustre le menu Home. Le trait gras présent sous l'option « Shop in Kindle Store » indique que celle-ci est prête à être sélectionnée.

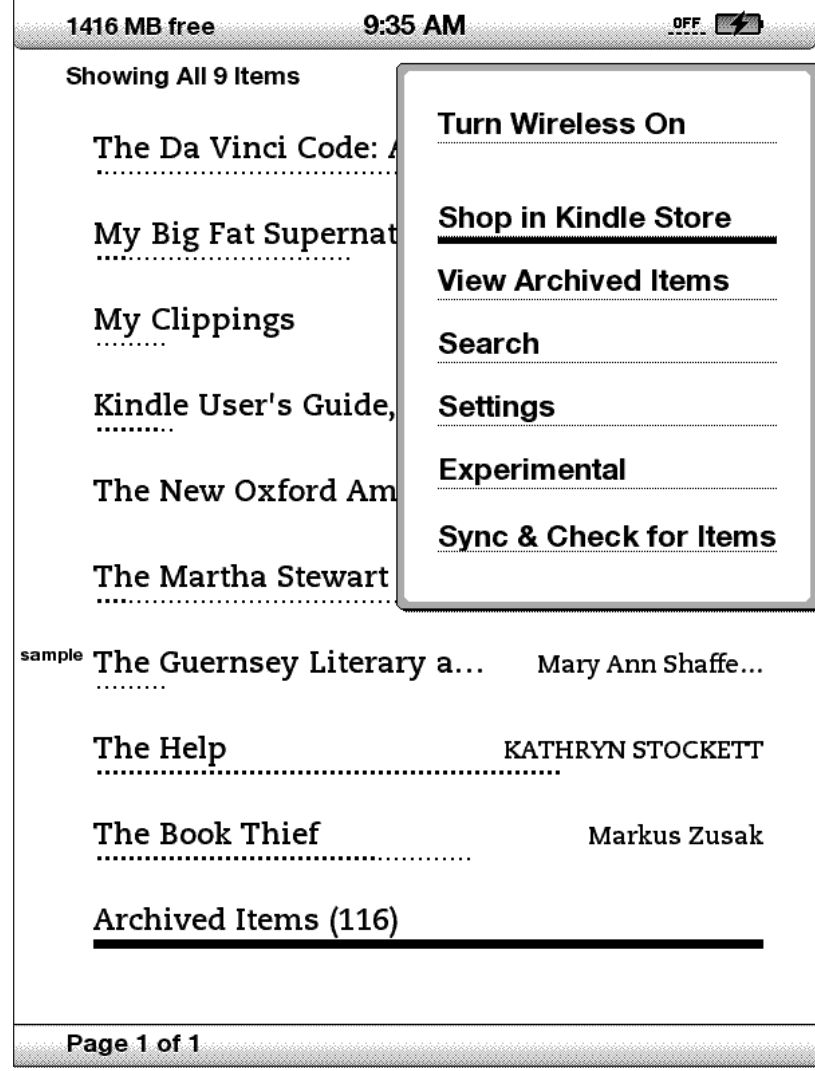

#### <span id="page-25-0"></span>**LE MENU APPLICATION**

Vous avez la possibilité d'afficher un menu à partir de n'importe quel écran du Kindle. Appuyez sur le bouton Menu pour afficher une liste d'options en rapport avec l'écran en cours de visualisation. L'exemple ci-dessous illustre l'écran type qui s'affiche lorsque l'on appuie sur le bouton Menu en cours de lecture d'un livre.

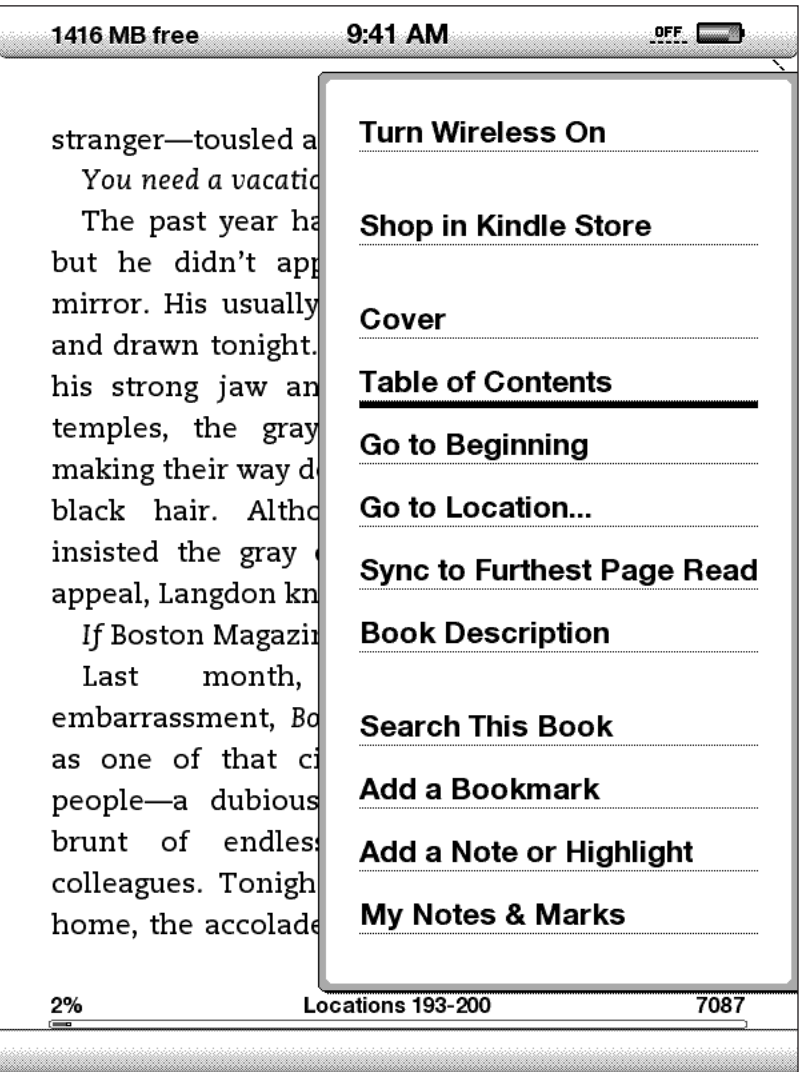

# <span id="page-26-0"></span>**1.3 Saisie de texte**

Pour la saisie de texte à partir du clavier du Kindle, la plupart des utilisateurs sont plus à l'aise en tenant l'appareil à deux mains et en activant les touches du clavier à l'aide des pouces.

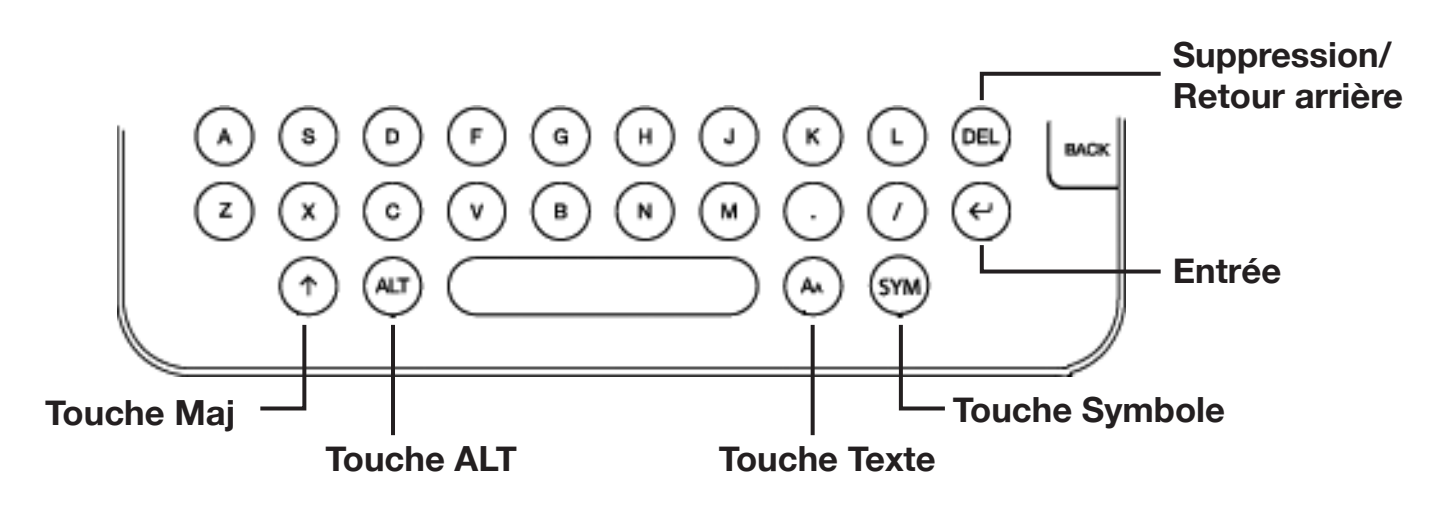

#### **MAJUSCULES ET MINUSCULES**

Pour saisir des lettres minuscules, activez les touches correspondantes du clavier. Pour saisir des lettres majuscules, maintenez la touche Maj.  $(\uparrow)$  enfoncée et appuyez ensuite sur la lettre de votre choix sur le clavier. Vous pouvez également appuyer et relâcher immédiatement la touche Maj.  $(\uparrow)$  et appuyer ensuite sur la lettre souhaitée. Seule la première lettre saisie sera en majuscule.

#### **NOMBRES, PONCTUATION ET SYMBOLES**

Les touches numérotées sont situées dans la rangée supérieure du clavier. Pour insérer un signe de ponctuation ou un symbole non représenté sur le clavier, appuyez sur la touche Symbole (sw) dans la rangée inférieure du clavier. Le menu des caractères spéciaux s'affiche.

Utilisez la touche multidirectionnelle pour sélectionner le caractère spécial souhaité et l'insérer dans la zone de saisie de texte.

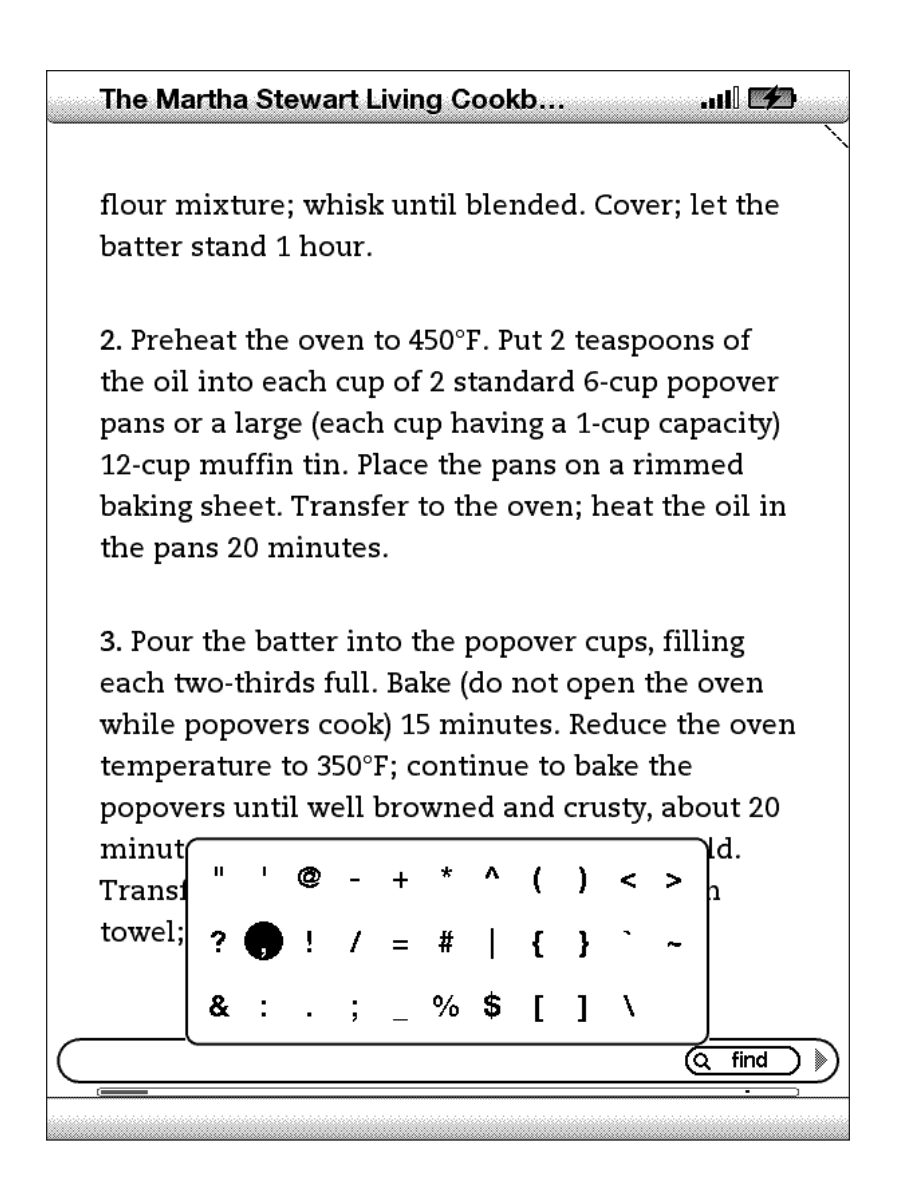

# <span id="page-28-0"></span>**1.4 Orientation de l'écran**

Vous pouvez faire pivoter l'image sur l'écran du Kindle afin d'afficher toute la largeur d'une page Web ou de faire un zoom sur la page d'un fichier PDF. Les boutons fonctionnent de la même façon quelle que soit l'orientation, mais les mouvements de la touche multidirectionnelle changent en fonction de l'orientation.

Pour verrouiller l'écran en orientation portrait ou paysage, procédez comme suit :

- 1. Appuyez sur la touche Texte (A) située dans la rangée inférieure du clavier. Screen Rotation s'affiche au bas du menu.
- 2. Activez la touche multidirectionnelle pour sélectionner l'une des quatre options de verrouillage de l'orientation : portrait, paysage avec clavier sur la gauche, portrait avec clavier au-dessus de l'écran, et paysage avec clavier sur la droite.
- 3. Appuyez sur la touche multidirectionnelle pour confirmer votre sélection.

*Remarque — les pages de la Boutique Kindle s'affichent en mode portrait uniquement.* 

# <span id="page-29-0"></span>**1.5 Indicateurs d'état**

Les indicateurs d'état Whispernet et de charge de la batterie sont affichés en haut de chaque écran pour votre information.

#### **INDICATEURS D'ÉTAT WHISPERNET**

L'indicateur d'état Whispernet indique l'état d'activation de la radio sans fil, la force du signal du service Whispernet et la vitesse de connexion. Voici la liste des indicateurs possibles et leurs significations.

**ALL** Le service Whispernet est actif et le signal de réception du Kindle est fort. Le nombre de barres noires symbolise la force du signal. Notez qu'un signal faible peut augmenter la consommation d'énergie.

**nIIII** Aucune des barres n'est noire : le signal sans fil est trop faible pour établir une connexion. Vous ne pouvez pas vous connecter à la boutique Kindle Store ni au service Web de base, enregistrer votre appareil, récupérer du contenu à partir des éléments archivés, recevoir les publications auxquelles vous êtes abonné ou encore synchroniser la lecture entre plusieurs appareils.

**Les barres sont grisées. Le service Whispernet est en train de vérifier la force du** signal. Ceci requiert habituellement moins de 30 secondes.

**LEFE** Le service Whispernet est désactivé. Vous pouvez activer le service sans fil en appuyant sur le bouton Menu et en sélectionnant l'option « Turn Wireless On » à l'aide de la touche multidirectionnelle."

# **Kindle sur réseau sans fil international**

Lorsque vous activez un menu, des icônes indiquant la vitesse du service Whispernet s'affichent à gauche des barres du signal. Les réseaux sans fil EDGE et GPRS sont plus lents que le service Whispernet 3G. Le Kindle World Edition sélectionne automatiquement le réseau 3G plus rapide dès qu'il est disponible.

# **TX 3G** Kindle

L'icône 1X indique que le Kindle est connecté au réseau sans fil 1XRTT. Le Kindle sélectionne automatiquement le réseau 3G plus rapide dès qu'il est disponible.

#### <span id="page-30-0"></span>**INDICATEURS D'ÉTAT DE LA BATTERIE**

Le Kindle est relié au secteur et la batterie est en charge. Le voyant indicateur de charge de la batterie au-dessous de votre Kindle est allumé. Notez qu'en cas de connexion du Kindle à un port USB basse vitesse, tel que ceux équipant certains claviers ou ordinateurs plus anciens, celui-ci fournit tout juste assez de puissance pour éviter l'épuisement total de la batterie, mais ne permet pas de la recharger.

**Les icônes ci-dessus représentent les différents états** de charge de la batterie. Au fur et à mesure qu'elle se décharge, l'icône de batterie se vide à l'écran.

La batterie est trop faible pour activer le service Whispernet. Vous devez recharger la batterie du Kindle pour restaurer le service sans fil.

N'oubliez pas que l'inscription à plusieurs blogs souvent mis à jour peut augmenter la consommation d'énergie et réduire l'autonomie de la batterie. Un signal faible peut également augmenter la consommation d'énergie.

#### **INDICATEUR D'ACTIVITÉ**

S'affiche dans le coin supérieur gauche lorsque le Kindle est en train de télécharger du nouveau contenu, de vérifier l'existence de nouveaux éléments, de rechercher un elément, d'ouvrir un gros fichier PDF ou de charger une page Web.

# <span id="page-31-0"></span>**CHAPITRE 2 : Première approche du contenu du Kindle**

L'écran d'accueil (Home) du Kindle vous donne un aperçu global du contenu de votre Kindle. Il affiche le contenu récemment reçu, la lecture en cours et le point où vous êtes rendu dans cette même lecture. Il vous permet également de supprimer du contenu du Kindle et de déplacer du contenu du site Amazon.com vers le Kindle. Référez-vous à ce qui suit pour plus de détails.

# **2.1 L'écran d'accueil**

L'écran d'accueil affiche la liste de tous les contenus du Kindle, à savoir les livres, les journaux, les magazines, les blogs, les fichiers PDF, les documents personnels ainsi que les livres audio. Il fait office de bibliothèque personnelle à partir de laquelle pour pouvez accéder aux autres fonctions du Kindle.

Pour afficher l'écran d'accueil, appuyez sur le bouton Home du côté droit de l'appareil. Par défaut, l'écran Home liste tous les éléments présents sur le Kindle, affichant en premier les éléments affichés (ou acquis) récemment. Chaque type de contenu est identifié à l'aide d'un intitulé et d'une description qui lui sont propres. Le [chapitre 3](#page-42-0) vous fournira de plus amples informations sur les types de contenu disponibles.

#### **LIVRES KINDLE**

Les livres sont affichés par titre et par auteur. Le titre du livre est suivi d'un certain nombre de points indiquant la longueur approximative de l'ouvrage. Les points en gras indiquent votre progression dans la lecture du livre, basée sur la dernière page affichée.

#### **PUBLICATIONS PÉRIODIQUE**

Les publications périodiques regroupent les journaux et magazines pouvant être acquis au numéro ou sur abonnement avec livraison périodique. L'écran d'accueil affiche le numéro le plus récent de chacune de ces publications contenues sur le Kindle. Les numéros plus anciens sont regroupés sous l'intitulé « Periodicals: Back Issues » (Publications périodiques : Numéros précédents). Si vous sélectionnez ce groupe, vous accédez à un écran affichant les numéros précédents de toutes les publications périodiques contenues sur le Kindle. Notez que le Kindle ne conserve que les sept derniers numéros de chaque publication et supprime les numéros plus anciens afin de garantir suffisamment d'espace de stockage des nouveaux contenus. Un point d'exclamation  $\blacklozenge$  affiché en regard d'un numéro indique que celui-ci sera supprimé au cours des 24 prochaines heures.

#### **BLOGS**

Les blogs sont disponibles sur abonnement et s'affichent individuellement sur l'écran d'accueil, au même titre que les livres. À mesure que le nouveau contenu arrive, il s'ajoute à l'élément existant et les entrées plus anciennes sont condensées, de la même manière que sur un écran d'ordinateur.

#### **LIVRES AUDIO**

Les livres audio sont similaires aux livres traditionnels, mais ils sont étiquetés en tant que contenu audio sur l'écran d'accueil. De la même manière que pour les livres traditionnels, un indicateur de progression affiche le point où vous êtes rendu dans le livre.

#### **FICHIERS PDF**

Les fichiers PDF sont également similaires aux livres traditionnels, mais ils sont intitulés « pdf » sur l'écran d'accueil. De la même manière que pour les livres traditionnels, un indicateur de progression affiche le point où vous êtes rendu dans le fichier.

#### <span id="page-33-0"></span>**CARACTÉRISTIQUES DE L'ÉCRAN D'ACCUEIL**

Les éléments affichés sur l'écran d'accueil varient en fonction du contenu et de la manière dont vous choisissez d'afficher et de trier la liste. L'exemple d'écran ci-dessous et la liste qui suit expliquent les principales fonctions susceptibles d'apparaître sur l'écran d'accueil.

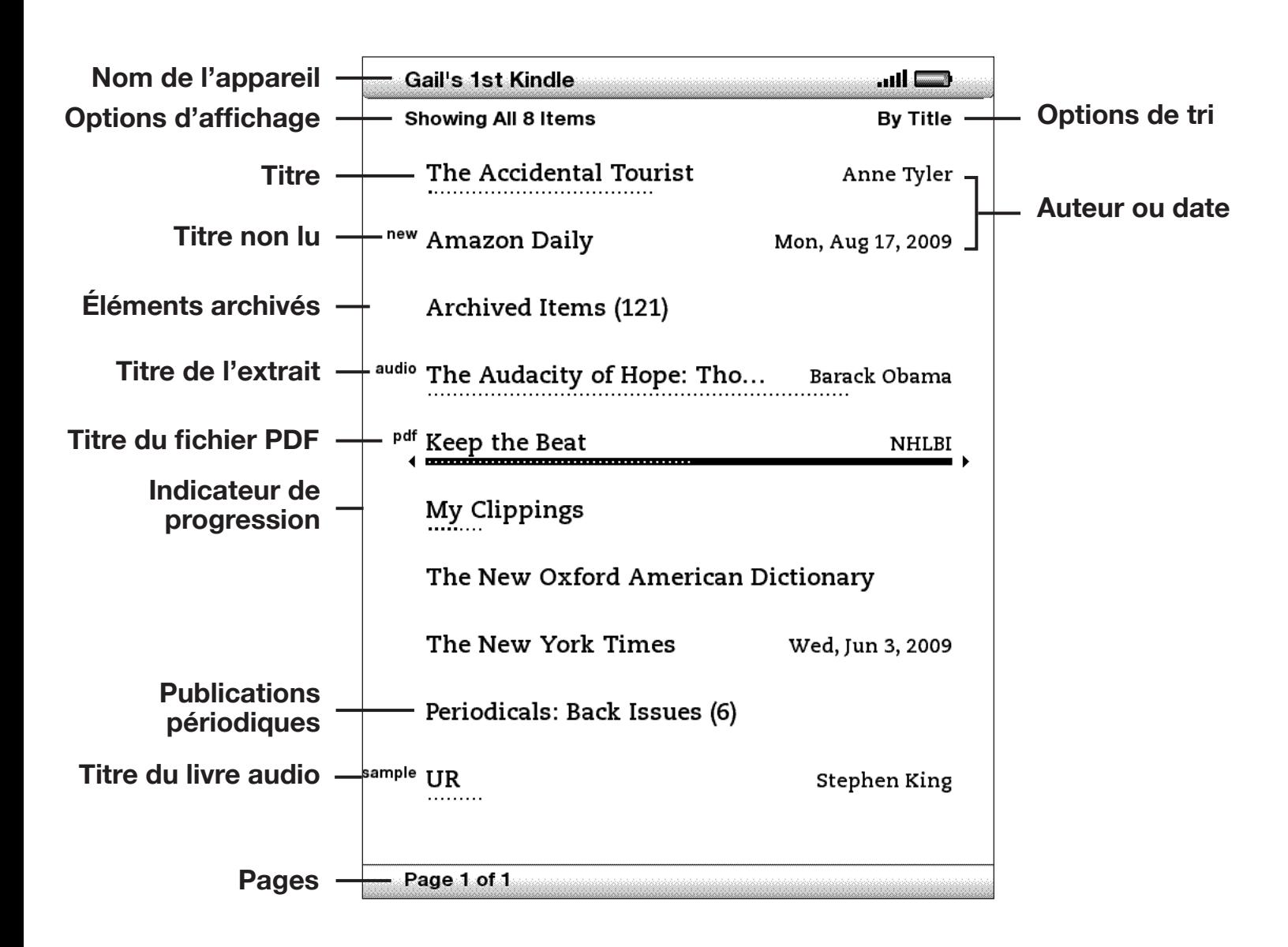

**Nom de l'appareil :** le nom de votre Kindle. Vous pouvez modifier ce nom à partir de l'écran Settings.

**Options d'affichage :** permettent de sélectionner le type de contenu à afficher sur l'écran d'accueil.

**Options de tri :** permettent de sélectionner l'ordre d'affichage du contenu sur l'écran d'accueil.

**Titre :** titre de l'élément.

**Auteur ou date :** pour les livres, le nom de l'auteur s'affiche. Pour les publications périodiques et les blogs, la date de publication s'affiche.

**Indicateur de progression :** le nombre de points sous l'élément indique la longueur approximative du livre et les points en gras symbolisent votre progression au sein de l'ouvrage.

**Titre du livre audio :** l'intitulé « audio » indique qu'il s'agit d'un livre audio.

**Titre non lu :** l'intitulé « new » indique que l'élément n'a jamais été ouvert et qu'il date de moins de 24 heures. Lorsque vous ouvrez un nouveau document ou lorsque 24 heures se sont écoulées depuis la réception de l'élément sur le Kindle, l'intitulé « new » disparaît.

**Éléments archivés :** éléments archivés sur Amazon.com que vous pouvez retélécharger sur l'appareil.

**Titre du fichier PDF :** l'intitulé « pdf » indique que le fichier est au format PDF.

**Publications périodiques : Numéros précédents :** permet d'accéder aux numéros précédents des journaux et magazines.

**Titre de l'extrait :** l'intitulé « sample » indique qu'il s'agit d'un extrait de livre. Si cet extrait vous plaît, vous pouvez acheter la version intégrale à partir de l'extrait.

**Pages :** indique le nombre total de pages de l'écran d'accueil. Utilisez les boutons Next Page et Previous Page pour naviguer au sein de ces pages.

#### <span id="page-35-0"></span>**OPTIONS D'AFFICHAGE**

L'exemple d'écran suivant indique l'emplacement des options d'affichage et la liste qui suit apporte des informations détaillées sur ces options. Activez la commande gauche de la touche multidirectionnelle pour sélectionner les éléments à afficher sur l'écran d'accueil.

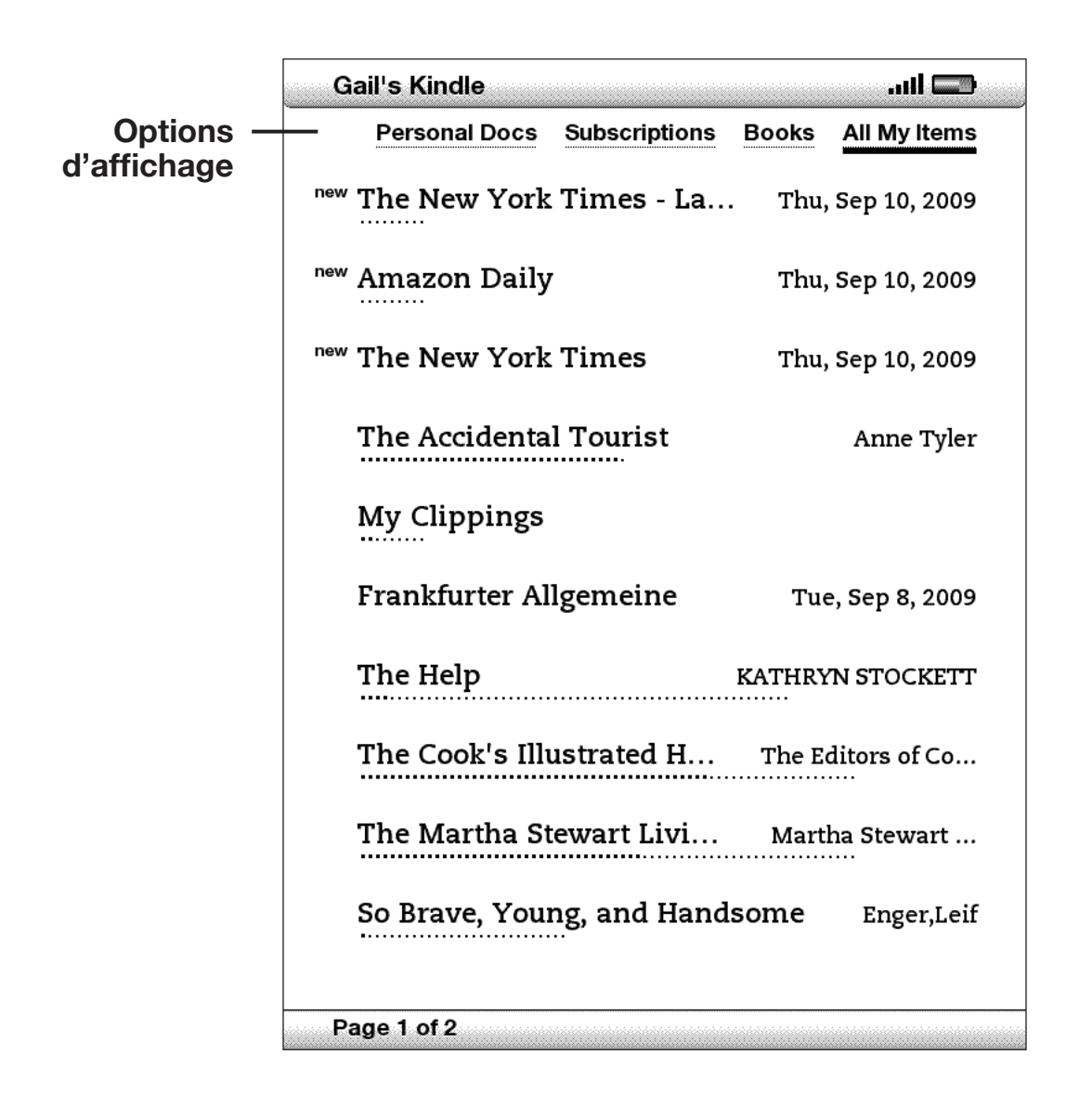
**Personal Docs** [Documents personnels] : affiche uniquement les documents personnels enregistrés sur le Kindle, et notamment les fichiers PDF.

**Subscriptions** [Abonnements] **:** affiche uniquement les publications périodiques et blogs enregistrés sur le Kindle.

**Books** [Livres] **:** affiche uniquement les livres et livres audio enregistrés sur le Kindle.

**All My Items** [Tout le contenu] **:** affiche tout le contenu enregistré sur le Kindle.

## **MODIFICATION DE L'AFFICHAGE SUR L'ÉCRAN D'ACCUEIL**

Par défaut, l'écran d'accueil affiche tout le contenu de l'appareil. Pour modifier le type de contenu affiché, procédez comme suit :

- 1. Si vous ne vous trouvez pas déjà dans l'écran d'accueil, appuyez sur le bouton Home.
- 2. Activez la commande dirigée vers le haut de la touche multidirectionnelle jusqu'à ce que les options d'affichage et de tri soient soulignées.
- 3. Activez la commande gauche de la touche multidirectionnelle pour afficher les options d'affichage.
- 4. Soulignez le type de contenu à afficher à l'aide de la touche multidirectionnelle.
- 5. Appuyez sur la touche multidirectionnelle pour le sélectionner. La nouvelle option d'affichage prend effet immédiatement.

## **OPTIONS DE TRI**

L'exemple d'écran suivant indique l'emplacement des options de tri et la liste qui suit apporte des informations détaillées sur ces options. Activez la commande droite de la touche multidirectionnelle pour modifier l'ordre de tri des éléments.

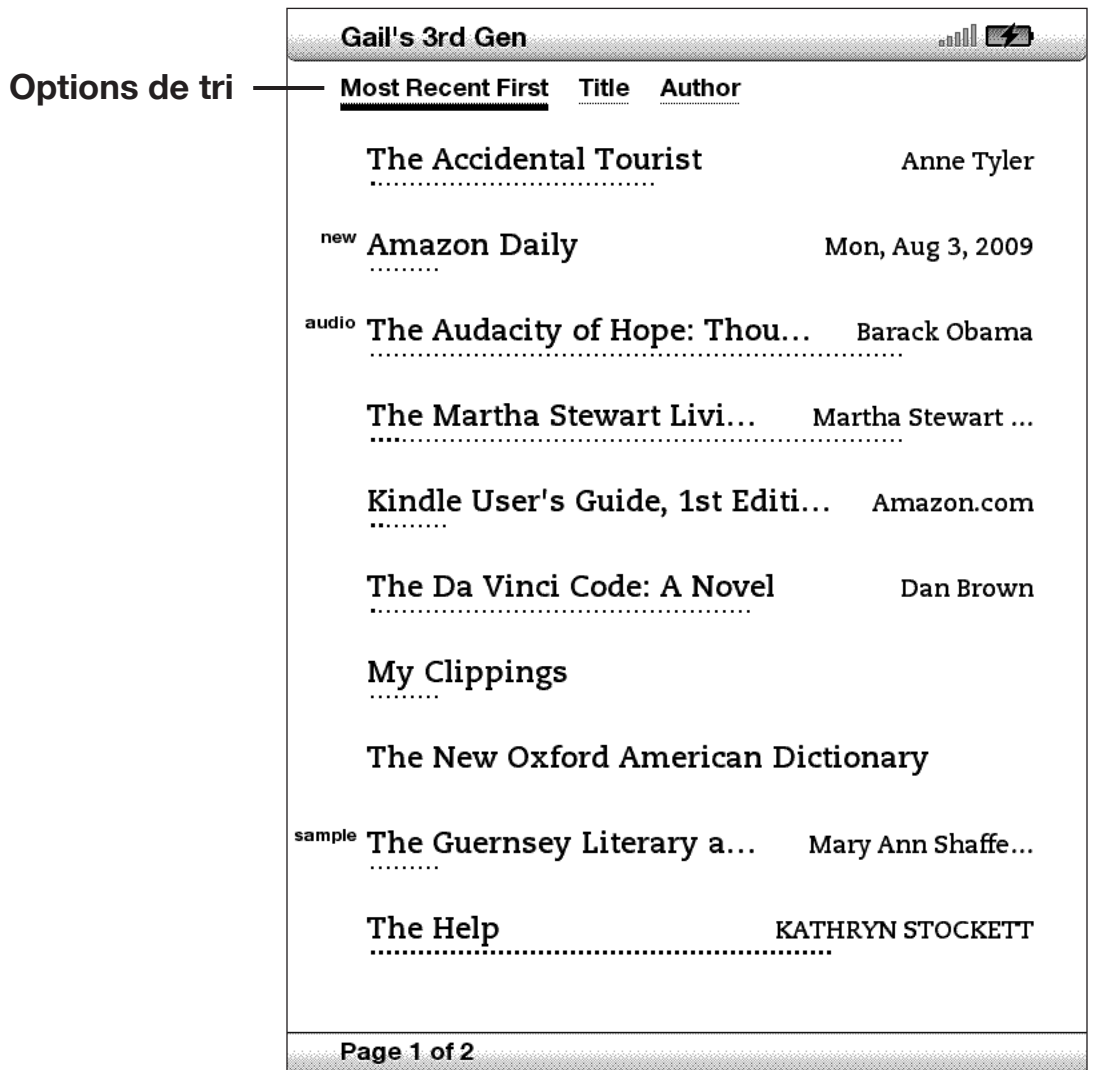

**Most Recent First** [Plus récents en premier] **:** permet d'afficher les éléments ajoutés ou accédés récemment en premier.

**Title** [Titre] **:** permet de trier le contenu par ordre alphabétique en fonction des titres des éléments.

**Author** [Auteur] **:** permet de trier le contenu par ordre alphabétique en fonction du nom de l'auteur ou de l'éditeur. Si vous sélectionnez cette option, les publications périodiques seront triées par date de publication.

## **MODIFICATION DE L'ORDRE DE TRI DES ÉLÉMENTS SUR L'ÉCRAN D'ACCUEIL**

Par défaut, les éléments de contenu les plus récents sont affichés en premier. Les nouveaux éléments et le contenu en cours de lecture apparaissent donc en haut de liste. Pour modifier cette option, procédez comme suit :

- 1. Si vous ne vous trouvez pas déjà dans l'écran d'accueil, appuyez sur le bouton Home.
- 2. Activez la commande dirigée vers le haut de la touche multidirectionnelle jusqu'à ce que les options d'affichage et de tri soient soulignées.
- 3. Activez la commande droite de la touche multidirectionnelle pour afficher les options de tri.
- 4. Soulignez le type de tri souhaité à l'aide de la touche multidirectionnelle.
- 5. Appuyez sur la touche multidirectionnelle pour le sélectionner. L'ordre de tri des éléments sur l'écran d'accueil change immédiatement.

## **MENU DE L'ÉCRAN D'ACCUEIL**

Le menu de l'écran d'accueil vous permet d'atteindre les différents emplacements de la mémoire du Kindle ou d'effectuer des tâches spécifiques. Pour afficher le menu de l'écran d'accueil, appuyez sur le bouton Menu lorsque vous vous trouvez dans l'écran d'accueil. La liste qui suit explique les différents éléments du menu.

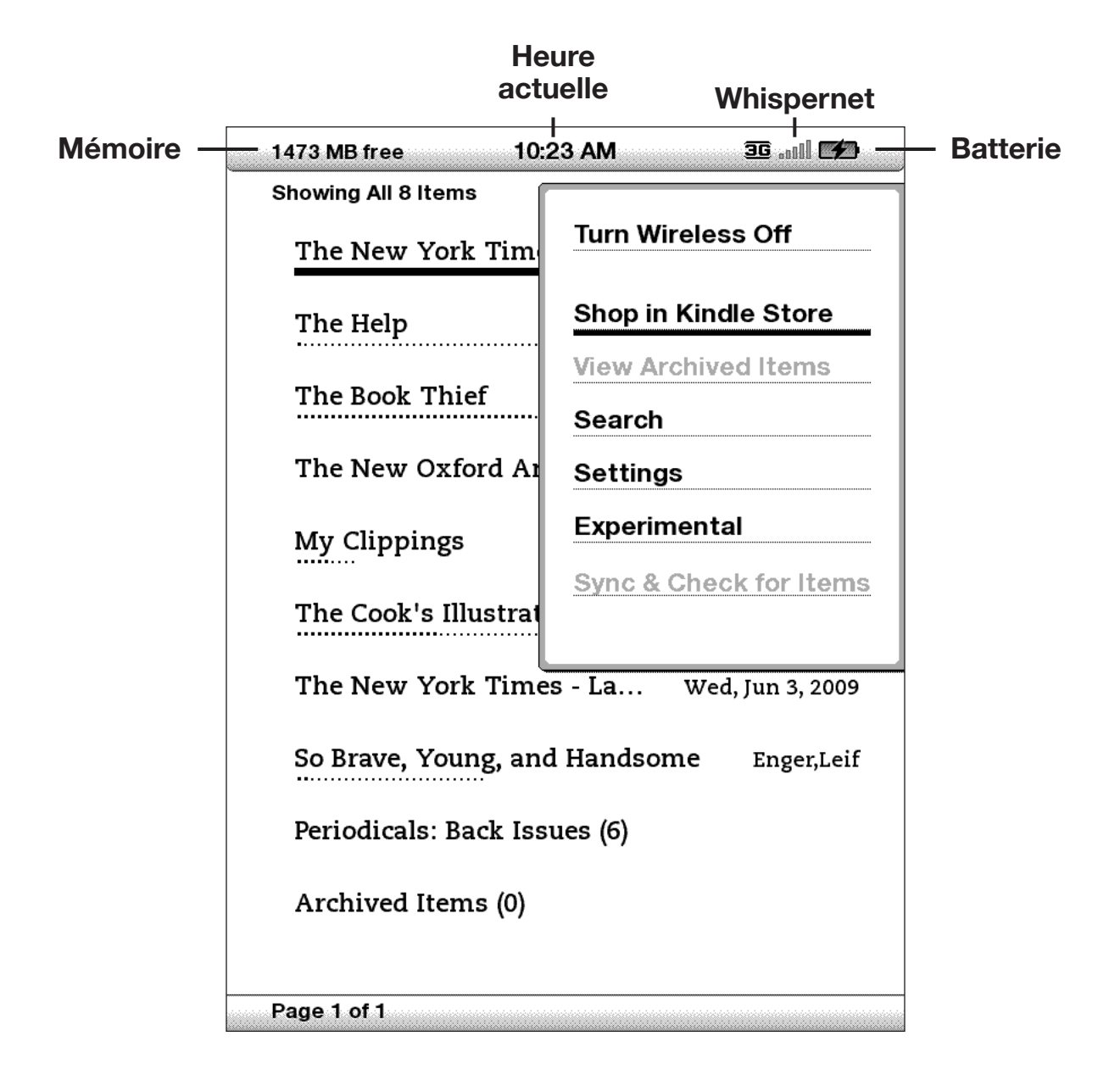

**Turn Wireless Off/On** [Allumer/éteindre la connexion sans fil] **:** active ou désactive le service Whispernet.

**Shop in Kindle Store** [Faire des achats dans la Boutique Kindle] **:** permet d'accéder à la page d'accueil de la boutique Kindle Store.

**View Archived Items** [Afficher les éléments archivés] **:** permet d'accéder aux éléments archivés sur le site Amazon.com, de les afficher et de les retélécharger sur l'appareil.

**Search** [Rechercher] **:** active la zone de saisie de texte de la fonction Rechercher.

**Settings** [Paramètres] **:** permet d'accéder à l'écran de configuration Settings.

**Experimental :** permet d'accéder à la page Experimental sur laquelle vous pouvez afficher et utiliser les prototypes expérimentaux sur lesquels nous travaillons.

**Sync & Check for Items** [Synchroniser et valider des articles] **:** permet de se connecter au site Amazon.com pour télécharger de nouveaux éléments et synchroniser la dernière page lue et les signets de tous les livres de votre appareil.

## **2.2 Gestion du contenu**

Une copie de tous les livres que vous achetez est automatiquement enregistrée sur Amazon.com. Lorsque vous supprimez un livre que vous aviez précédemment acheté, celui-ci apparaît dans vos éléments archivés, Archived Items. Vous pouvez accéder à la section Archived Items contenant vos éléments archivés à partir de l'écran d'accueil. Pour déplacer du contenu de la section Archived Items à l'écran d'accueil, activez Whispernet.

## **SUPPRESSION DE CONTENU**

Pour supprimer du contenu, procédez comme suit :

- 1. Si vous ne vous trouvez pas déjà dans l'écran d'accueil, appuyez sur le bouton Home.
- 2. Dans la liste de contenu figurant sur votre appareil, soulignez l'élément à supprimer à l'aide de la touche multidirectionnelle.
- 3. Activez la commande gauche de la touche multidirectionnelle pour supprimer l'élément.
- 4. Pour les livres achetés dans la boutique Kindle, le message « remove from device » s'affiche. Pour tous les autres contenus, le message « delete » apparaît. Appuyez sur la touche multidirectionnelle pour confirmer la suppression. Notez qu'une copie de vos livres Kindle est sauvegardée sur Amazon.com même après leur suppression sur l'appareil.
- 5. Pour les contenus autres que les livres achetés dans la boutique Kindle, vous devrez confirmer leur suppression en appuyant sur « ok ».

## **OPTIONS DE GESTION SUPPLÉMENTAIRES**

Amazon sauvegarde également les sept derniers numéros des publications périodiques (journaux et magazines). Pour enregistrer une copie d'un numéro spécifique de manière permanente, ouvrez le numéro en question, appuyez sur le bouton Menu et sélectionnez l'option « Keep this Issue ». Le mot « keep » s'affiche alors en regard du titre du numéro sur l'écran d'accueil.

Vous pouvez télécharger des éléments enregistrés sur Amazon.com à tout moment, à condition de vous trouver dans la zone de couverture Whispernet. Si vous vous trouvez hors du réseau couvert, Kindle procède automatiquement au téléchargement de l'élément en question lorsque le service sans fil Whispernet est rétabli.

Les documents personnels (y compris les fichiers PDF) envoyés vers le Kindle ne sont pas sauvegardés sur Amazon.com.

Lorsque vous supprimez un livre Kindle acheté sur Amazon, nous sauvegardons automatiquement toutes vos annotations sur ce livre, de manière à ce que vous les retrouviez en cas de retéléchargement ultérieur. Cependant, si vous supprimez un numéro d'une publication périodique datant de plus de sept jours, une entrée de blog remontant à une date quelconque ou un élément que vous n'avez pas acquis par le biais d'Amazon, toutes les annotations créées sur le Kindle en rapport avec ces éléments ne seront pas sauvegardées. Le fichier « My Clippings » reste enregistré séparément, avec tous les extraits que vous y avez ajoutés, indépendamment du type de contenu source (livre, publication périodique ou blog) et du fait qu'il ait été ou non acquis par le biais d'Amazon. Référez-vous au [chapitre 3](#page-63-0) pour plus d'informations à ce sujet.

#### **LIVRAISON SANS FIL À L'INTERNATIONAL**

**(Kindle sur réseau sans fil international uniquement)** Des frais de connexion peuvent vous être facturés en cas de réception ou de téléchargement de contenu sur le Kindle via Whispernet en dehors des États-Unis. Pour plus d'informations, consultez la page : <http://www.amazon.com/kindlewhispernetroaming>

# **CHAPITRE 3 : Lecture sur Kindle**

Le Kindle ajoute à la qualité de lecture des livres imprimés de nombreuses fonctions uniquement rendues possibles par le recours aux technologies numériques, telles que la recherche de mots, la modification de la taille du texte et la possibilité d'extraire du contenu. Ce chapitre vous fournit davantage d'informations relatives aux fonctions de lecture avancées du Kindle.

# **3.1 Types de contenu**

Il existe de nombreux types de contenus disponibles pour le Kindle, notamment des livres, des journaux, des magazines et des blogs. Pour effectuer vos achats et télécharger du contenu sur le Kindle, référez-vous au [chapitre 5.](#page-81-0) Vous avez également la possibilité d'acheter des livres audio sur Audible.com, voire de faire convertir et envoyer vos documents personnels à un format compatible pour le Kindle par Amazon. Les différents types de contenus pris en charge sont décrits ci-dessous.

## **LIVRES**

La boutique Kindle Store propose des milliers de livres, des meilleures ventes aux titres rares. Lorsque vous achetez un livre, celui-ci vous est généralement envoyé en moins d'une minute. Parce qu'il n'est pas toujours facile de juger un livre d'après sa couverture, vous avez la possibilité de télécharger et de lire un extrait de la plupart des ouvrages Kindle gratuitement. S'il vous convient, il vous suffit de le commander à partir de l'extrait pour continuer votre lecture. Vous trouverez davantage d'informations à ce sujet au [chapitre 5](#page-81-0).

#### **JOURNAUX**

La boutique Kindle Store offre une sélection de journaux américains et internationaux. Dans le cadre d'un abonnement, les publications sont envoyées par connexion sans fil sur le Kindle au cours de la nuit, de manière à ce que vous disposiez du dernier numéro paru sur votre appareil chaque matin. Les abonnements aux différents journaux commencent toujours par une période d'essai gratuite.

#### **MAGAZINES**

La boutique Kindle Store offre une sélection croissante de magazines répondant aux intérêts de chacun. De la même manière que les journaux, les publications périodiques sont envoyées par le biais du réseau sans fil et les abonnements débutent par une période d'essai gratuite.

### **BLOGS**

La boutique Kindle propose des milliers de blogs Kindle, dont un blog d'information en temps réel et de nombreux blogs à thème. Les blogs sont regroupés par catégories, à savoir affaires, technologie, sports, politique, culture, divertissement, humour et sciences. Les blogs Kindle sont envoyés sur votre appareil par le biais du réseau sans fil tout au long de la journée, pour une mise à jour en temps réel du contenu. Contrairement aux flux traditionnels, qui ne vous envoient bien souvent que les titres, le Kindle télécharge l'intégralité des articles, vous permettant de les lire en globalité sans être connecté au réseau sans fil. Tous les abonnements à des blogs sont livrés par le biais du réseau sans fil et débutent par une période d'essai gratuite.

#### **DOCUMENTS PERSONNELS**

En plus du contenu acheté, vous pouvez lire vos documents personnels sur le Kindle.

Le Kindle peut afficher un document PDF sans perdre le formatage d'origine. Vous pouvez soit faire glisser les fichiers PDF sur votre appareil par le biais de la clé USB ou les envoyer à votre adresse électronique Kindle dédiée (indiquée sur la page Settings du Kindle ou sur la page Manage Your Kindle du site Amazon.com). Lorsque vous envoyez un PDF par e-mail, nous le livrons directement sur votre Kindle via Whispernet moyennant quelques frais. Vous pouvez également appuyer sur la touche Texte  $(A)$  pour changer l'orientation de l'affichage en écran large. Pour de plus amples informations sur les différents aspects de lecture des fichiers PDF sur le Kindle, référez-vous à la [section 3.6](#page-65-0).

En outre, Si vous disposez de fichiers aux formats Texte, Microsoft Word, HTML, PDF ou JPEG et GIF pour les images, vous pouvez les envoyer en pièces jointes à votre adresse électronique Kindle. Amazon se charge de les convertir au besoin et de les envoyer directement sur votre Kindle moyennant quelques frais ou gratuitement sur votre ordinateur. Pour plus d'informations sur le transfert, la conversion et l'envoi de documents personnels, référez-vous au [chapitre 8](#page-111-0).

Pour plus de détails sur les frais, consultez la page Manage Your Kindle du site Amazon.com et sélectionnez « Your individual charges ».

#### **LIVRES AUDIO**

Vous pouvez télécharger et profiter de milliers de livres audio sur Audible.com. En raison de la grande taille des fichiers qui les composent, les livres audio doivent être téléchargés sur un ordinateur ou un Mac par le biais d'une connexion Internet standard avant d'être transférés vers le Kindle par USB. Vous pouvez ensuite écouter les livres audio par le biais des haut-parleurs intégrés du Kindle ou brancher un casque ou des écouteurs pour une écoute personnelle. Pour plus d'informations sur le transfert et l'écoute de livres audio, référez-vous au [chapitre 8](#page-112-0).

#### **MUSIQUE D'ARRIÈRE-PLAN**

Si vous aimez écouter de la musique lorsque vous lisez sur votre Kindle, transférez des fichiers MP3 à partir de votre ordinateur dans le dossier « music » du Kindle. Lorsque vous sélectionnez l'option « Play MP3 » de la page Experimental, les morceaux ainsi transférés sont lus dans l'ordre où ils ont été ajoutés.

# **3.2 Mise en forme du contenu**

Lorsque vous lisez un livre sur le Kindle, la mise en forme du contenu suit généralement celle de la version imprimée. Si le livre comporte une table des matières, celle-ci s'affiche également sur le Kindle. Si le livre est composé de différents chapitres, d'une préface, d'une couverture illustrée par exemple, ces différents éléments sont également affichés sur le Kindle.

Pendant la lecture, chaque page comporte un en-tête indiquant le titre du contenu et/ou la date de parution. L'icône de batterie et l'indicateur d'état Whispernet apparaissent également en haut de chaque page.

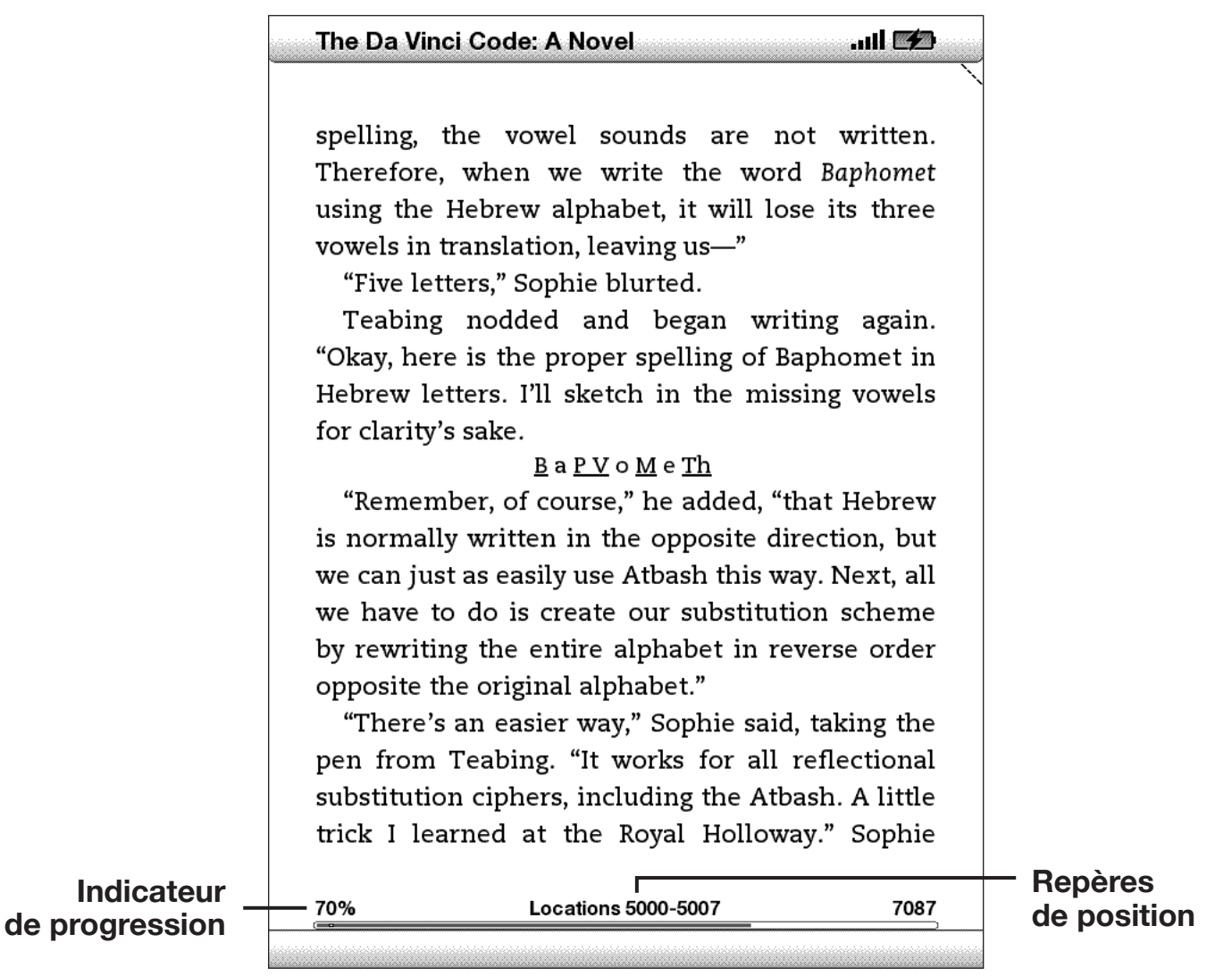

#### **INDICATEUR DE PROGRESSION**

Au bas de chaque page de contenu, l'indicateur de progression vous permet de suivre votre avancement. À mesure que vous avancez dans la lecture du contenu, la barre pleine de l'indicateur s'allonge. L'indicateur de progression comporte également des repères dans le contenu correspondant aux différents chapitres, articles, signets, notes ou éléments surlignés.

Dans les livres, l'indicateur de progression affiche également le pourcentage de contenu déjà lu ainsi qu'un repère numérique de votre position, facilitant la recherche ou le référencement de passages spécifiques. Le repère de position est l'équivalent numérique des numéros de page de la version imprimée. La modification de la taille du texte sur le Kindle entraîne une modification de la numérotation des pages, mais les repères de position vous permettent de retrouver un point spécifique indépendamment de la taille du texte.

### **MODIFICATION DE LA TAILLE DU TEXTE**

Vous avez la possibilité de modifier la taille du texte afin de l'adapter à vos préférences. Vous pouvez ainsi choisir entre six tailles de caractères pour le contenu du Kindle. (Vous ne pouvez pas modifier la taille du texte des menus, des fichiers PDF, ou des écrans Kindle tels que l'écran d'accueil ou la boutique Kindle.)

Pour sélectionner la taille de texte appropriée pour la lecture, procédez comme suit :

- 1. Appuyez sur la touche  $(A)$  située dans la rangée inférieure du clavier. Les différentes tailles de texte s'affichent ainsi que les options de contrôle de la synthèse vocale.
- 2. Actionnez la commande gauche ou droite de la touche multidirectionnelle pour sélectionner la taille de texte appropriée (la taille du texte est instantanément ajustée).
- 3. Appuyez sur la touche multidirectionnelle ou sur la touche Texte  $(A)$  pour confirmer votre sélection.

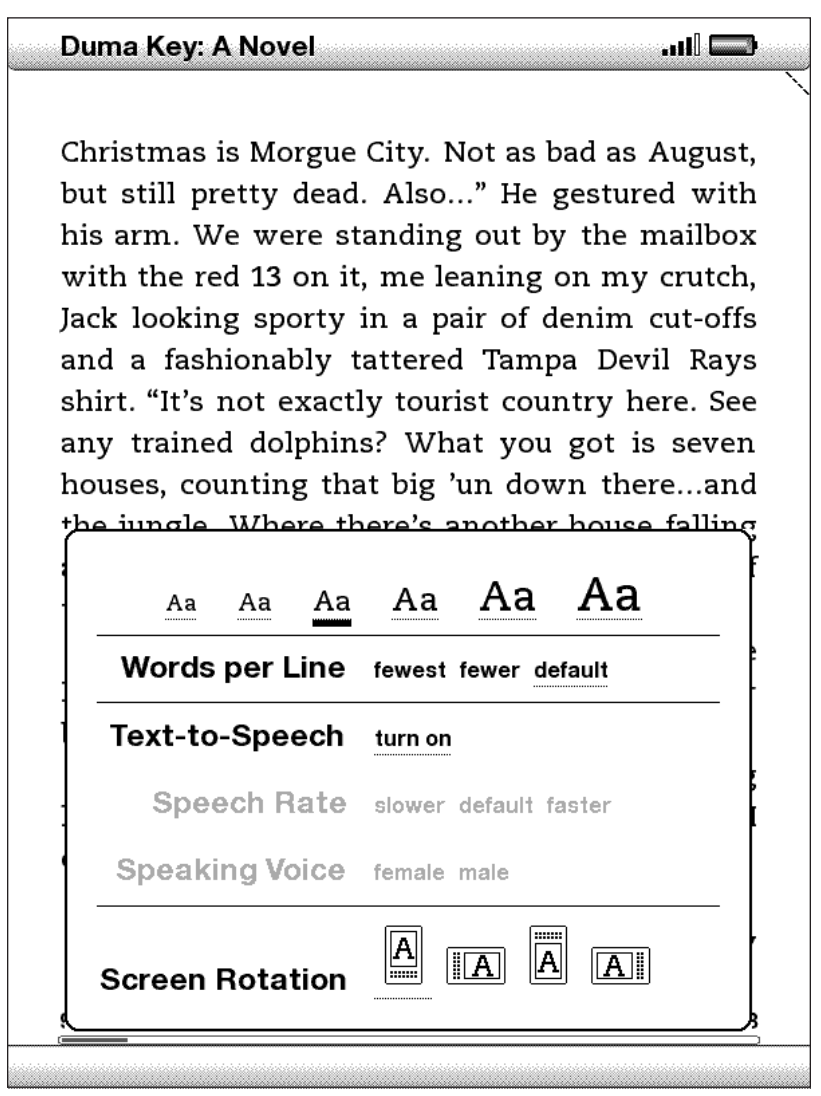

## **RÉGLAGE DU NOMBRE DE MOTS PAR LIGNE**

Vous avez la possibilité de modifier le nombre de mots affichés par ligne dans le livre, la publication périodique ou le document personnel que vous êtes en train de lire en fonction de vos préférences de lecture. La modification du nombre de mots par ligne augmente ou diminue la taille des marges. Vous constaterez peut-être que vous lisez plus vite lorsque les lignes comportent moins de mots. Faites des essais pour voir l'option qui vous convient le mieux.

Pour ajuster le nombre de mots par ligne en fonction de vos préférences de lecture, procédez comme suit :

- 1. Appuyez sur la touche Texte  $(A)$  dans la rangée inférieure du clavier. Les différentes options relatives au nombre de mots par ligne s'affichent en dessous des différentes tailles de caractère.
- 2. Soulignez l'option de votre choix à l'aide de la touche multidirectionnelle.
- 3. Actionnez la commande gauche ou droite de la touche multidirectionnelle pour sélectionner l'option adéquate (la modification prend immédiatement effet)..
- 4. Appuyez sur la touche multidirectionnelle ou sur la touche Texte  $(A<sub>A</sub>)$  pour confirmer votre sélection.

*Remarque : vous ne pouvez pas modifier le nombre de mots par ligne des fichiers PDF ni dans le cadre de la navigation Web.*

## **AUGMENTATION DE LA TAILLE D'UNE IMAGE**

Pour afficher une version plus grande d'une photo ou d'une image apparaissant dans le contenu en cours de lecture, procédez comme suit de manière à zoomer temporairement sur l'image.

- 1. Positionnez le curseur sur l'image à l'aide de la touche multidirectionnelle.
- 2. Un symbole de loupe doté d'un signe « plus »  $\bullet$  s'affiche sur l'image.
- 3. Appuyez sur la touche multidirectionnelle pour zoomer sur l'image. Une version agrandie de l'image s'affiche. L'affichage peut pivoter au besoin afin d'optimiser l'agrandissement en fonction de l'écran.
- 4. Appuyez sur la touche multidirectionnelle (ou sur n'importe quel autre bouton, à l'exception du bouton Home) pour revenir au contenu en cours de lecture.

# **3.3 Navigation d'un point à l'autre**

Plusieurs options de navigation sont à votre disposition après avoir ouvert le contenu que vous souhaitez lire. La plupart du temps, vous vous contenterez de tourner les pages à l'aide des boutons Next Page et Previous Page (décrits au [chapitre 1\)](#page-18-0). Vous pouvez également accéder à des points spécifiques du livre ou de la publication en les sélectionnant à partir du Menu, en cliquant sur les liens incorporés au contenu ou en activant les commandes gauche et droite de la touche multidirectionnelle pour accéder à un autre article ou chapitre.

## **NAVIGATION À L'AIDE DU MENU**

Pour accéder au menu, appuyez sur le bouton Menu en cours de lecture. Les options qui s'affichent diffèrent légèrement selon le type de contenu en cours de lecture. Les exemples d'options sont décrits ci-dessous.

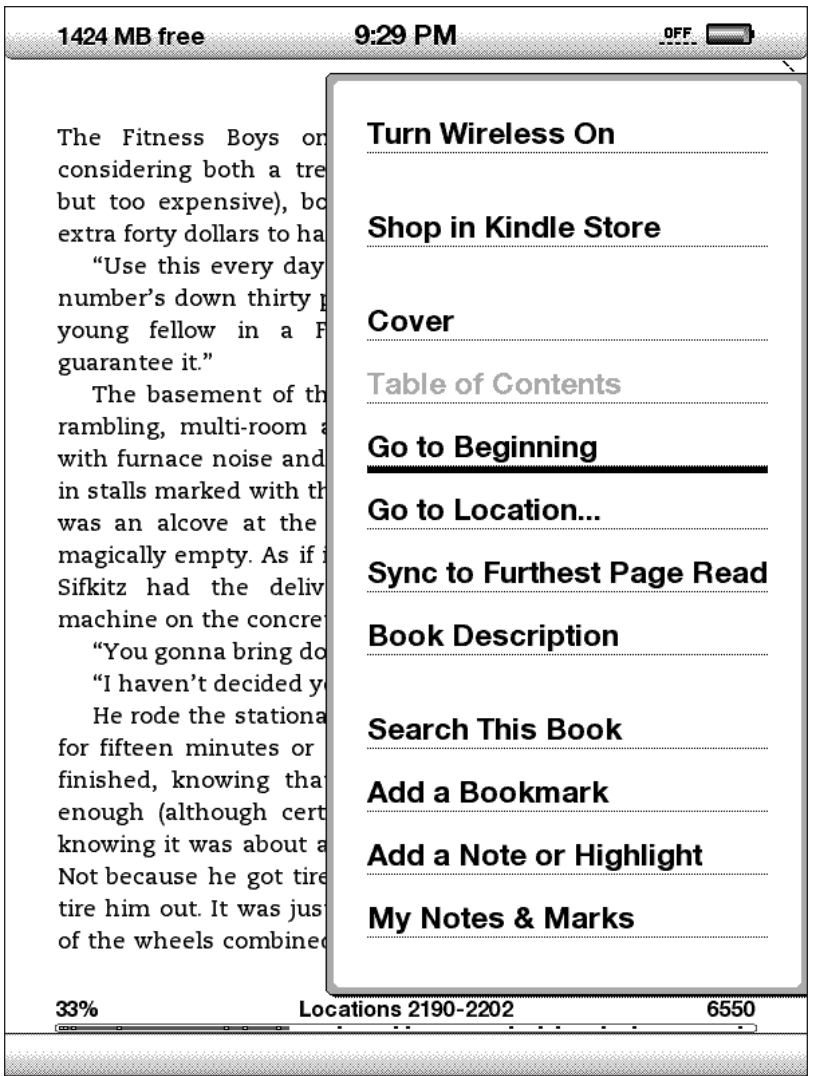

Si vous lisez un livre Kindle, le menu affiche les options suivantes :

**Turn Wireless Off** [Eteindre la connexion sans fil] **:** permet de désactiver le service Whispernet. Lorsque le service Whispernet est désactivé, cette option est remplacée par « Turn Wireless On ».

**Shop in Kindle Store** [Faire des achats dans le Boutique Kindle] **:** permet d'accéder à la page d'accueil de la boutique Kindle Store.

**Buy This Book Now** [Acheter maintenant] **:** permet d'établir une connexion à la boutique Kindle Store, d'acheter et de télécharger la version intégrale du livre sur le Kindle. Cette option apparaît uniquement lorsque vous lisez un extrait téléchargé à partir de la boutique Kindle Store.

**Cover** [Couverture] **:** permet d'afficher la page de couverture du contenu en cours de lecture. Il s'agit habituellement de la couverture du livre.

**Table of Contents** [Table des Matières] **:** permet d'afficher la table des matières du contenu en cours de lecture.

**Go to Beginning** [Début] **:** permet d'accéder au début du livre, tel que défini par l'éditeur. Il s'agit généralement du début du premier chapitre, mais il est possible que celui-ci ait été défini au niveau de la préface, de la table des matières ou de tout autre point à la discrétion de l'éditeur.

**Go to Location…** [Accéder à…] **:** permet d'accéder à un point spécifique dans le contenu, par le biais d'une zone de saisie de texte qui s'affiche en bas de l'écran.

**Sync to Furthest Page Read** [Synchroniser la dernière page lue] **:** permet de se connecter à Amazon.com dans le but de comparer votre progression dans le contenu à celle enregistrée sur Amazon. Si vous avez déjà atteint une page plus avancée à l'aide d'un autre appareil, Kindle vous permet d'atteindre cette même page.

**Book Description** [Description du livre] **:** permet de se connecter à la boutique Kindle Store et d'afficher une description détaillée du livre dans sa globalité.

**Search This Book** [Rechercher dans le livre] **:** permet d'afficher la zone de recherche au bas de l'écran. Vous trouverez davantage d'instructions relatives aux recherches au [chapitre 4.](#page-73-0)

**Add a Bookmark** [Insérer un signet] **:** permet d'insérer un signet au niveau de la page en cours. Après avoir sélectionné cette option, le coin supérieur droit de la page est corné et l'option de menu est remplacée par « Delete Bookmark ».

**Add a Note or Highlight** [Ajouter une annotation] **:** permet d'accéder au mode d'annotation. Vous trouverez davantage de détails sur la création d'une note ou le surlignage d'un élément plus loin dans ce chapitre.

**My Notes & Marks** [Mes annotations] **:** permet d'afficher une page contenant l'ensemble des notes, éléments surlignés et signets pour le contenu en cours de lecture.

Si vous lisez un journal ou un magazine, le menu affiche les options suivantes :

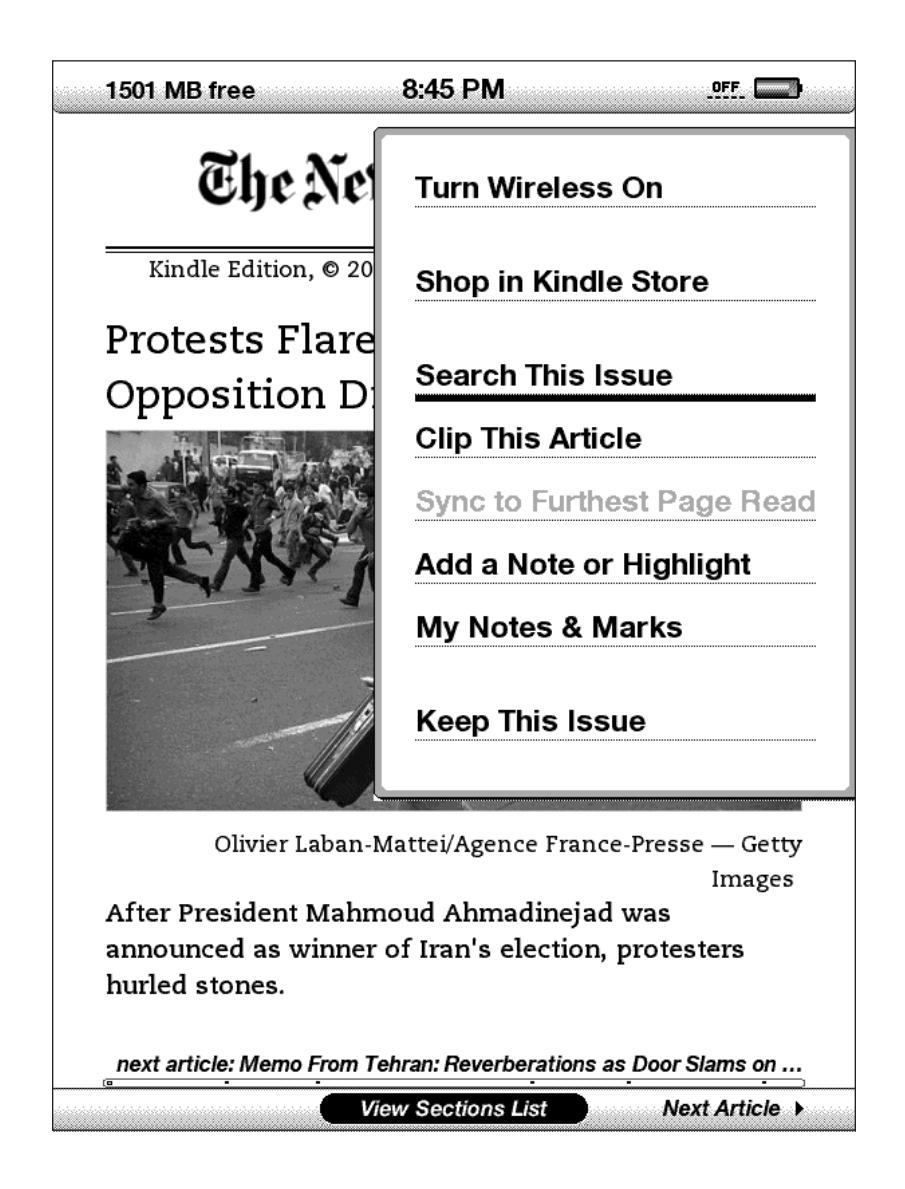

**Clip This Article** [Enregistrer cet article] **:** permet d'enregistrer une copie de l'article dans son intégralité dans le fichier « My Clippings ».

**Keep This Issue** [Enregistrer de manière permanente] **:** permet d'enregistrer de manière permanente ce numéro du journal ou du magazine dans le Kindle, jusqu'à ce que vous décidiez de le supprimer.

Si vous lisez un blog, le menu affiche les options suivantes :

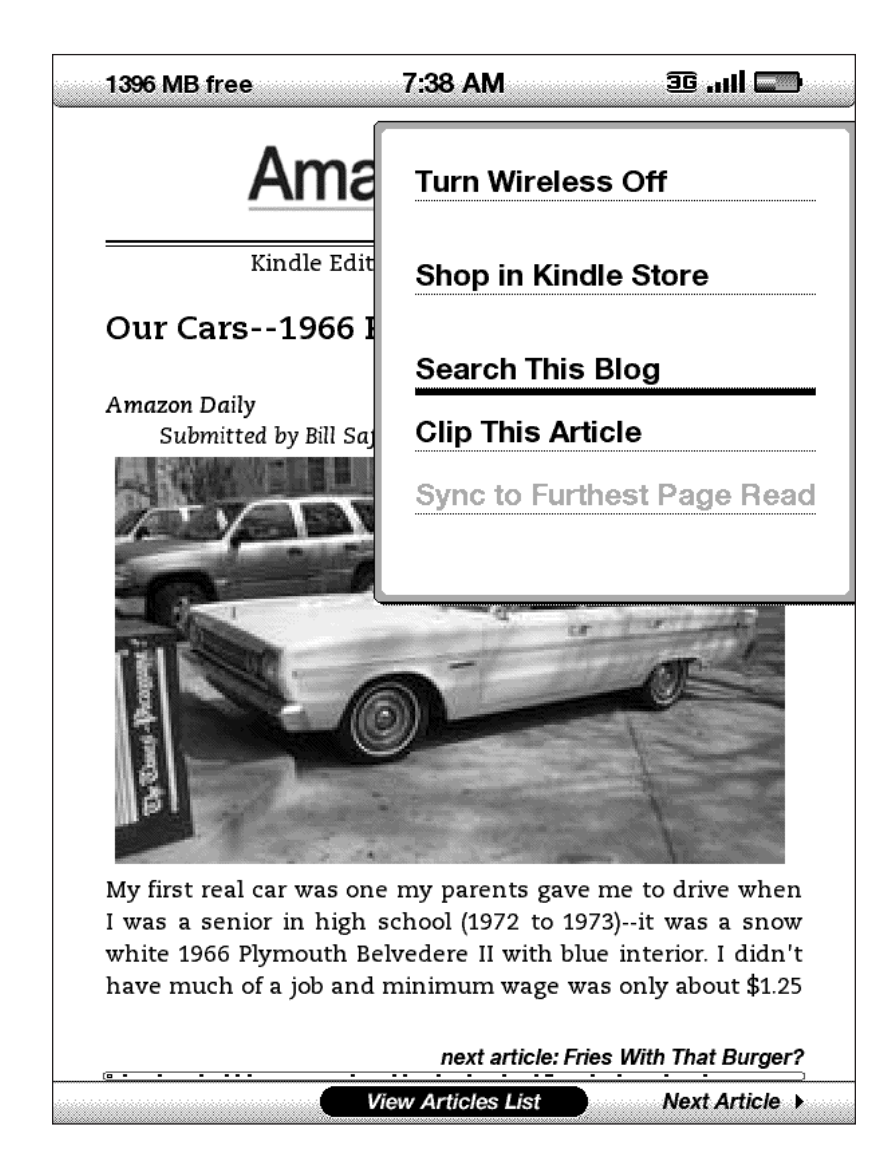

### **NAVIGATION AU SEIN DES PUBLICATIONS PÉRIODIQUES**

Les options qui s'affichent au bas de la page des journaux et magazines facilitent la navigation au sein du numéro affiché. Des options de navigation similaires s'affichent lors de la lecture des blogs.

**Previous Article** [Article précédent] **:** permet d'accéder à l'article précédent en activant la commande gauche de la touche multidirectionnelle.

**View Sections List** [Liste des rubriques] **:** permet d'accéder à la liste des rubriques d'un journal ou d'un magazine en appuyant sur la touche multidirectionnelle.

**View Articles List** [Liste des articles] **:** permet d'accéder à la liste des articles d'un blog en appuyant sur la touche multidirectionnelle.

**Next Article** [Article suivant] **:** permet d'accéder à l'article suivant en activant la commande droite de la touche multidirectionnelle.

Par défaut, l'option « View Sections List » est sélectionnée pour les journaux et magazines : celle-ci affiche la liste des rubriques correspondant au contenu lorsque vous appuyez sur la touche multidirectionnelle. Lors de la lecture de blogs, l'option « View Articles List » est sélectionnée : elle affiche la liste des articles du blog lorsque vous appuyez sur la touche multidirectionnelle.

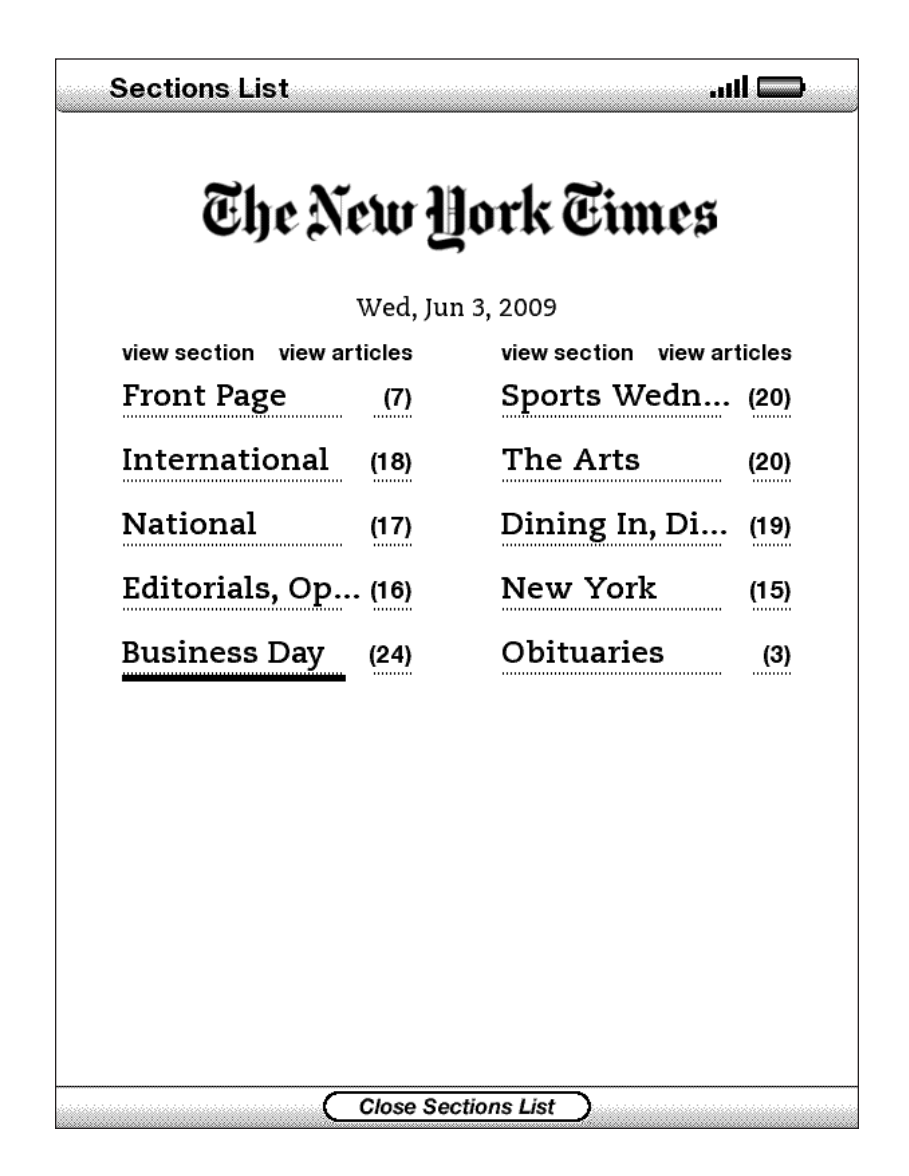

Pour accéder à une rubrique donnée, soulignez le titre de la rubrique souhaitée à l'aide de la touche multidirectionnelle, puis appuyez sur cette même touche pour confirmer votre sélection. Pour annuler et revenir au point précédent dans la lecture de votre magazine ou de votre journal, sélectionnez l'option « Close Sections List » au bas de l'écran. Sélectionnez le nombre en regard du titre d'une rubrique pour accéder à la liste des articles qui la composent.

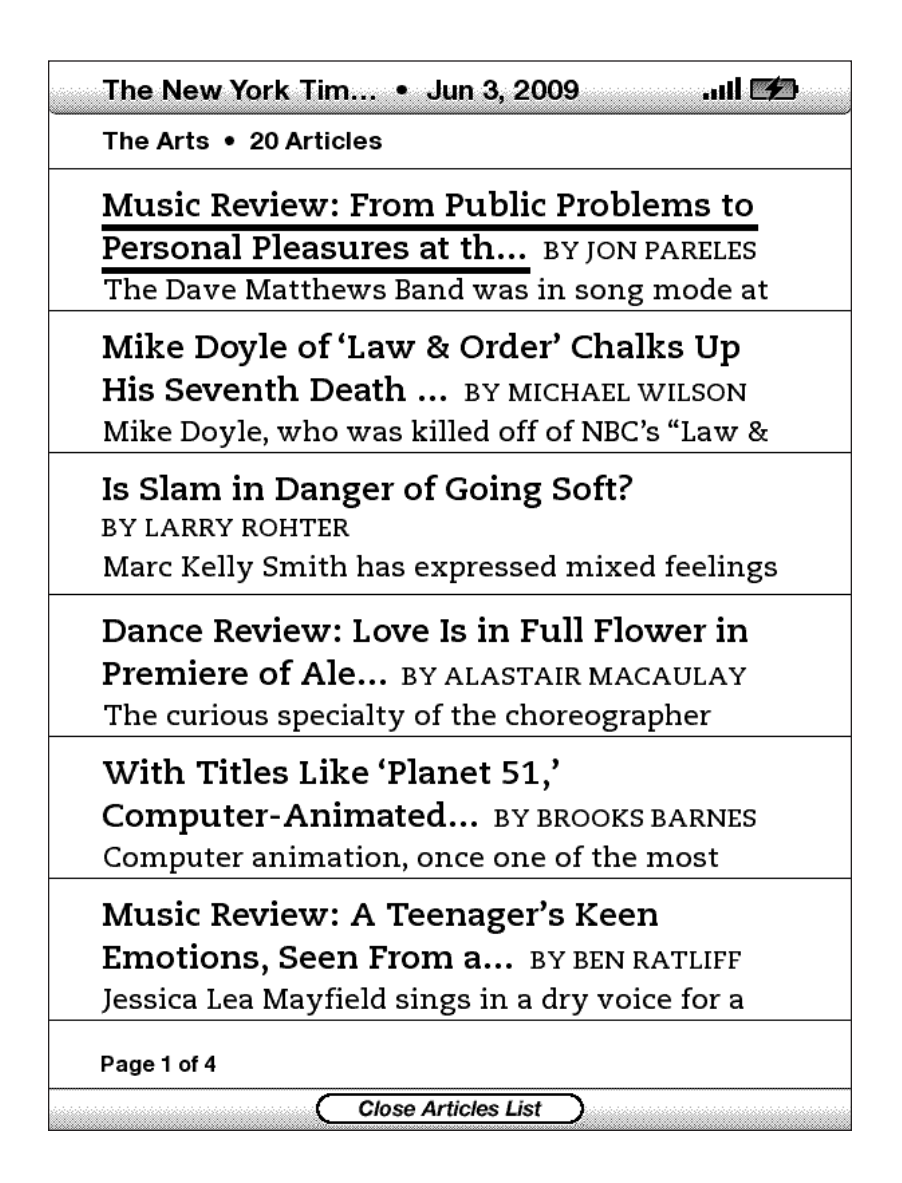

Pour accéder à un article en particulier au sein d'une rubrique ou d'un blog, soulignez simplement le titre de l'article à l'aide de la touche multidirectionnelle et appuyez sur cette même touche pour le sélectionner. Pour annuler, sélectionnez l'option « Close Articles List » au bas de l'écran.

## **SÉLECTION DE LIENS INTERNES**

Le contenu en cours de lecture peut également inclure des liens permettant d'accéder à divers endroits du document. Par exemple, dans de nombreux livres la table des matières vous permet d'accéder aux différents chapitres ou éléments qui la composent en cliquant simplement sur les titres correspondants. Les liens sont facilement repérables : il s'agit de mots ou groupes de mots soulignés.

Pour sélectionner un lien :

- 1. Positionnez le curseur sur un lien à l'aide de la touche multidirectionnelle.
- 2. Le curseur prend la forme suivante :  $\binom{m}{k}$
- 3. Appuyez sur la touche multidirectionnelle pour sélectionner le lien.
- 4. Vous accédez directement à l'emplacement de destination.
- 5. Appuyez sur le bouton Back pour revenir à l'endroit où vous étiez rendu dans la lecture.

Le contenu en cours de lecture peut également contenir des liens externes à destination d'emplacements spécifiques du Web (accessibles à condition que le service Whispernet soit activé et que vous vous trouviez en zone de couverture).

## **AFFICHAGE DES TABLEAUX**

Au cas où le contenu comporte un tableau de grande taille, celui-ci peut ne pas s'afficher en intégralité à l'écran. Pour parcourir le reste du tableau, activez la commande haut ou bas de la touche multidirectionnelle afin d'afficher le curseur, puis placez celui-ci à gauche du tableau. Activez ensuite la commande droite de la touche multidirectionnelle pour faire défiler le reste du tableau.

## **LECTURE SUR PLUSIEURS APPAREILS**

La fonction Whispersync s'avère très utile dans les cas où vous lisez un même livre Kindle sur plusieurs appareils (y compris Kindle pour iPhone). Whispersync permet de synchroniser les signets, notes, éléments surlignés et la dernière page lue entre plusieurs appareils enregistrés pour un même compte.

La fonction Whispersync est activée par défaut afin d'assurer une expérience de lecture conviviale même avec plusieurs appareils Kindle. Pour désactiver la fonction Whispersync, procédez comme suit :

- 1. Accédez à la page http://www.amazon.com/manageyourkindle
- 2. Au bas de la page, cliquez sur le lien « Manage synchronization between devices. »
- 3. Sélectionnez l'option « Turn Synchronization off. »

Une fois l'option de synchronisation désactivée, le livre en cours s'ouvrira toujours à la dernière page lue sur l'appareil, mais les signets et la progression au sein du livre ne seront plus synchronisés entre les différents appareils. Pour synchroniser votre progression manuellement, appuyez sur le bouton Menu et sélectionnez l'option « Sync to Furthest Page Read ».

# **3.4 Recherche de définitions**

En cours de lecture d'un livre, d'une publication périodique, ou d'un document personnel (à l'exception des fichiers PDF), vous avez la possibilité d'afficher une brève définition d'un mot à l'aide de la fonction Lookup. Vous pouvez choisir le dictionnaire à utiliser lorsque vous recherchez des mots pendant la lecture. Cette fonction utilise par défaut le dictionnaire *The New Oxford American Dictionary* mais il vous est possible d'acheter d'autres dictionnaires dans la section « Kindle Default Dictionary » de la boutique Kindle. Référez-vous au [chapitre 7](#page-104-0) pour plus de détails sur la modification du dictionnaire par défaut.

## **LA FONCTION DE RECHERCHE (LOOKUP)**

Pour afficher la définition d'un mot en particulier apparaissant au sein du contenu, procédez comme suit :

- 1. Activez la commande dirigée vers le haut ou vers le bas de la touche multidirectionnelle pour afficher le curseur.
- 2. Déplacez le curseur au début du mot à rechercher.
- 3. Si le mot se trouve dans le dictionnaire, un extrait de la définition s'affiche au bas de l'écran.
- 4. Pour afficher la définition dans son intégralité, appuyez sur la touche Entrée  $(\cdot)$ . Vous accédez alors directement au dictionnaire et pouvez utiliser les boutons Previous Page et Next Page pour afficher d'autres définitions.
- 5. Appuyez sur le bouton Back pour revenir au contenu en cours de lecture.

*Remarque : pour étendre vos recherches au-delà du dictionnaire installé sur l'appareil, vous pouvez utiliser la fonction Search pour rechercher un mot sur Wikipédia ou le Web. Référez-vous au [chapitre 4](#page-79-0) pour plus d'informations à ce sujet.*

# **3.5 Annotations et extraits**

Vous avez la possibilité d'ajouter des annotations à tous vos livres, publications périodiques et documents personnels (à l'exception des fichiers PDF). Les annotations incluent les notes, les éléments surlignés et les signets. Les annotations sont spécifiques au contenu en cours, ainsi chaque livre ou chaque publication comporte ses propres annotations. Lorsque vous choisissez d'afficher les annotations, seules celles relatives au contenu en cours de lecture apparaissent. Notez que lorsque vous créez une annotation dans un journal ou un magazine, le mot « keep » apparaît sur la gauche du titre de l'écran d'accueil, ce qui indique que le numéro sera enregistré sur le Kindle jusqu'à ce que vous le supprimiez.

Le Kindle regroupe également toutes les annotations effectuées sur l'ensemble des livres, magazines, journaux, et documents personnels dans le fichier « My Clippings » de l'écran d'accueil. Référez-vous au paragraphe « Utilisation de l'outil d'extraction » pour plus d'informations sur le fichier My Clippings.

La liste qui suit explique les différents types d'annotations :

**Bookmarks** [Signets] **:** permettent de marquer une page entière pour référence ultérieure.

**Highlights** [Surlignements] **:** permettent de marquer un passage spécifique au sein d'une page pour référence ultérieure.

**Notes :** permettent d'ajouter des remarques à propos d'un passage.

Les paragraphes qui suivent vous indiquent comment ajouter des annotations.

*Remarque : toutes les annotations effectuées au sein d'un livre Kindle sont sauvegardées sur les serveurs Amazon en cas de transfert, de perte ou de casse de l'appareil. Lorsque vous téléchargez un livre auquel vous aviez apporté des annotations lors d'une lecture antérieure à partir d'Amazon.com, l'ensemble des annotations et l'indicateur de progression sont également téléchargés. Lorsque vous ouvrez le livre, vous accédez directement là où vous vous étiez arrêté lors de votre lecture précédente et vous retrouvez toutes vos annotations. Notez que le fichier « My Clippings » ne fait pas partie des éléments téléchargeables.*

#### **UTILISATION DES SIGNETS**

Bien que le Kindle enregistre automatiquement votre position lorsque vous arrêtez la lecture, vous pouvez également souhaiter ajouter des signets. Vous pouvez placer un ou plusieurs signets où vous le désirez quel que soit le livre que vous lisez. Lorsque vous ajoutez un signet, celui-ci est automatiquement associé au premier emplacement dans la page. Si vous modifiez la taille du texte, le signet reste associé à cette même position. Vous pouvez ainsi y revenir à tout moment.

Kindle enregistre tous les signets du contenu en cours de lecture avec les annotations. Vous pouvez les afficher à tout moment en appuyant sur le bouton Menu et en sélectionnant « My Notes & Marks ».

### **MISE EN PLACE D'UN SIGNET**

Pour mettre en place un signet :

- 1. Accédez à la page à laquelle vous souhaitez insérer un signet.
- 2. Appuyez sur le bouton Menu.
- 3. Activez la commande dirigée vers le bas de la touche multidirectionnelle jusqu'à ce que l'option « Add a Bookmark » soit soulignée. Appuyez sur la touche multidirectionnelle pour la sélectionner.
- 4. Le coin supérieur droit de la page apparaît alors corné pour indiquer la mise en place du signet.

*Remarque : des raccourcis clavier vous permettent d'insérer rapidement un signet : maintenez enfoncée la touche Alt du clavier et appuyez sur la lettre B, ou activez la commande haut ou bas de la touche multidirectionnelle afin de passer en mode curseur et appuyez deux fois de suite sur la touche multidirectionnelle.*

#### **AFFICHAGE DES SIGNETS**

Pour afficher les signets, appuyez sur le bouton Menu et sélectionnez l'option « My Notes & Marks ». Les signets sont répertoriés dans l'ordre d'apparition au sein du contenu. Chaque signet est accompagné d'un numéro de position et de la première ligne de texte correspondant.

Pour accéder à un signet, sélectionnez-le dans la liste et appuyez sur la touche multidirectionnelle.

Vous pouvez définir un nombre illimité de signets.

#### **SUPPRESSION D'UN SIGNET**

Pour supprimer un signet :

- 1. Accédez à la page où se trouve le signet.
- 2. Appuyez sur le bouton Menu.
- 3. Activez la commande bas de la touche multidirectionnelle jusqu'à ce que l'option « Delete Bookmark » soit soulignée. Appuyez sur la touche multidirectionnelle pour la sélectionner. Le signet est supprimé.

*Remarque : vous pouvez également supprimer un signet en maintenant la touche Alt enfoncée et en appuyant sur la lettre B.* 

Pour supprimer plusieurs signets en une fois :

- 1. Appuyez sur le bouton Menu.
- 2. Activez la commande bas de la touche multidirectionnelle jusqu'à ce que l'option « My Notes & Marks » soit soulignée. Appuyez sur la touche multidirectionnelle pour le sélectionner.
- 3. À l'aide de la touche multidirectionnelle, sélectionnez le signet à supprimer.
- 4. Appuyez sur la touche Delete  $(\overline{DEL})$  du clavier
- 5. Répétez les étapes 3 et 4 jusqu'à ce que tous les signets souhaités aient été effacés.
- 6. Activez la commande bas de la touche multidirectionnelle jusqu'à ce que l'option « Close Notes & Marks » soit sélectionnée et appuyez sur la touche multidirectionnelle pour quitter. Vous pouvez également quitter cet affichage en appuyant sur le bouton Back.

### **UTILISATION DU SURLIGNAGE**

Vous pouvez surligner du texte sur le Kindle, de la même manière que vous le feriez sur papier. Kindle enregistre tous les éléments surlignés du contenu en cours de lecture avec les annotations. Vous pouvez les afficher à tout moment en appuyant sur le bouton Menu et en sélectionnant « My Notes & Marks ». Référez-vous au paragraphe Affichage des annotations pour plus d'informations.

Kindle enregistre également tous les éléments surlignés dans le fichier « My Clippings ».

#### **SURLIGNAGE D'UN PASSAGE**

Pour surligner une ou plusieurs lignes, procédez comme suit :

- 1. Positionnez le curseur au début du passage à surligner à l'aide de la touche multidirectionnelle.
- 2. Appuyez sur la touche multidirectionnelle.
- 3. Activez la commande droite (ou gauche) de la touche multidirectionnelle pour sélectionner l'intégralité du passage à surligner. Vous pouvez également tourner la page si le passage à surligner s'étend sur plusieurs pages.
- 4. Appuyez sur la touche multidirectionnelle lorsque vous avez atteint la fin du passage à surligner.
- 5. Notez que le texte surligné apparaît souligné d'un trait gris à l'écran.

### **SUPPRESSION D'UN SURLIGNAGE**

Pour supprimer le surlignage d'un passage, procédez comme suit :

1. Placez le curseur sur le passage surligné.

2. Appuyez sur la touche Delete  $\left(\overline{\text{DEL}}\right)$  du clavier

*Ou,*

- 1. Appuyez sur le bouton Menu.
- 2. Activez la commande bas de la touche multidirectionnelle jusqu'à ce que l'option « My Notes & Marks » soit soulignée. Appuyez sur la touche multidirectionnelle pour le sélectionner.
- 3. À l'aide de la touche multidirectionnelle, sélectionnez le surlignage à supprimer.
- 4. Appuyez sur la touche Delete (DEL) du clavier.
- 5. Activez la commande bas de la touche multidirectionnelle jusqu'à ce que l'option « Close Notes & Marks » soit sélectionnée et appuyez sur la touche multidirectionnelle pour quitter. Vous pouvez également quitter cet affichage en appuyant sur le bouton Back.

## **UTILISATION DES ANNOTATIONS**

Pour ajouter une note, procédez comme suit :

- 1. À l'aide de la touche multidirectionnelle, placez le curseur à gauche du mot auquel vous souhaitez ajouter une note.
- 2. Saisissez le texte de la note.
- 3. Placez le curseur sur l'option « save note » à l'aide de la touche multidirectionnelle et appuyez sur cette même touche pour l'enregistrer.

Un chiffre apparaît en exposant au point d'insertion de la note. Les notes sont numérotées dans l'ordre d'apparition au sein du contenu, ainsi si vous créez par la suite une note sur une page précédente, la numérotation des notes créées précédemment est modifiée.

Pour modifier une note, procédez comme suit :

- 1. À l'aide de la touche multidirectionnelle, placez le curseur sur le numéro de la note.
- 2. La note s'affiche au bas de l'écran.
- 3. Appuyez sur la touche Entrée  $\left(\epsilon\right)$  du clavier pour modifier la note.
- 4. Effectuez les modifications à l'aide du clavier.
- 5. Placez le curseur sur l'option « save note » à l'aide de la touche multidirectionnelle et appuyez sur cette même touche pour l'enregistrer.

Pour supprimer une note, procédez comme suit :

- 1. À l'aide de la touche multidirectionnelle, placez le curseur sur le numéro de la note.
- 2. La note s'affiche au bas de l'écran.
- 3. Appuyez sur la touche Delete  $(\overline{P_{\text{EL}}})$  du clavier pour supprimer la note.

*Remarque : vous pouvez également afficher les notes et éléments surlignés pour chacun de vos livres Kindle à partir de la page http://kindle.amazon.com.*

#### **AFFICHAGE DES ANNOTATIONS**

Pour afficher les signets, les éléments surlignés et les notes créés, appuyez sur le bouton Menu et sélectionnez l'option « My Notes & Marks ».

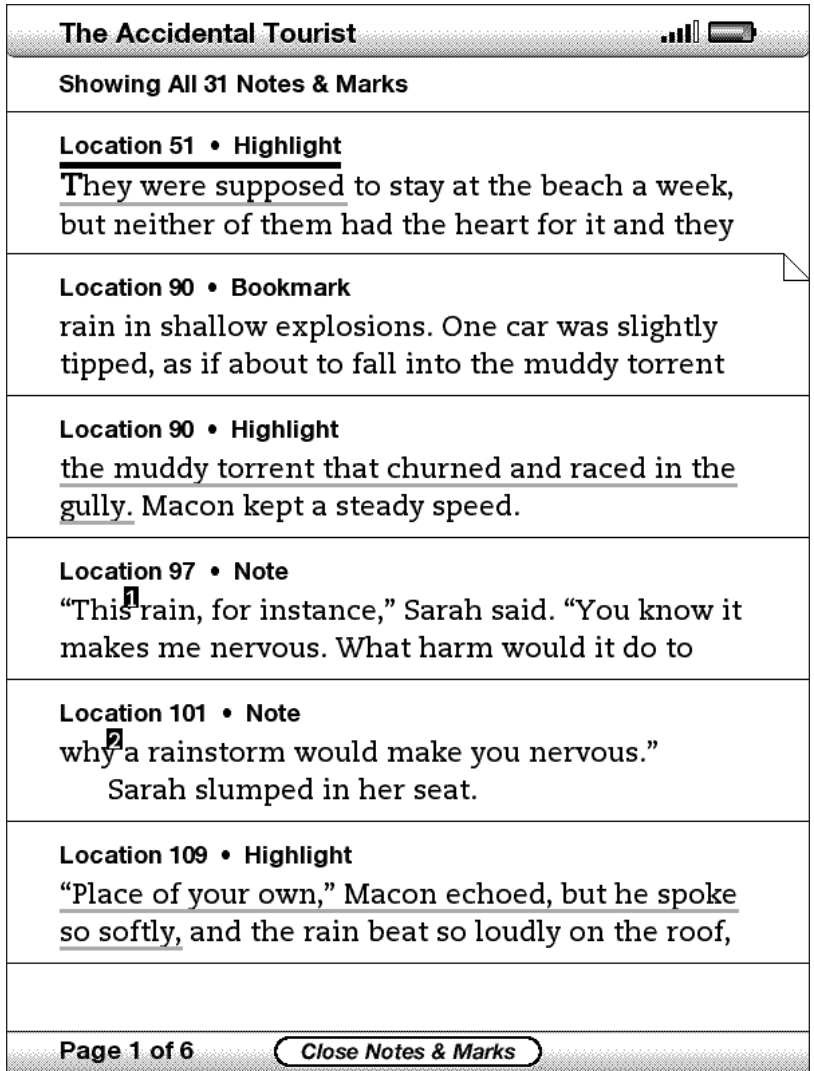

<span id="page-63-0"></span>Chaque entrée présente un numéro de position suivi du signet, de l'élément surligné ou de la note. Les annotations sont ainsi répertoriées dans l'ordre d'apparition au sein du contenu. Vous pouvez créer un nombre illimité d'annotations. Tournez les pages à l'aide des boutons Next Page et Previous Page de la même manière que pour un livre.

Pour accéder à un élément de la liste, sélectionnez le signet, l'élément surligné ou la note à l'aide de la touche multidirectionnelle et appuyez sur cette même touche.

Vos annotations sont également enregistrées dans le fichier « My Clippings » pour référence ultérieure. Référez-vous aux paragraphes suivants pour plus d'informations.

## **UTILISATION DE L'OUTIL D'EXTRACTION**

En plus des annotations que vous créez, vous avez la possibilité d'extraire un article entier d'une publication périodique dans le fichier « My Clippings ». Le fichier « My Clippings » contient ainsi l'ensemble des signets, éléments surlignés, notes et extraits choisis du contenu. Vous avez la possibilité d'afficher ultérieurement le fichier et de le copier vers votre ordinateur. Il sera alors transféré sous la forme d'un fichier texte (.txt). Une fois sur votre ordinateur, vous pouvez le modifier ou le transmettre à d'autres personnes. L'extraction et le surlignage sont deux moyens simples de noter et partager vos citations favorites.

Pour extraire un article :

- 1. Accédez à l'article que vous souhaitez extraire.
- 2. Appuyez sur le bouton Menu.
- 3. Activez la commande bas de la touche multidirectionnelle jusqu'à ce que l'option « Clip this Article » soit soulignée. Appuyez sur la touche multidirectionnelle pour la sélectionner.

Kindle enregistre les articles ainsi extraits dans le fichier « My Clippings ». Vous pouvez consulter les extraits ainsi enregistrés ultérieurement, rechercher des mots ou des termes extraits ou encore transférer le fichier « My Clippings » vers votre ordinateur.

Pour accéder aux extraits enregistrés, appuyez sur le bouton Home pour afficher l'écran d'accueil. Activez la commande bas de la touche multidirectionnelle jusqu'à ce que l'option « My Clippings » soit soulignée. Appuyez sur la touche multidirectionnelle pour ouvrir le fichier. Le fichier ouvert ne vous permet pas de naviguer entre les différents extraits référencés.

## **EN SAVOIR PLUS SUR LE FICHIER MY CLIPPINGS**

Vous ne pouvez pas éditer le fichier « My Clippings » directement sur le Kindle, mais vous pouvez le faire à partir de votre ordinateur.

Pour éditer le fichier « My Clippings » :

- 1. Reliez le Kindle à votre ordinateur à l'aide du câble USB.
- 2. Le Kindle doit être listé sur votre ordinateur au même niveau que les lecteurs USB externes.
- 3. Ouvrez le répertoire dédié au Kindle. Vous devriez y trouver un dossier intitulé Documents. Transférez le fichier « My Clippings » à partir de ce dossier.
- 4. Ouvrez le fichier « My Clippings » sur votre ordinateur à l'aide d'une application capable de lire ou d'importer les fichiers .txt.
- 5. Procédez aux modifications requises et enregistrez le fichier édité.
- 6. Retransférez le fichier « My Clippings » dans le dossier « Documents » de votre Kindle.
- 7. Arrêtez la connexion entre le Kindle et l'ordinateur avant de débrancher le câble USB.

Les modifications apportées au fichier « My Clippings » n'affectent en rien les notes, signets et éléments surlignés présents dans le contenu. Vous pourrez toujours y accéder et vous y référer à votre prochaine lecture du contenu.

Pour supprimer le fichier « My Clippings » du Kindle :

- 1. Appuyez sur le bouton Home et activez la commande bas de la touche multidirectionnelle jusqu'à ce que l'option « My Clippings » soit soulignée.
- 2. Activez la commande gauche de la touche multidirectionnelle.
- 3. Activez la touche multidirectionnelle pour sélectionner « delete ».
- 4. Activez la touche multidirectionnelle pour sélectionner « ok ».

Kindle créera alors un nouveau fichier « My Clippings » la prochaine fois que vous ajouterez des annotations au contenu ou que vous en extrairez un article.

La quantité de texte que vous pouvez ajouter au fichier « My Clippings » à partir de chaque élément peut être limitée. Le fichier « My Clippings » vous informera dans ce cas si la limite a été atteinte pour un élément.

# <span id="page-65-0"></span>**3.6 Lecture de fichiers PDF**

Votre Kindle peut afficher la plupart des documents PDF. (Notez que les fichiers PDF protégés par mot de passe ne sont pas pris en charge.)

En orientation portrait, les documents PDF sont affichés avec leur mise en page d'origine et remplissent tout l'écran. Les marges blanches des documents PDF sont automatiquement éliminées pour optimiser le contenu affiché à l'écran.

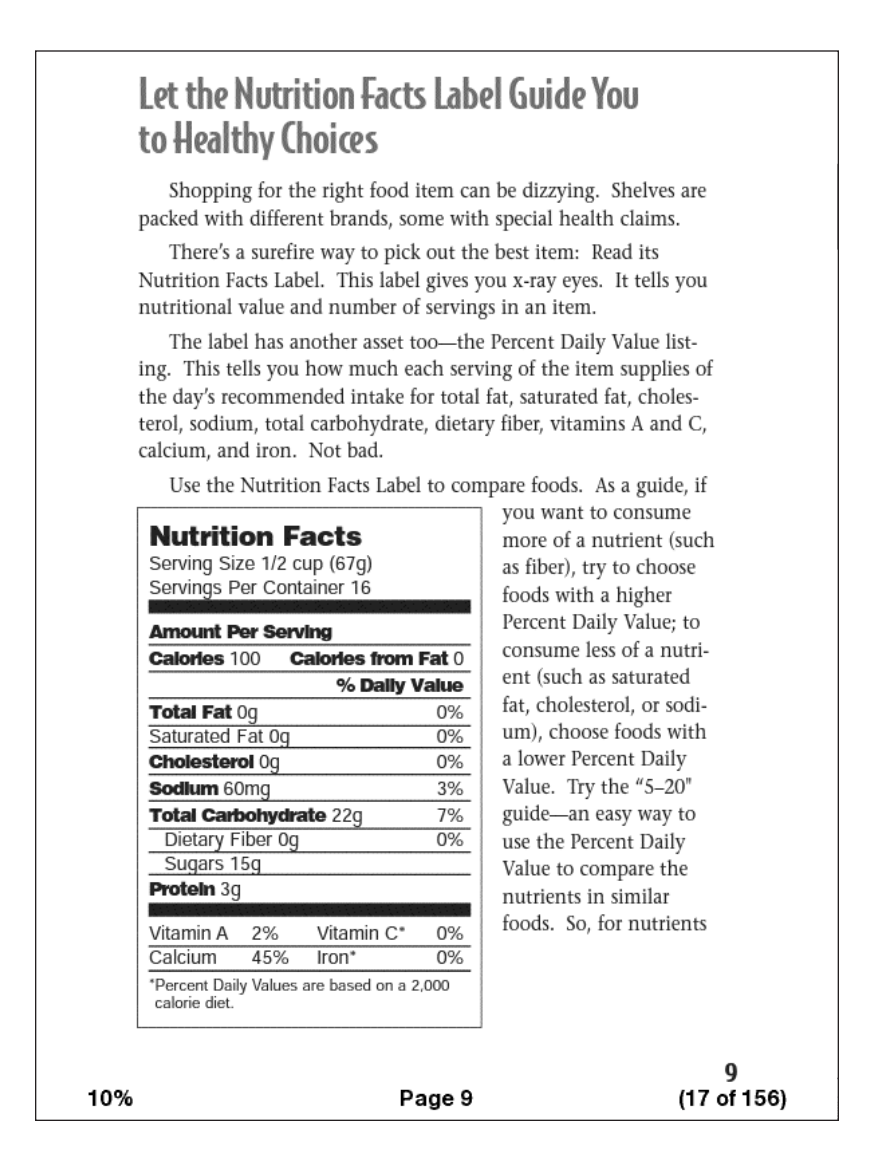

En orientation paysage, le Kindle agrandit automatiquement votre document à la largeur de l'écran pour améliorer la lisibilité.

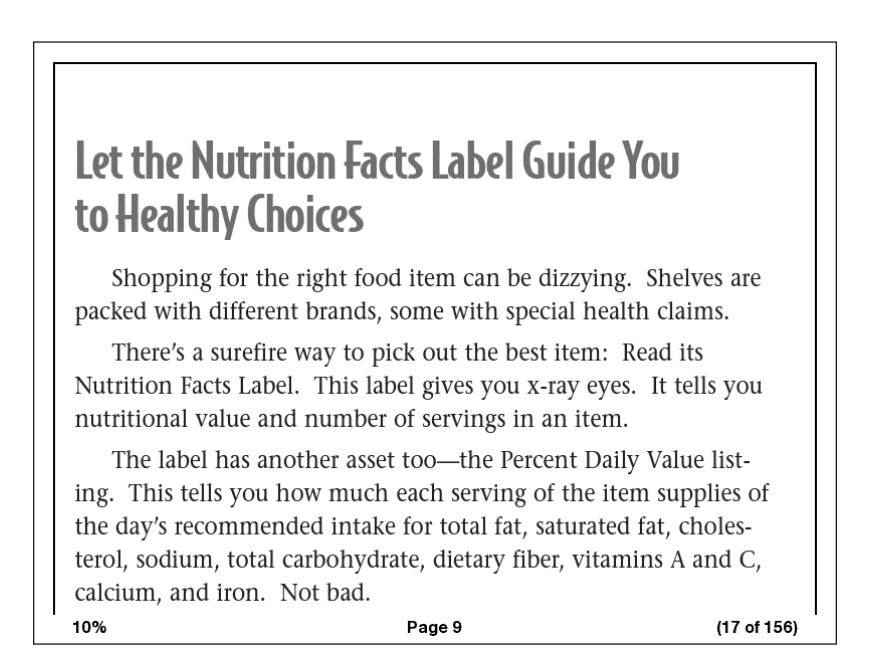

Un cadre noir définit la limite de la page du document PDF. Que ce soit en mode portrait ou paysage, le bas de l'écran affiche la progression de la lecture d'un contenu particulier sous la forme d'un pourcentage et affiche le numéro de page actuel ainsi que le nombre total de pages du document.

### **UTILISATION DU MENU PDF**

Les options disponibles pendant la lecture d'un fichier PDF sont légèrement différentes de celles proposées pour un livre ou une publication périodique. Les options grisées ne sont pas disponibles avec les fichiers PDF.

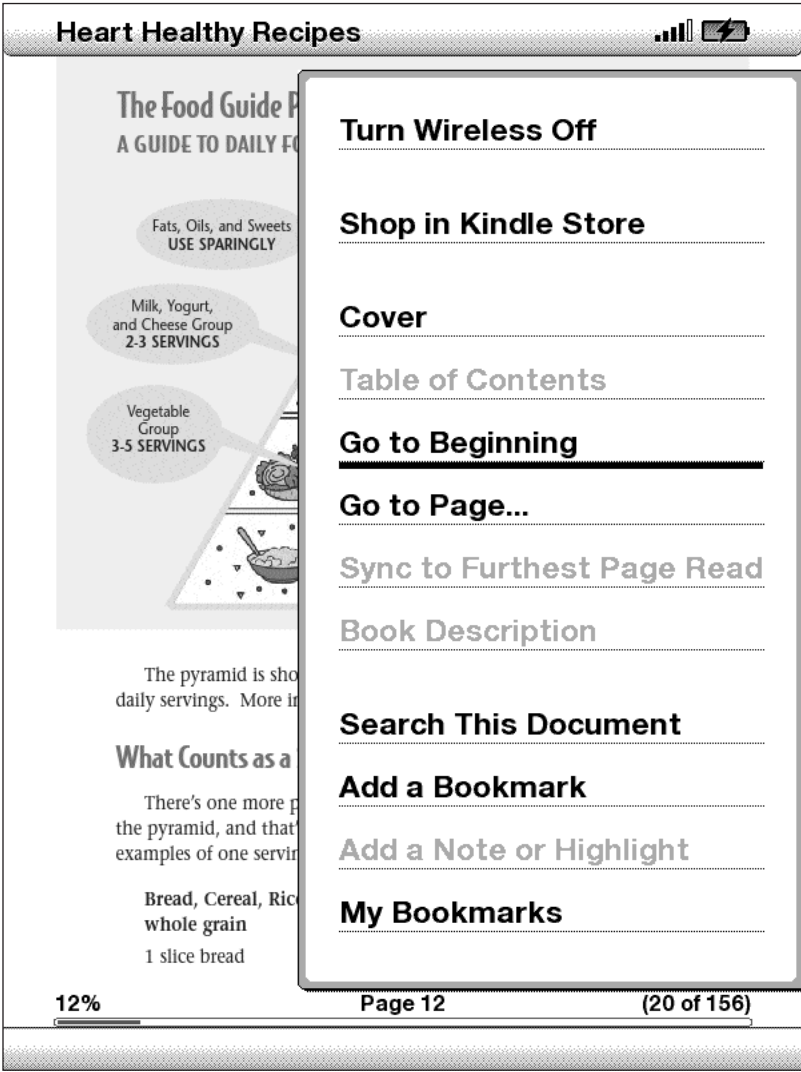

**Cover** [Couverture] : permet d'afficher la page de couverture du contenu en cours de lecture.

**Go to Beginning** [Début] : permet de retourner au début du fichier PDF.

**Go to Page…** [Page] : affiche une zone de saisie de texte au bas de l'écran dans laquelle vous pouvez indiquer la page du contenu que vous souhaitez lire.

**Search This Document** [Rechercher dans ce document] : affiche la ligne de recherche au bas de l'écran. Cela vous permet de chercher un mot ou une combinaison de mots dans le fichier PDF actuellement ouvert. Cette fonction n'est pas disponible si le document PDF a été créé avec des fichiers d'image.

**Add a Bookmark** [Insérer un signet] : permet d'insérer un signet sur la page en cours. Après avoir sélectionné cette option, le coin supérieur droit de la page du fichier PDF est corné et l'option de menu est remplacée par « Delete Bookmark ».

**My Bookmarks** [Mes signets] : permet d'afficher une page contenant tous les signets du contenu en cours.

# **3.7 Écoute de contenu audio**

Vous pouvez acheter, transférer et écouter des livres audio à partir du site Audible. com, transférer des fichiers MP3 à partir de votre ordinateur afin de les écouter en fond sonore pendant la lecture ou activer la fonction de synthèse vocale pour la lecture de vos contenus (si cette fonction est autorisée par le détenteur des droits). (Pour plus d'informations sur le transfert de livres audio ou de fichiers MP3 vers le Kindle, référez-vous au [chapitre 8.](#page-112-0))

## **LIVRES AUDIO**

Sur l'écran d'accueil, les titres des livres audio sont accompagnés du nom de l'auteur et de l'indication « audio » facilitant leur repérage.

Pour écouter l'un de vos livres audio, sélectionnez-le sur l'écran d'accueil. Une page semblable à celle ci-dessous s'affiche. Kindle offre une série de commandes standard, décrites ci-après.

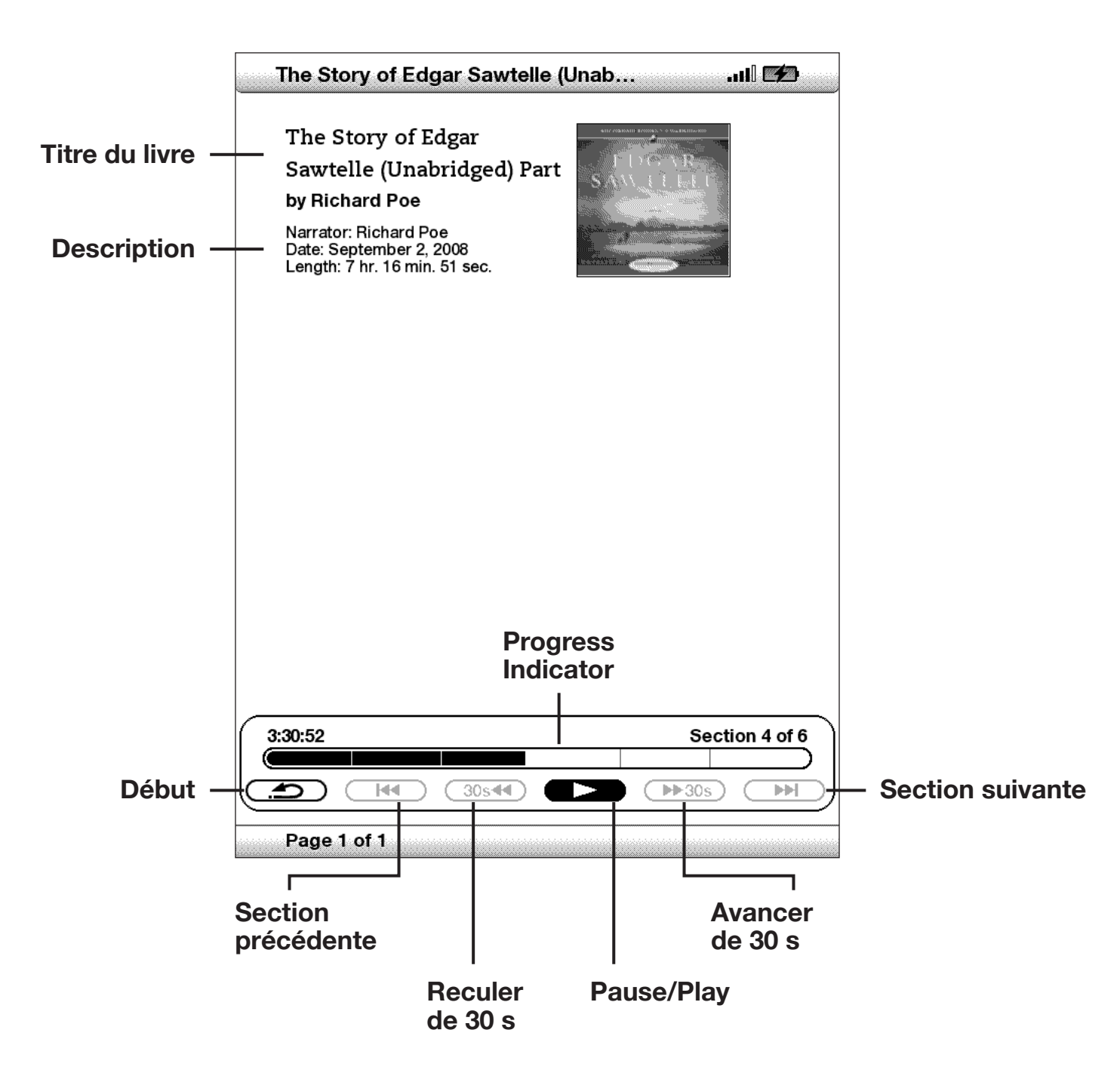

**Indicateur de progression :** indique votre avancement au sein du livre audio, le temps écoulé et la section en cours.

**Lecture/pause :** permet de mettre en pause ou de reprendre la lecture du livre audio (aucune commande Stop n'est disponible).

**Avancer de 30 s :** permet d'avancer de trente secondes par rapport à l'emplacement actuel.

**Début :** permet de retourner au début du livre audio.

**Section précédente :** permet de retourner à la section précédente du livre audio.

**Reculer de 30 s :** permet de reculer de trente secondes par rapport à l'emplacement actuel.

**Section suivante :** permet d'avancer à la section suivante du livre audio, habituellement le prochain chapitre.

### **FOND SONORE**

Pour lire du contenu audio en arrière-plan (fichiers MP3) que vous avez transféré sur votre Kindle, procédez comme suit :

- 1. Si vous ne vous trouvez pas déjà dans l'écran d'accueil, appuyez sur le bouton Home.
- 2. Appuyez sur le bouton Menu.
- 3. Activez la commande bas de la touche multidirectionnelle jusqu'à ce que l'option « Experimental » soit soulignée, puis appuyez sur la touche multidirectionnelle pour la sélectionner.
- 4. Activez la commande bas de la touche multidirectionnelle jusqu'à ce que l'option « Play MP3 » soit soulignée, puis appuyez sur la touche multidirectionnelle pour la sélectionner.

Les morceaux sont lus dans l'ordre chronologique dans lequel ils ont été ajoutés sur le Kindle. Vous pouvez régler le volume à l'aide des boutons de contrôle du volume situés sur le côté droit du Kindle. Vous pouvez ainsi lire du contenu audio tout en lisant le contenu à l'écran. La lecture audio s'interrompt uniquement en cas d'ouverture d'un livre audio, d'activation de la fonction de synthèse vocale, lorsque tous les fichiers audio ont été lus ou si vous arrêtez la lecture comme indiqué ci-dessous.

Pour arrêter la lecture audio :

- 1. Si vous ne vous trouvez pas déjà dans l'écran d'accueil, appuyez sur le bouton Home.
- 2. Appuyez sur le bouton Menu.
- 3. Activez la commande bas de la touche multidirectionnelle jusqu'à ce que l'option « Experimental » soit soulignée. Appuyez sur la touche multidirectionnelle pour la sélectionner.
- 4. Activez la commande bas de la touche multidirectionnelle jusqu'à ce que l'option « Play MP3 » soit soulignée. Appuyez sur la touche multidirectionnelle pour la sélectionner.

*Remarque : vous pouvez également lancer ou interrompre la lecture audio en maintenant la touche ALT* (ALT) enfoncée et en appuyant sur la barre d'espace. Pour avancer au morceau suivant, maintenez la touche ALT (ALT) enfoncée et *appuyez sur la lettre F.*

## **SYNTHÈSE VOCALE**

Le Kindle prend en charge la lecture à voix haute des livres (si cette fonction est autorisée par le détenteur des droits), journaux, magazines, blogs et documents personnels à l'aide de la fonction de synthèse vocale Text-to-Speech de l'application Kindle Experimental.

Pour activer la fonction Text-to-Speech, procédez comme suit :

1. Appuyez sur la touche Texte  $(A)$  du clavier.

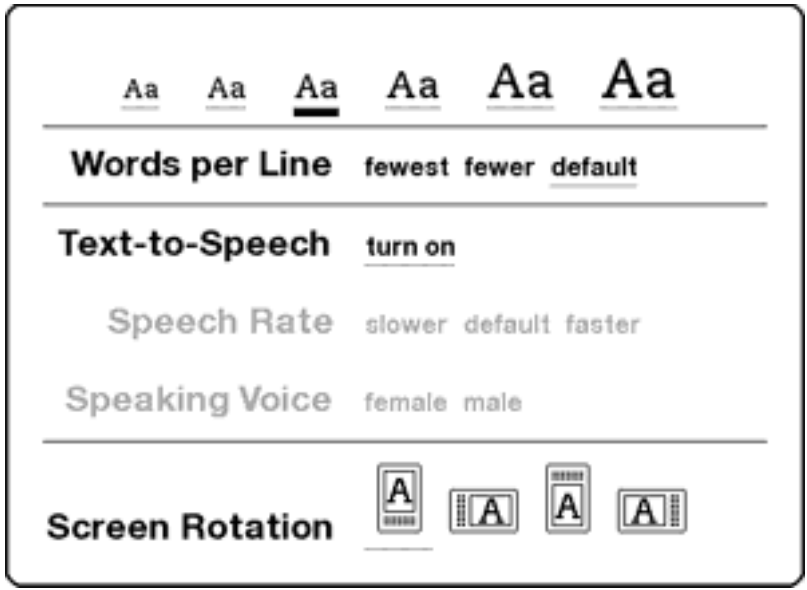
- 2. Activez la commande bas de la touche multidirectionnelle jusqu'à ce que l'option « Turn on » soit soulignée. Appuyez sur la touche multidirectionnelle pour la sélectionner. La lecture à voix haute débute au bout de quelques instants. Pour ce faire, vous pouvez utiliser les haut-parleurs de l'appareil ou brancher des écouteurs dans la prise casque du Kindle.
- 3. Par défaut, le contenu est lu par une voix d'homme, mais vous pouvez sélectionner une voix de femme à l'aide de la touche multidirectionnelle. Vous avez également la possibilité de ralentir ou d'augmenter la vitesse d'élocution, de mettre en pause la lecture ou de désactiver la fonction de synthèse vocale.
- 4. Lorsque la fonction est activée, l'affichage à l'écran se met automatiquement à jour en fonction de la page en cours de lecture.

Dans le cas des fichiers PDF et des livres qui n'ont pas reçu l'autorisation d'utilisation de la fonction de synthèse vocale par le détenteur des droits, la fonction apparaît grisée et vous ne pouvez pas la sélectionner.

Par défaut, la fonction Text-to-Speech débute la lecture à voix haute au début de la page actuellement affichée. Pour démarrer la lecture à voix haute à un point précis, déplacez le curseur à l'endroit désiré avant d'activer la fonction de synthèse vocale.

*Remarque : vous pouvez également contrôler la lecture à l'aide de la fonction*  Text-to-Speech en maintenant la touche Maj **←** enfoncée et en appuyant sur la touche Symbole (SW). Appuyez sur la barre d'espace pour mettre en pause et *reprendre la synthèse vocale.*

# **CHAPITRE 4 : Effectuer une recherche sur le Kindle**

Le Kindle vous permet de profiter de puissantes capacités de recherche. Vous pouvez ainsi effectuer des recherches localement sur votre Kindle ou à distance à partir de la Boutique Kindle, de Wikipédia ou d'Internet.

# **4.1 Introduction à la fonction de recherche**

Cette section décrit les différents types de recherche que vous pouvez lancer à l'aide de votre Kindle et vous explique comment utiliser la fonction de recherche.

#### **TYPES DE RECHERCHE**

Le Kindle prend en charge plusieurs types de recherche, résumés ci-dessous.

### **RECHERCHE DANS CE QUE VOUS ÊTES EN TRAIN DE LIRE**

Vous pouvez limiter une recherche à ce que vous êtes en train de lire. Pour cela, vous devez saisir le mot ou l'expression voulue, que le Kindle recherche alors dans le corps du texte en cours.

### **RECHERCHE DANS L'ENSEMBLE DE VOTRE CONTENU**

Vous pouvez également effectuer une recherche parmi l'ensemble des produits que vous avez enregistrés sur le Kindle, y compris les livres, les journaux, les magazines et autres. Pour cela, vous devez saisir le mot ou l'expression voulue, que le Kindle recherche alors dans le corps des textes présents, dans les métadonnées (par exemple, le titre ou l'auteur) et dans votre fichier « My Clippings ». Dans les fichiers PDF, le Kindle recherche le terme dans les métadonnées uniquement (nom de l'auteur et nom du fichier). En outre, le Kindle conserve et recherche les métadonnées du contenu que vous avez enregistré sur Amazon.

# **RECHERCHE À DISTANCE**

Le Kindle peut effectuer des recherches à distance dans différents emplacements à l'aide de Whispernet. Chacune de ces recherches à distance est décrite dans la dernière section du présent chapitre. Voir Effectuer une recherche dans la Boutique Kindle, Effectuer une recherche sur Internet ou Effectuer une recherche sur Wikipédia.

#### **RECHERCHE DE DÉFINITIONS**

Vous pouvez limiter une recherche au dictionnaire. Le Kindle recherche alors dans votre dictionnaire par défaut les définitions du mot que vous avez saisi.

#### **EFFECTUER UNE RECHERCHE**

Pour effectuer une recherche, procédez comme suit :

1. Tapez le terme que vous recherchez ; la ligne Search apparaît automatiquement. Des mots entiers peuvent être écrits, indifféremment en majuscules ou en minuscules.

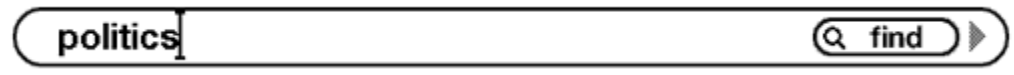

2. Pour trouver le mot ou l'expression parmi le contenu que vous êtes en train de lire, mettez « find » en surbrillance à l'aide de la touche multidirectionnelle. Autre possibilité : pour choisir un type de recherche, continuez de déplacer la touche multidirectionnelle vers la droite. Vous pouvez effectuer une recherche parmi tous vos produits, la Boutique Kindle, Google, Wikipédia ou le dictionnaire.

(my items) store google ) (wikipedia) (dictionary) note

3. Appuyez sur la touche multidirectionnelle pour soumettre votre recherche.

Si vous sélectionnez « Search » à partir du menu de la page d'accueil, l'écran affiche une page de recherche complète.

# **Search**

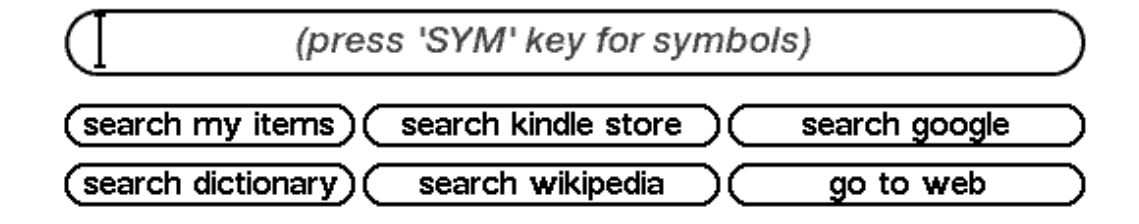

# **4.2 Page des résultats de la recherche**

Dans le cas d'une recherche sur l'ensemble de votre contenu, le Kindle effectue la recherche dans les documents enregistrés sur votre Kindle et les métadonnées (le titre et l'auteur) des documents contenus dans vos éléments archivés. Cela comprend les produits achetés, les documents personnels, et les annotations que vous avez créées.

L'exemple ci-dessous représente une page Search Results typique.

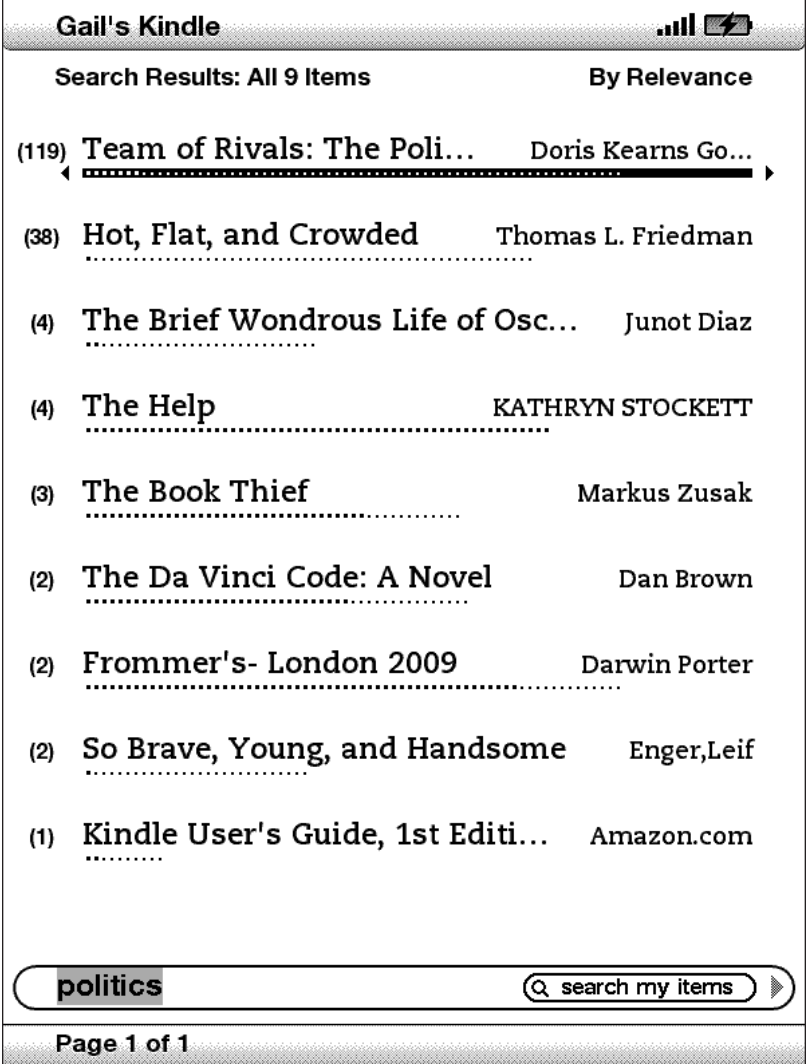

L'écran indique les titres des produits qui contiennent votre terme de recherche et le nombre de fois où il y apparaît. La liste est organisée en fonction du nombre d'occurrences du terme recherché dans chaque contenu. Si le terme apparaît dans le titre d'un élément archivé, cet élément est alors le premier de la liste et n'indique pas le nombre d'occurrences.

Utilisez les touches Next Page et Previous Page si les résultats sont trop nombreux pour tous tenir sur cette page.

### **RECHERCHE DE RÉSULTATS CONCERNANT UN PRODUIT SPÉCIFIQUE**

Pour voir les résultats concernant l'un des produits listés :

- 1. À l'aide de la touche multidirectionnelle, soulignez le produit.
- 2. Appuyez sur la touche multidirectionnelle pour voir les correspondances.
- 3. Une nouvelle page apparaît, indiquant toutes les occurrences du terme recherché dans ce document. Chaque occurrence comporte son numéro d'emplacement et indique un contexte pour vous permettre de consulter le ou les emplois de ce terme.

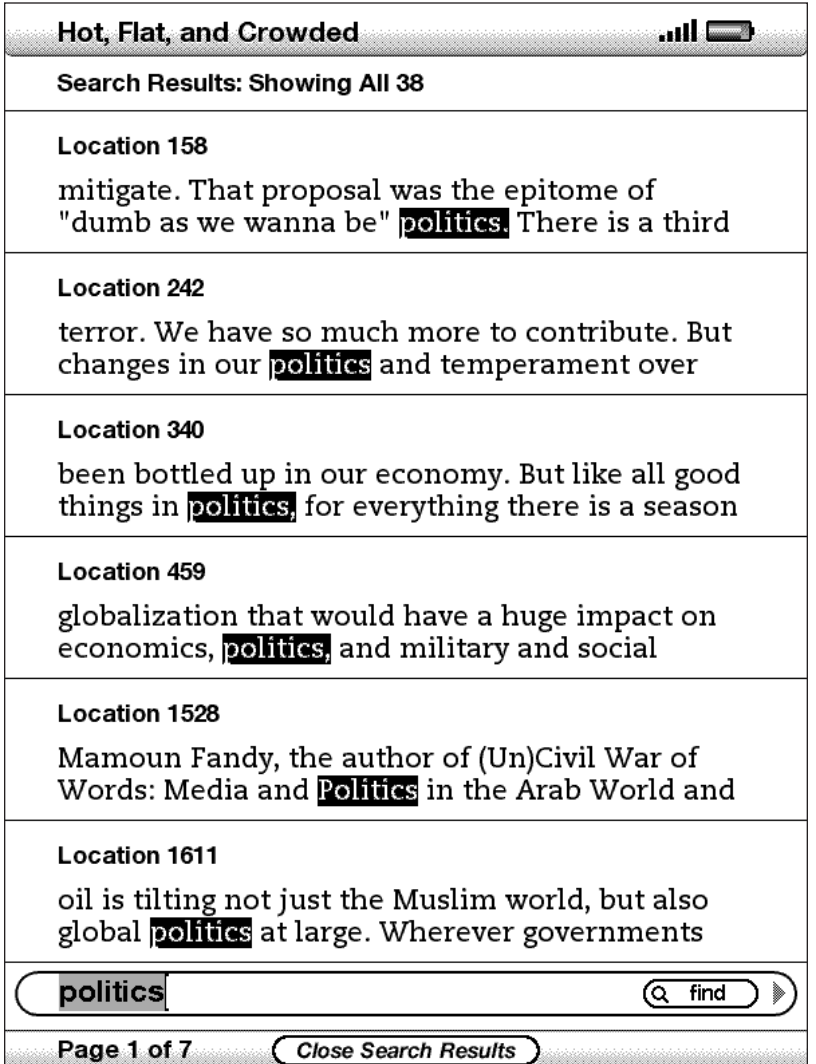

Pour vous rendre à un emplacement spécifique du contenu où le terme recherché apparaît, utilisez la touche multidirectionnelle pour souligner l'emplacement et appuyez sur la touche multidirectionnelle pour valider. Si les résultats de la recherche s'étendent sur plusieurs pages, vous pouvez les faire défiler avec les boutons Next Page et Previous Page.

Pour fermer la page Search Results, mettez en surbrillance « Close Search Results » à l'aide de la touche multidirectionnelle et appuyez dessus pour valider.

#### **RECHERCHE D'UNE DÉFINITION**

Si vous voulez rechercher la définition d'un mot, vous pouvez limiter la recherche au dictionnaire. Le Kindle recherche alors dans votre dictionnaire par défaut les définitions du mot que vous avez saisi.

Pour trouver une définition, procédez comme suit :

- 1. Tapez le mot dont vous recherchez la définition.
- 2. Déplacez la touche multidirectionnelle vers la droite afin de surligner « dictionary ».
- 3. Appuyez sur la touche multidirectionnelle pour soumettre votre recherche.

Vous verrez apparaître une définition complète du mot.

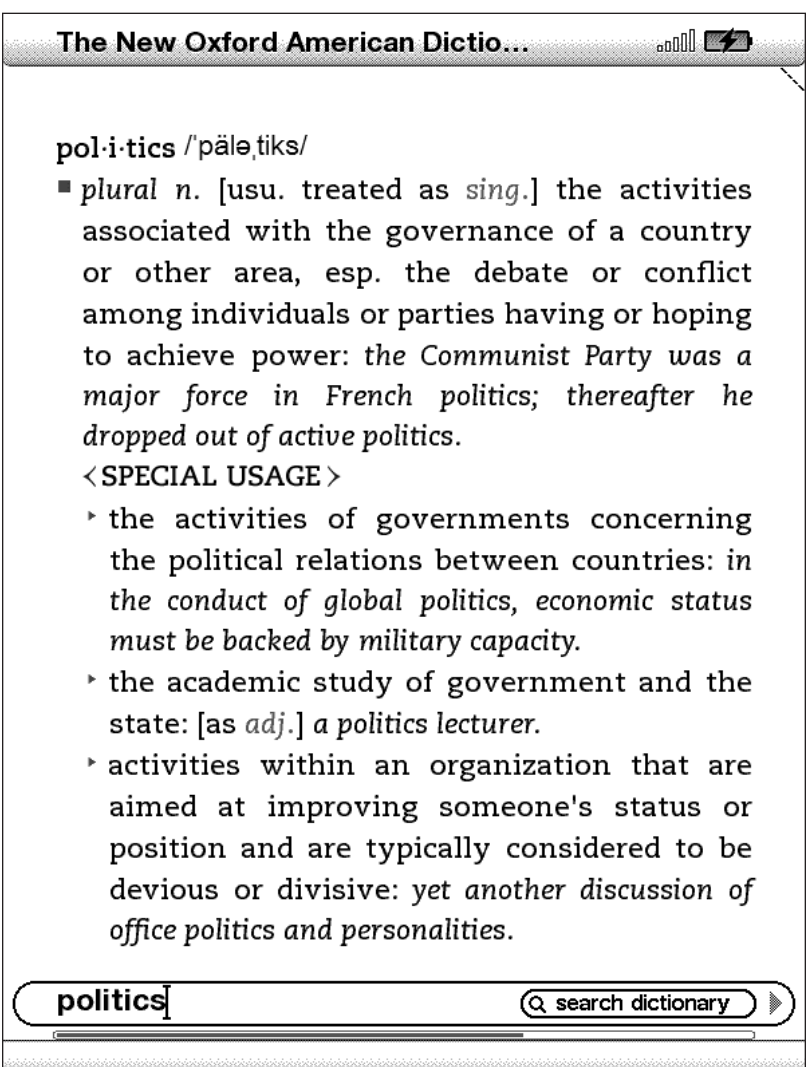

# **4.3 Effectuer une recherche à distance**

Pour effectuer une recherche à distance, vous devez vous assurer que Whispernet est activé. Vous pouvez choisir n'importe laquelle des recherches à distance décrites dans cette section.

Si Whispernet n'est pas encore activé, appuyez sur la touche Menu. Déplacez la touche multidirectionnelle jusqu'à ce que « Turn Wireless On » soit souligné et appuyez sur la touche multidirectionnelle pour sélectionner et activer Whispernet.

#### **EFFECTUER UNE RECHERCHE SUR WIKIPÉDIA**

Pour effectuer une recherche dans Wikipédia, saisissez le terme qui vous intéresse et déplacez la touche multidirectionnelle jusqu'à sélectionner « Wikipédia ». Basic Web s'ouvrira et la page Wikipédia apparaîtra.

### **EFFECTUER UNE RECHERCHE SUR INTERNET**

Pour effectuer une recherche sur Internet, saisissez le terme qui vous intéresse et déplacez la touche multidirectionnelle jusqu'à ce que « Google » soit sélectionné. Basic Web s'ouvre et le terme que vous recherchez est soumis à Google.

#### **EFFECTUER UNE RECHERCHE DANS LA BOUTIQUE KINDLE**

Pour effectuer une recherche dans la Boutique Kindle, saisissez le terme qui vous intéresse et déplacez la touche multidirectionnelle jusqu'à sélectionner « store ». Votre Kindle se connecte alors à la Boutique Kindle et fait apparaître la page des résultats figurant dans la Boutique triés par ordre de pertinence, comme sur l'exemple cidessous. Vous pouvez faire défiler les pages de résultats de la même manière que vous faites défiler le contenu de votre Kindle.

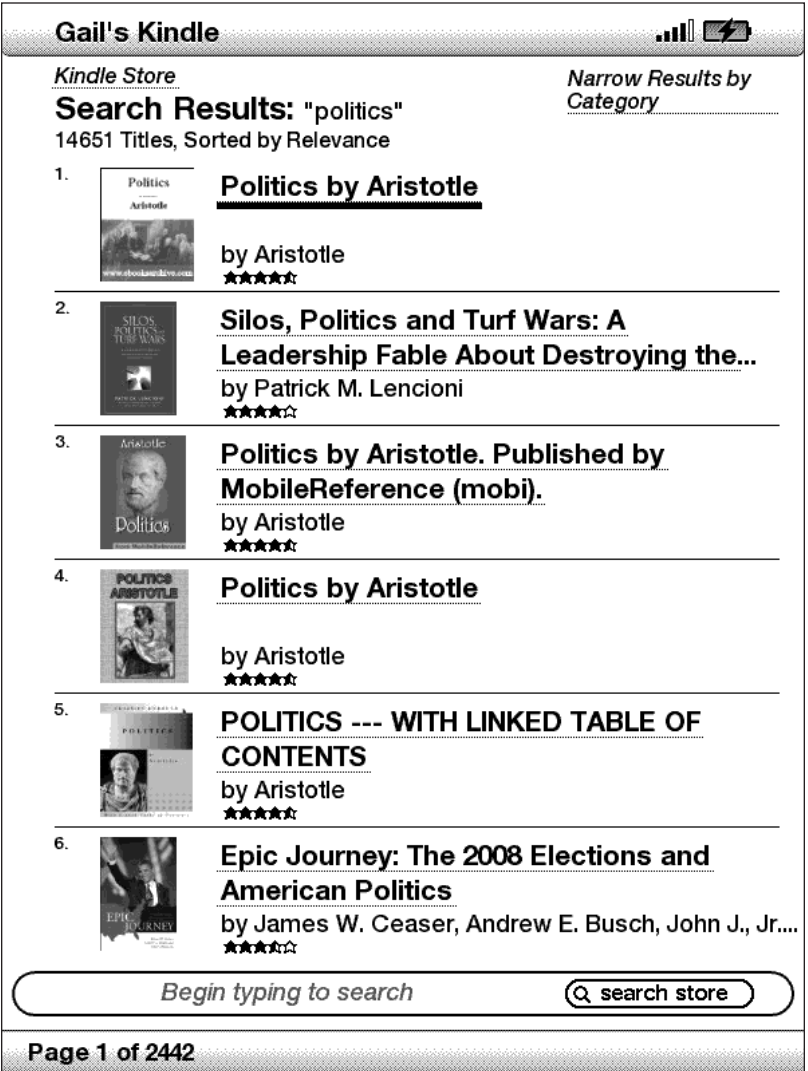

Vous pouvez circonscrire les résultats en fonction de certaines catégories en cliquant sur la liste déroulante qui se situe dans l'angle supérieur droit de la page Search Results.

*Remarque : Vous pouvez également limiter une recherche dans la Boutique Kindle à un nom d'auteur en tapant « @author » suivi du nom de l'auteur. Par exemple, pour rechercher dans la Boutique Kindle des livres d'Agatha Christie, saisissez « @ author Agatha Christie » dans la ligne Search. Seuls les livres d'Agatha Christie seront alors recherchés dans votre Boutique Kindle.*

# **CHAPITRE 5 : La Boutique Kindle**

La Boutique Kindle est l'endroit où vous achetez vos livres, journaux, magazines et blogs Kindle. Trouvez un produit dans la Boutique, sélectionnez « Buy » et vous recevrez généralement votre achat en moins d'une minute au moyen d'une connexion sans fil. Tous vos achats Kindle utilisent le mode 1-Click d'Amazon afin de faciliter la procédure et Amazon effectue automatiquement une sauvegarde de l'ensemble de vos achats au cas où vous perdriez votre Kindle ou que vous vouliez télécharger un titre une nouvelle fois. Pour aider les autres utilisateurs d'Amazon à choisir quels articles acheter, vous pouvez également ajouter vos propres évaluations et des commentaires.

# **5.1 Démarrer dans la Boutique**

Cette section vous indique comment vous connecter à la Boutique Kindle depuis votre Kindle et rechercher du contenu une fois que vous êtes connecté.

# **CONNEXION À LA BOUTIQUE KINDLE**

Pour vous connecter à la Boutique Kindle, vous devez utiliser le service Whispernet intégré à votre appareil. Pour vous rendre dans la Boutique Kindle, procédez comme suit :

- 1. Si Whispernet n'est pas encore activé, appuyez sur la touche Menu. Déplacez la touche multidirectionnelle jusqu'à ce que « Turn Wireless On » soit souligné, puis appuyez sur la touche multidirectionnelle pour activer Whispernet.
- 2. Appuyez sur la touche Menu et à l'aide de la touche multidirectionnelle, descendez pour souligner « Shop in Kindle Store ».
- 3. Appuyez sur la touche multidirectionnelle pour sélectionner « Shop in Kindle Store ».

L'icône  $\bigcirc$  apparaît dans l'angle supérieur gauche de la page, si vous n'êtes pas encore connecté. La façon dont la vitrine de la Boutique Kindle apparaît sera décrite un peu plus tard dans ce chapitre ; cette Vitrine est le point de départ pour tous les services de la Boutique Kindle.

# **5.2 Pages de la Boutique Kindle**

Cette section décrit les différentes pages que vous trouverez dans la Boutique Kindle, telles que la vitrine Kindle Storefront, les pages Parcourir et les pages faisant apparaître le détail du produit pour les contenus individuels.

*Remarque : Les pages de la boutique Kindle apparaissent uniquement en mode portrait.*

### **KINDLE STOREFRONT (VITRINE KINDLE)**

Lorsque vous sélectionnez « Shop in Kindle Store » à partir de n'importe quel menu, la vitrine Kindle Storefront apparaît. Vous trouverez un exemple ci-après ; il se peut toutefois que la vitrine que vous verrez apparaître soit différente car elle fait l'objet de mises à jour régulières.

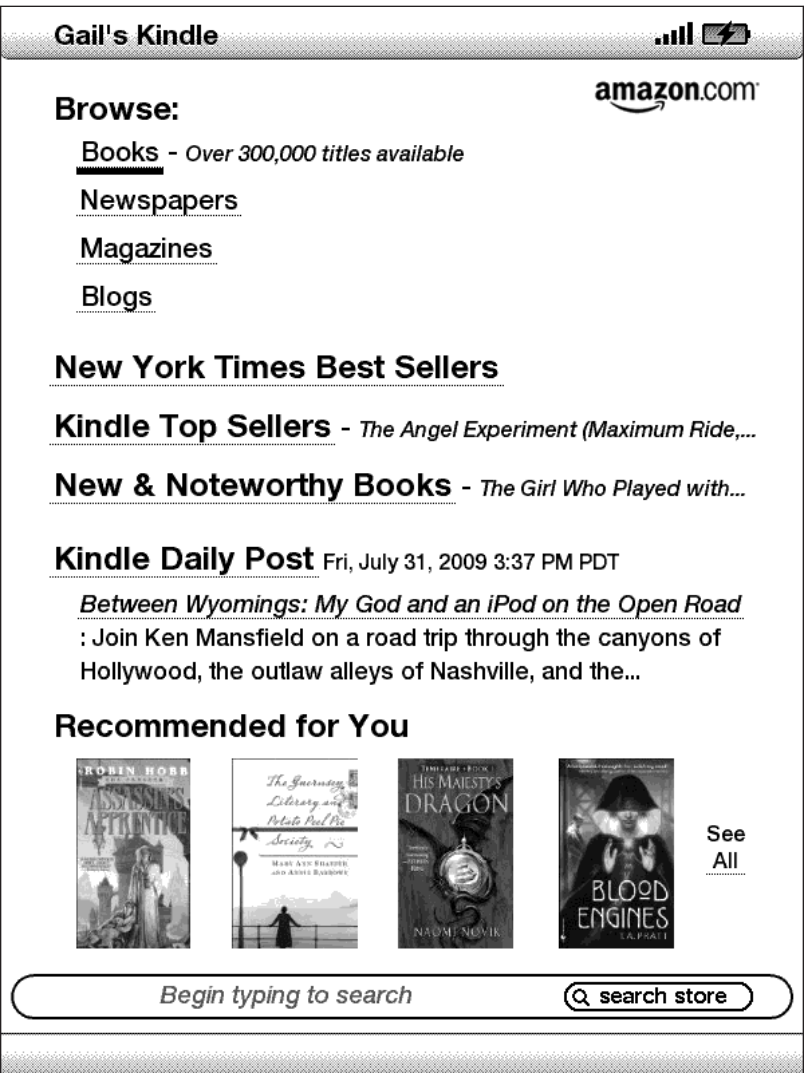

**Search Store** [Effectuer une recherche dans la Boutique] **:** saisissez ici vos critères de recherche, Amazon recherchera des correspondances parmi l'ensemble de la Boutique Kindle et indiquera les résultats de la recherche.

Une fois que vous êtes dans la Boutique Kindle, vous pouvez vous déplacer à l'aide des liens figurant sur les pages de la Boutique tels que New & Noteworthy Books ou Top Sellers, en utilisant le menu Store ou en recherchant des titres spécifiques dans la Boutique Kindle.

#### **MENU DE LA BOUTIQUE**

Le menu Store que vous voyez apparaître lorsque vous êtes connecté à la Boutique Kindle vous permet de vous déplacer dans la Boutique en toute facilité et comprend les options suivantes.

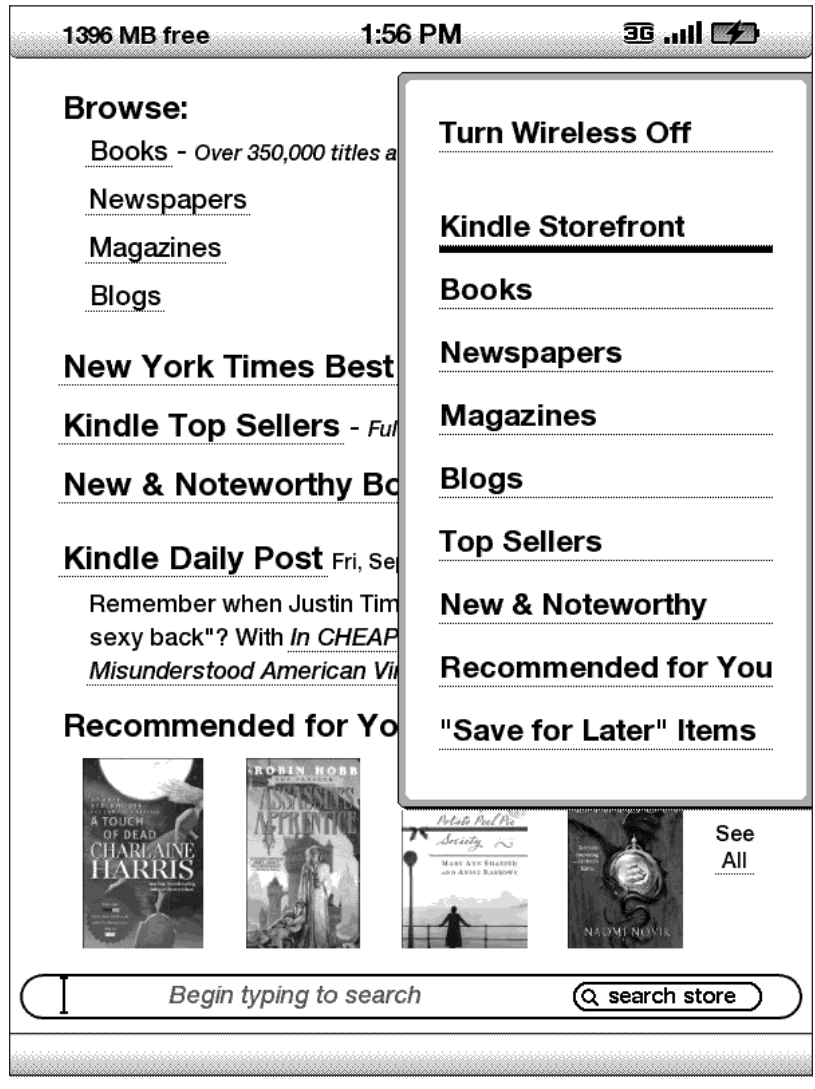

**Turn Wireless Off** [Éteindre la connexion sans fil] **:** désactive Whispernet. Si vous éteignez la connexion sans fil, vous ne pourrez pas accéder à la Boutique Kindle.

**Kindle Storefront** [Vitrine de la Boutique Kindle] **:** vous donne accès à la Boutique Kindle.

**Books** [Livres] **:** indique les livres actuellement disponibles dans la Boutique Kindle.

**Newspapers** [Journaux] **:** indique les journaux actuellement disponibles dans la Boutique Kindle.

**Magazines :** indique les magazines actuellement disponibles dans la Boutique Kindle.

**Blogs** : indique les blogs actuellement disponibles dans la Boutique Kindle.

**Top Sellers** [Meilleures ventes] : affiche une liste des meilleures ventes d'Amazon. En dehors des États-Unis, le Kindle sur réseau sans fil international affiche les meilleures ventes sur Kindle.

**New & Noteworthy** [Nouveau et digne d'intérêt] : affiche une liste du contenu nouveau ou digne d'intérêt disponible dans la Boutique Kindle. En dehors des États-Unis, le Kindle sur réseau sans fil international affiche les meilleures ventes sur Kindle.

**Recommended for You** [Recommandé pour vous] **:** indique les articles qu'Amazon vous recommande en fonction de vos précédents achats numériques et physiques.

**"Save For Later" Items** [Articles à enregistrer pour plus tard] **:** indique les articles que vous avez précédemment identifiés comme susceptibles de vous intéresser.

#### **PARCOURIR LA BOUTIQUE**

Une autre manière de trouver des articles de lecture dans la Boutique Kindle consiste à parcourir les différentes rubriques de contenu telles que livres ou journaux. Une fois dans une catégorie, vous pouvez affiner davantage votre recherche par thème. Par exemple, dans « Books », vous pouvez limiter les listings aux rubriques « Fiction », « Nonfiction », « Advice & How-to », etc. Chaque page indique le chemin d'accès emprunté pour que vous puissiez facilement revenir sur vos pas.

### **PARCOURIR DES EXTRAITS DE LISTINGS**

L'exemple ci-dessous vous indique le type de listings qui apparaîtront à la page qui vous permet de parcourir les livres.

**Browse path** [Chemin parcouru] **:** indique les étapes du chemin d'accès que vous avez emprunté pour parvenir à la page actuelle.

**Number of titles in the category** [Nombre de titres dans la catégorie] **:** indique le nombre d'articles disponibles dans une catégorie particulière.

**Categories** [Catégories] **:** regroupe le contenu par thèmes pour qu'il vous soit plus facile de parcourir les différentes catégories. Sélectionnez la rubrique qui vous intéresse afin de ne voir que les articles ayant trait à ce thème particulier. Vous pouvez également sélectionner des sous-rubriques au sein de la rubrique principale en sélectionnant « View subcategories within… » dans l'angle supérieur droit de l'écran.

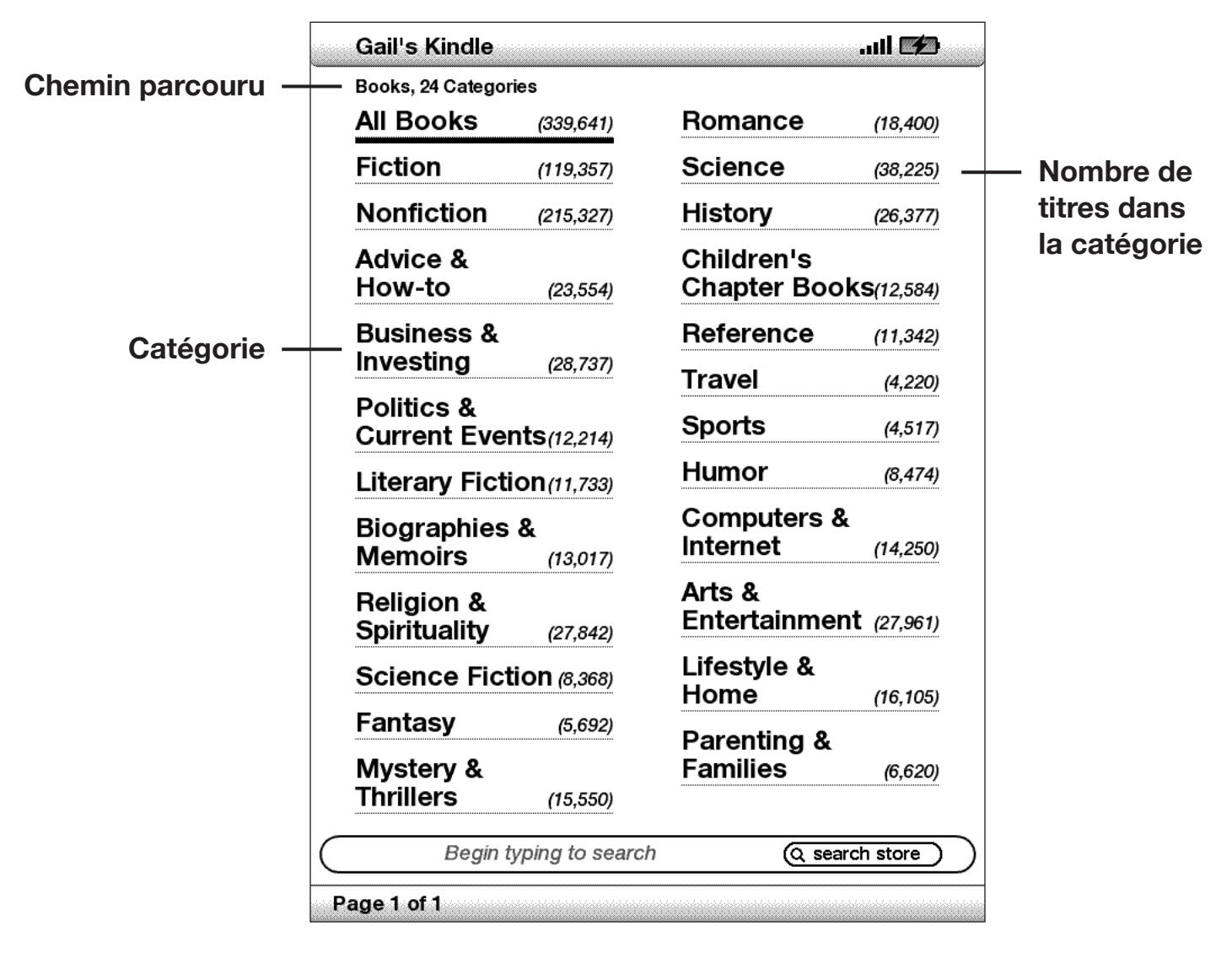

### **OBTENIR DES DÉTAILS**

La page qui donne des détails sur les livres et les périodiques fournit les informations les plus pertinentes sur un article. Pour accéder à la page Product Detail pour un article spécifique, sélectionnez-la à l'aide de la touche multidirectionnelle.

#### **EXEMPLE DE PAGE PRODUCT DETAIL**

L'exemple ci-après représente une page Product Detail se rapportant à un livre disponible dans la Boutique Kindle. Les différents éléments de cette page sont expliqués dans la liste ci-dessous.

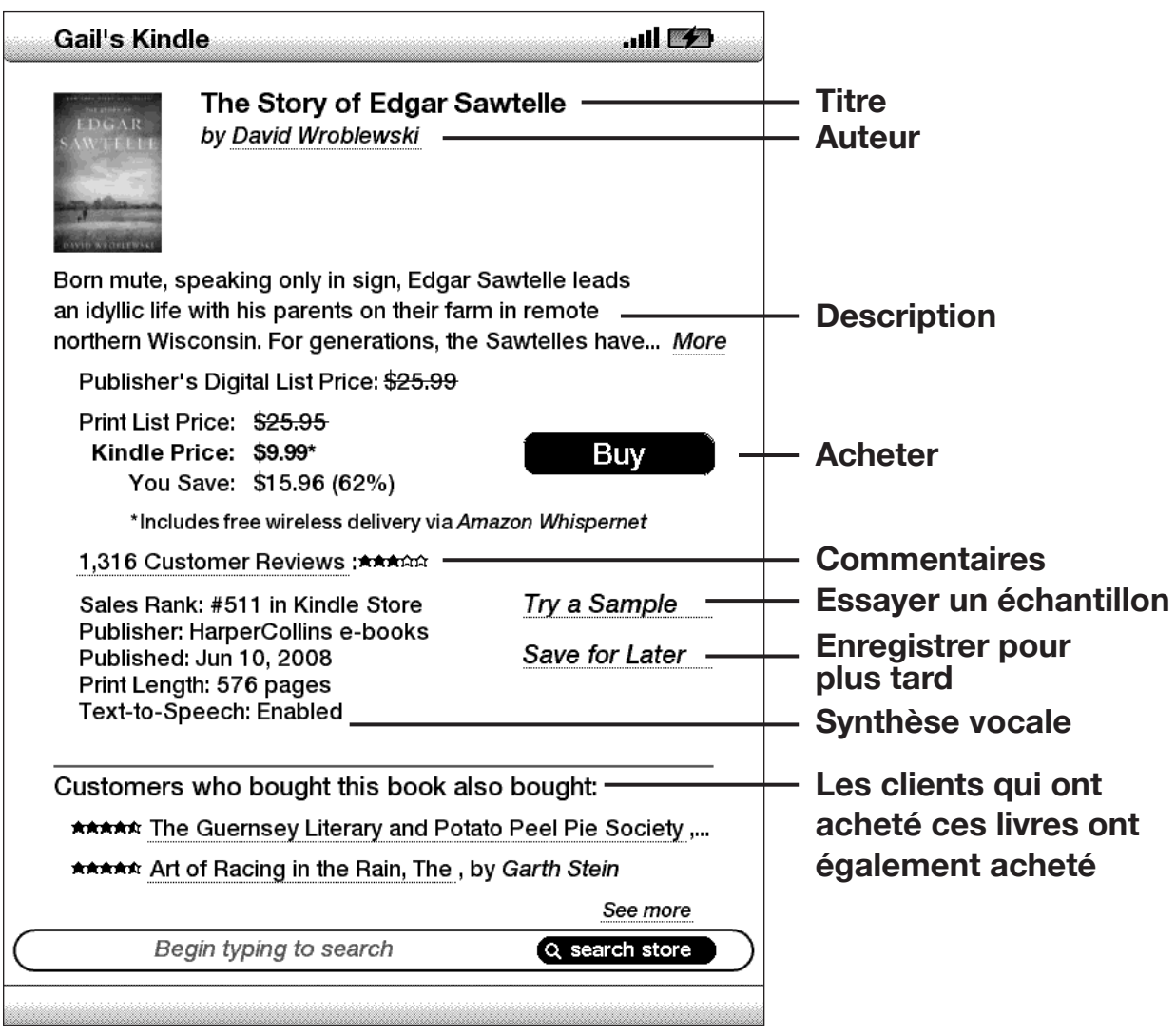

**Author** [Auteur] **:** si Author est sélectionné, permet de rechercher d'autres livres du même auteur dans la Boutique Kindle. Si le livre a plusieurs auteurs, cette sélection fera apparaître une liste des auteurs parmi lesquels vous pourrez effectuer votre choix.

**Description :** décrit l'article. Sélectionner « more » pour voir le texte dans son intégralité.

**Buy** [Acheter] : permet d'acheter l'article à l'aide de votre méthode de paiement par défaut 1-Click d'Amazon et de l'envoyer directement vers votre Kindle au moyen d'une connexion sans fil.

**Reviews** [Commentaires] **:** affiche les commentaires des clients se rapportant à cet article. Fournit des liens vers des commentaires de la rédaction et pour créer votre propre commentaire.

**Try a Sample** [Essayer un échantillon] **:** télécharge gratuitement le commencement du livre pour vous permettre de l'« essayer » avant de l'acheter.

**Save for Later** [Enregistrer pour plus tard] **:** ajoute l'article dans votre liste « Save for Later Items » pour que vous puissiez le consulter ou l'acheter ultérieurement.

**Text-to-Speech** [Synthèse vocale] : indique si la fonction de synthèse vocale est autorisée par les détenteurs des droits de l'ouvrage.

**Customers who bought this book also bought** [Les clients qui ont acheté ce livre ont également acheté] **:** affiche une liste des articles que les clients d'Amazon qui ont commandé cet article ont également achetés.

# **DÉTAILS SUPPLÉMENTAIRES RELATIFS AUX PÉRIODIQUES**

La page Product Detail relative aux journaux, magazines et blogs est similaire à celle qui se rapporte aux livres, à la différence près qu'elle contient différentes options d'achat :

**Subscribe now with 14-day Free Trial** [S'abonner maintenant et profiter d'une période d'essai gratuite de 14 jours] **:** sélectionnez cette option pour démarrer votre abonnement. Tous les journaux, magazines et blogs sont assortis d'une période d'essai gratuite au début de votre abonnement, et vous pouvez résilier votre abonnement à la page Manage Your Kindle sur Amazon à n'importe quel moment durant cette période. Après la période d'essai, votre abonnement vous sera automatiquement livré au prix mensuel normal.

**Buy Current Issue** [Acheter le numéro actuel] **:** permet d'acheter le numéro en cours du journal ou du magazine et de l'envoyer vers votre Kindle.

Notez que si vous avez déjà choisi l'option d'acheter ou de vous abonner à un contenu, le message « Already Subscribed » apparaît en gris à côté de la publication périodique sur la page des détails de l'article.

### **SAUVEGARDER DES PRODUITS POUR PLUS TARD**

La Boutique Kindle comprend une page « Save for Later Items » qui vous permet de sauvegarder des articles pour que vous puissiez les consulter ou les acheter ultérieurement. Cette page indique le titre du produit, son auteur et l'évaluation moyenne que lui ont donnée les consommateurs.

Pour ajouter un produit à votre liste, sélectionnez « Save for Later » à partir de la page Product Detail se rapportant au produit en question. Un message apparaîtra, vous confirmant que votre ajout a bien été effectué. Pour consulter la liste de vos produits sauvegardés, sélectionnez « Save for Later Items » à partir du menu de la Boutique. Pour faire apparaître la page Product Detail se rapportant à ce produit, sélectionnez « Details ». Pour supprimer le produit de votre liste, choisissez « Delete ».

# **5.3 Recommandations, commentaires et évaluations**

La Boutique Kindle comprend plusieurs fonctions pour vous aider à choisir les produits que vous êtes susceptible d'acheter. Cette section décrit les différentes façons dont vous pouvez découvrir quels produits sont disponibles.

#### **RECOMMANDÉ POUR VOUS**

La page Recommandations donne une liste des produits que vous êtes susceptible d'apprécier en fonction des produits (numériques et papier) que vous avez déjà achetés, que ce soit sur le Kindle ou sur Amazon.com. Pour vous rendre sur cette page, sélectionnez « Recommended For You » à partir de la vitrine ou du menu de la Boutique Kindle.

#### **CONSULTATION DES COMMENTAIRES**

La page Reviews indique les commentaires soumis par les clients concernant les différents produits. Pour ouvrir la page Reviews se rapportant à un produit précis, sélectionnez « Customer Reviews » à partir de la page des détails du produit en question.

Pour consulter des Commentaires rédactionnels de publications, sélectionnez « Editorial Reviews » dans la page Reviews. Pour faire apparaître le texte d'un commentaire dans son intégralité, sélectionnez l'extrait du commentaire à l'aide de la touche multidirectionnelle.

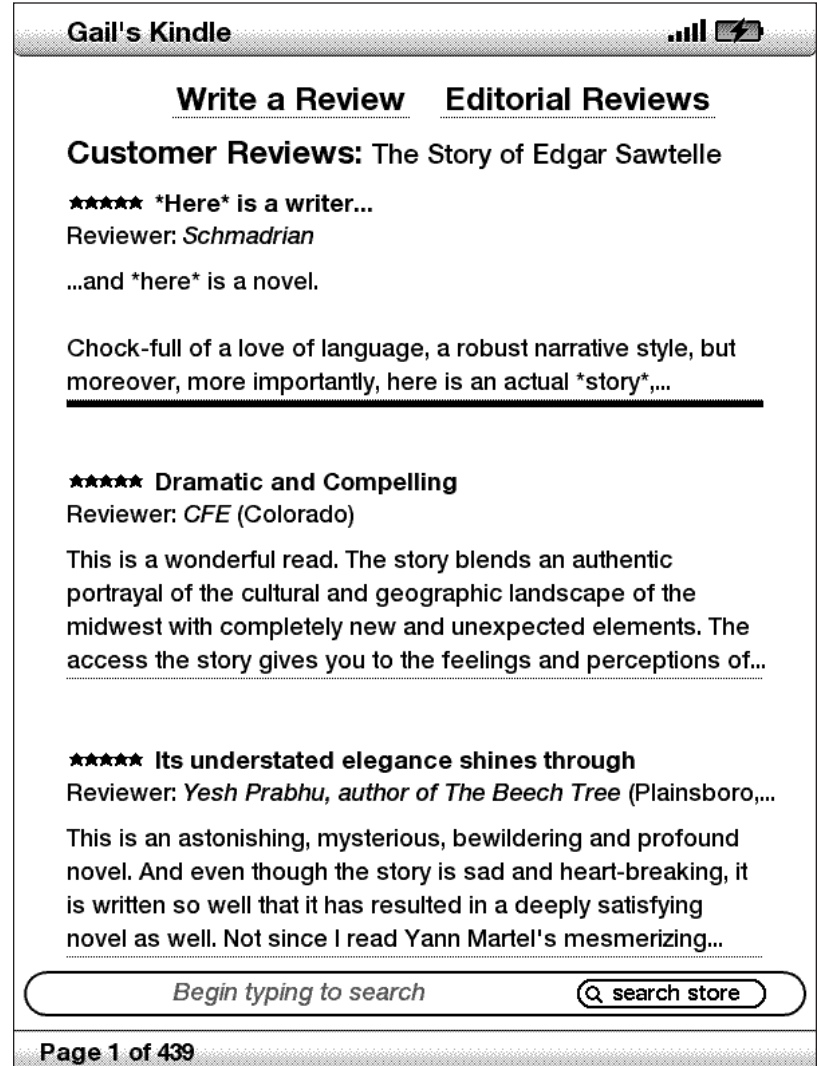

### **CRÉER VOS PROPRES ÉVALUATIONS ET COMMENTAIRES**

Vous pouvez partager vos avis avec d'autres lecteurs en évaluant et en commentant les ouvrages que vous avez lus. Pour vous rendre dans cette page, sélectionnez « Customer Reviews » à partir de la page Product Detail relative au produit que vous souhaitez commenter, puis sélectionnez « Write a Review ».

L'écran ci-dessous vous donne un exemple du type d'informations que vous pouvez y saisir.

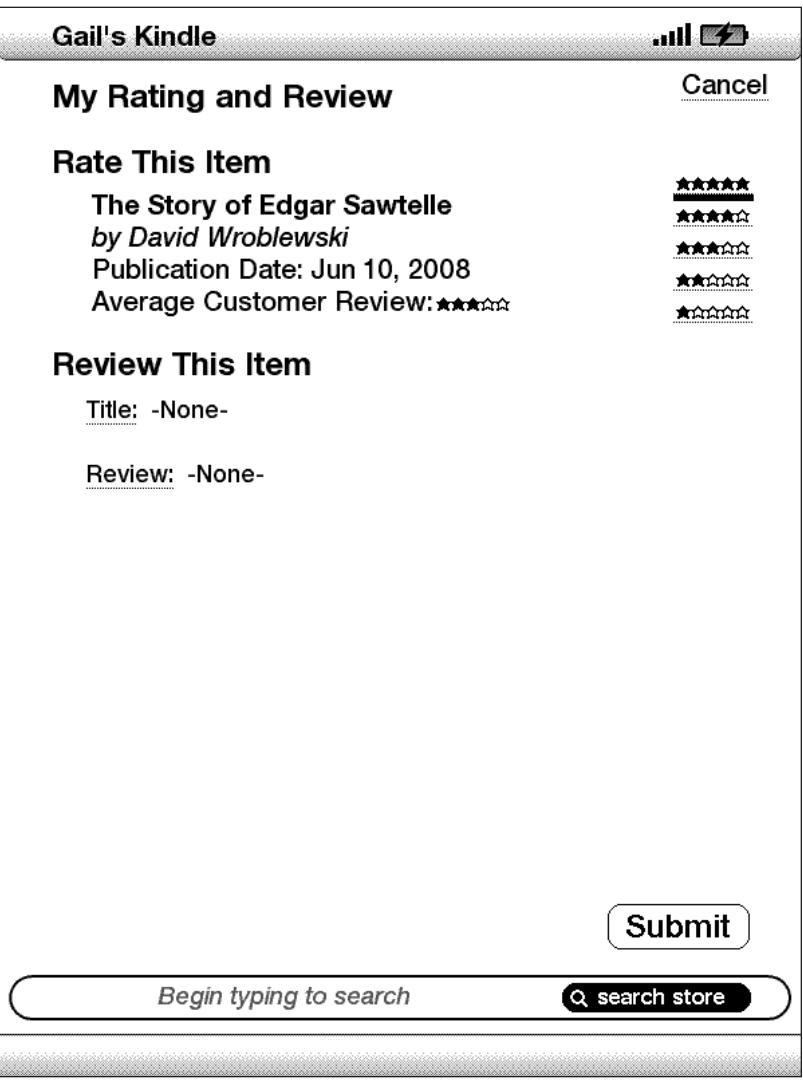

#### **ENTRER UNE NOTE ET UN COMMENTAIRE**

- 1. Donnez l'évaluation (la note) que le produit mérite selon vous en sélectionnant le nombre d'étoiles approprié.
- 2. Sélectionnez « Title » et donnez un titre à votre commentaire. Appuyez sur « ok » pour soumettre votre titre.
- 3. Sélectionnez « Review » et saisissez votre commentaire dans l'espace prévu à cet effet. Appuyez sur « ok ».
- 4. Pour soumettre votre évaluation et votre commentaire, sélectionnez « Submit ». Si vous souhaitez fermer cette page sans publier votre évaluation ou votre commentaire, appuyez sur « Cancel ».

# **5.4 Effectuer des achats**

Cette section est consacrée aux différents aspects d'un achat de produits dans la Boutique Kindle.

### **CONSULTER UN EXTRAIT DE LIVRE**

Il est possible de télécharger un extrait de la plupart des ouvrages Kindle avant que vous vous décidiez à les acheter. À la fin de l'extrait, vous trouverez un lien qui vous permettra de retourner dans la page Product Detail ou d'acheter le produit directement. Par ailleurs, lorsque vous lisez un extrait, le menu affiche la mention « Buy this Book Now » pour que vous puissiez acheter le livre à n'importe quel moment de votre lecture.

### **ACHETER VOS SÉLECTIONS**

Tous les achats que vous effectuez dans la Boutique Kindle sont effectués via la fonction 1-Click d'Amazon, qui vous permet d'acheter des ouvrages en appuyant sur une seule touche. Pour effectuer votre achat, sélectionnez « Buy » à partir de n'importe quelle page Product Detail relative au produit que vous souhaitez acquérir. Votre article sera automatiquement livré vers votre Kindle via une connexion sans fil et ajouté à la page Manage Your Kindle sur Amazon.com. Vous verrez apparaître le message « items downloaded » en haut de l'écran lorsque votre produit aura été envoyé vers votre Kindle.

*Remarque : une fois votre produit téléchargé, l'original est conservé à la page Manage Your Kindle sur Amazon.com. Si le téléchargement a échoué ou a été interrompu, le Kindle réessayera de le télécharger sans que vous ayez besoin d'intervenir.*

### **RENVOYER UN PRODUIT**

Tous les achats que vous avez effectués dans la Boutique Kindle sont assortis d'une fonction vous permettant d'annuler une commande au moment de l'achat au cas où vous changeriez d'avis ou que vous ayez fait une erreur. Il vous suffit alors de sélectionner « Purchase by Accident? Cancel this Order » à la page de confirmation de la commande. Si vous êtes aux États-Unis, vous pouvez également prendre contact avec l'équipe d'assistance Kindle à l'aide du service Click-to-Call d'Amazon disponible sur Internet à l'adresse : http://www.amazon.com/kindlesupport

Pour les clients en dehors des États-Unis, le service d'assistance Kindle est disponible à l'adresse électronique : kindle-cs-support@amazon.com ou par téléphone au 1-206-266-0927(appel payant). Les clients aux États-Unis peuvent obtenir le service d'assistance Kindle par téléphone au 1-866-321-8851.

# **CHAPITRE 6 : Accéder à Internet**

Votre Kindle est doté d'une application Experimental appelée Basic Web ; il s'agit d'un navigateur Internet optimisé pour lire les sites Internet essentiellement textuels. Basic Web supporte JavaScript, SSL et les cookies mais pas les plug-ins média (Flash, Shockwave, etc.) ni les applets Java. Vous pouvez également modifier l'orientation de l'écran de votre Kindle de portrait à paysage afin de voir toute la largeur d'une page Web.

# **6.1 Utiliser Basic Web**

Le navigateur Basic Web peut être ouvert de quatre manières différentes. Les deux principales méthodes consistent à sélectionner « Basic Web » dans l'écran Experimental ou de suivre un lien situé au sein de l'ouvrage que vous êtes en train de lire. Nombre des blogs auxquels vous souscrivez depuis la Boutique Kindle sont dotés de liens vers des sites Internet. Le fait de sélectionner ces liens permettra d'ouvrir Basic Web et d'accéder à l'URL associée au lien. Si vous sélectionnez « Basic Web » à partir de la page Experimental, vous ouvrirez le dernier site Internet que vous avez consulté dans votre navigateur.

Une autre manière d'accéder au navigateur Basic Web consiste à taper un mot à n'importe quel endroit du livre, du blog, du journal ou du magazine que vous êtes en train de lire. Lorsque vous commencez à taper, une case de recherche apparaît en bas de l'écran, et vous pouvez déplacer la touche multidirectionnelle vers la droite et sélectionner « Google » ou « Wikipédia » à partir du menu afin de rechercher directement dans ces sites le mot que vous avez tapé.

$$
\left(\text{where } \text{ times } \text{ (store ) (gogle ) (wikipedia) (dictionary) (} \text{ (not } \text{ is } \text{)}
$$

Vous pouvez également saisir une URL dans la bulle Search de la page d'accueil. Tapez l'URL et déplacez la touche multidirectionnelle jusqu'à ce que « go to » soit sélectionné puis appuyez sur la mollette.

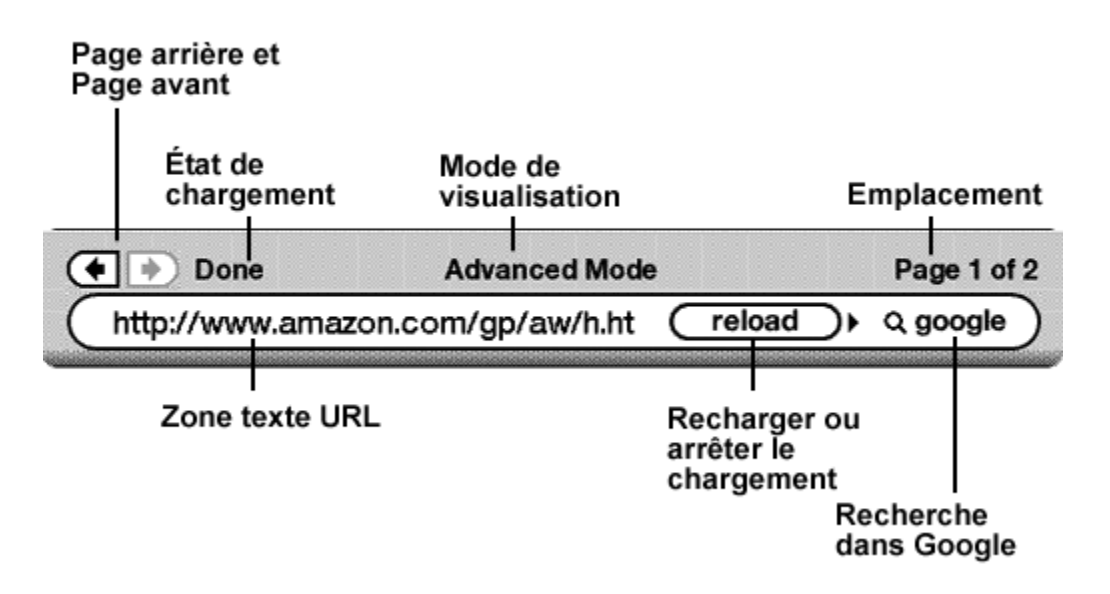

#### **SAISIR UNE URL**

Pour saisir l'URL d'un site Internet, naviguez jusqu'en haut de l'écran ou appuyez sur Menu et sélectionnez « Enter URL » à partir des options du menu. Commencez à taper lorsque le curseur se trouve dans la zone texte de l'URL. Quand vous avez terminé, appuyez sur la touche multidirectionnelle pour faire apparaître ce site Internet.

La zone texte de l'URL conserve la dernière URL que vous avez saisie au cas où vous souhaiteriez rapidement modifier la même adresse et la soumettre à nouveau. Si vous désirez accéder à un site sécurisé dont l'adresse commence par « https », servezvous de la touche d'effacement arrière pour supprimer la mention « :// » qui apparaît automatiquement et tapez l'adresse de votre choix.

La zone texte de l'URL se trouve dans une barre de navigation qui comprend quelques autres raccourcis. À droite de la zone texte de l'URL se trouve un bouton permettant d'arrêter le chargement ou de recharger la page en cours. De là, déplacez votre touche multidirectionnelle vers la droite, vous pourrez alors sélectionner le moteur de recherche Google ou Wikipédia afin de rechercher le texte saisi dans la zone texte de l'URL. Au-dessus de cette zone texte se trouvent des raccourcis permettant d'avancer d'une page ou de retourner une page en arrière, et indiquant le statut de chargement de la page, précisant si cette page est consultée en mode basique ou avancé, et où vous vous trouvez dans la page Internet.

### **UTILISER DES FAVORIS ET AJOUTER LES VÔTRES**

Les favoris vous permettent d'accéder facilement à une page Internet sans que vous ayez à taper son adresse à chaque fois. En ouvrant Basic Web depuis la page Experimental pour la première fois, vous verrez une liste de favoris par défaut accompagnés de liens vers des informations telles que l'actualité du jour et la météo. Lorsque vous naviguez sur Internet, vous pouvez également accéder à cette même liste de favoris en sélectionnant « Bookmarks » à partir du menu du navigateur (il vous suffit pour cela d'appuyer sur la touche Menu).

Pour ajouter un site Internet à la page des favoris, il suffit de vous rendre sur le site que vous voulez ajouter et d'appuyer sur la touche Menu. Déplacez le curseur vers « Bookmark this page » et appuyez sur la touche multidirectionnelle. Tous les nouveaux favoris que vous sélectionnez seront ajoutés à votre liste existante sur votre Kindle.

Vous pouvez supprimer un favori en vous rendant dans votre liste des favoris et en déplaçant la touche multidirectionnelle jusqu'à ce que le site que vous voulez supprimer soit souligné. Déplacez la touche multidirectionnelle vers la gauche pour que s'affiche « delete bookmark ». Appuyez sur la touche multidirectionnelle, le site sera supprimé de vos favoris. À partir de la liste de vos favoris, vous pouvez modifier le nom de vos sites favoris en faisant tourner la touche multidirectionnelle vers la droite.

# **PAGE SUIVANTE ET PAGE PRÉCÉDENTE**

La plupart des pages Internet ont un contenu trop important pour pouvoir tenir sur une seule page. Servez-vous donc des boutons Next Page et Previous Page pour passer d'une page à une autre. C'est un peu comme si vous utilisiez la souris de votre ordinateur pour monter et descendre dans une page Internet. Vous pouvez également descendre le curseur à l'aide de la touche multidirectionnelle jusqu'à ce qu'elle atteigne le bas de la page.

### **SÉLECTIONNER DES LIENS, DES TOUCHES ET DES CASES**

Vous pouvez naviguer jusqu'aux liens figurant sur une page Internet en déplaçant le curseur dans la page à l'aide de la touche multidirectionnelle. Dans Basic Web, les liens sont désignés par des mots soulignés, tout comme dans le Reader. Vous trouverez ci-dessous un exemple de page Internet contenant de multiples liens pouvant être sélectionnés.

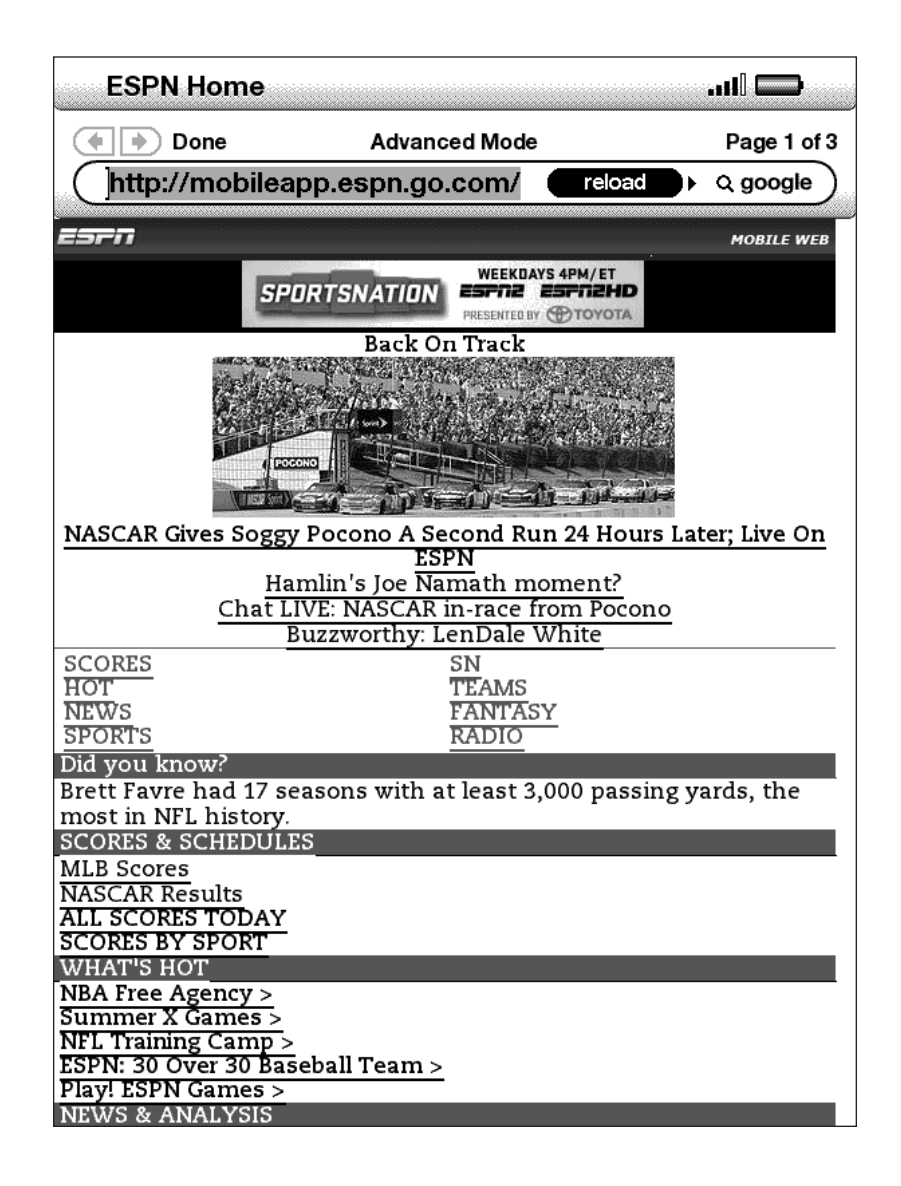

À l'aide de la touche multidirectionnelle, mettez en surbrillance le lien vers lequel vous souhaitez vous rendre et appuyez sur la touche multidirectionnelle pour valider. Le navigateur ouvre cette page.

Si vous voulez saisir des informations dans une zone de saisie d'une page Internet afin d'effectuer une recherche dans ce site, par exemple, vous devrez déplacer le curseur vers cette zone de saisie avant de commencer à taper. Quand vous avez terminé votre saisie, appuyez sur la touche à côté nommée Go, Enter ou Search pour récupérer les résultats. Si une page Internet comprend des cases d'option, vous pouvez changer l'entrée en déplaçant le curseur vers la touche que vous voulez modifier et appuyer sur la touche multidirectionnelle pour « pousser » cette touche.

#### **UTILISATION DE L'HISTORIQUE**

Il est très facile de revenir vers un site Internet consulté récemment : appuyez sur la touche Menu et sélectionnez « History ». Vous verrez alors apparaître une liste des sites visités récemment parmi lesquels vous pourrez effectuer votre choix. Comme nous l'avons indiqué ci-dessus, vous pouvez aussi vous servir de cette liste pour ajouter un site à vos favoris en déplaçant la touche multidirectionnelle vers la droite.

#### **MENU BASIC WEB**

Le menu Basic Web contient d'autres éléments que vous pouvez sélectionner, dont beaucoup apparaissent dans la barre de navigation du Navigateur. Pour voir le menu, appuyez sur la touche Menu une fois le navigateur Basic Web à l'écran.

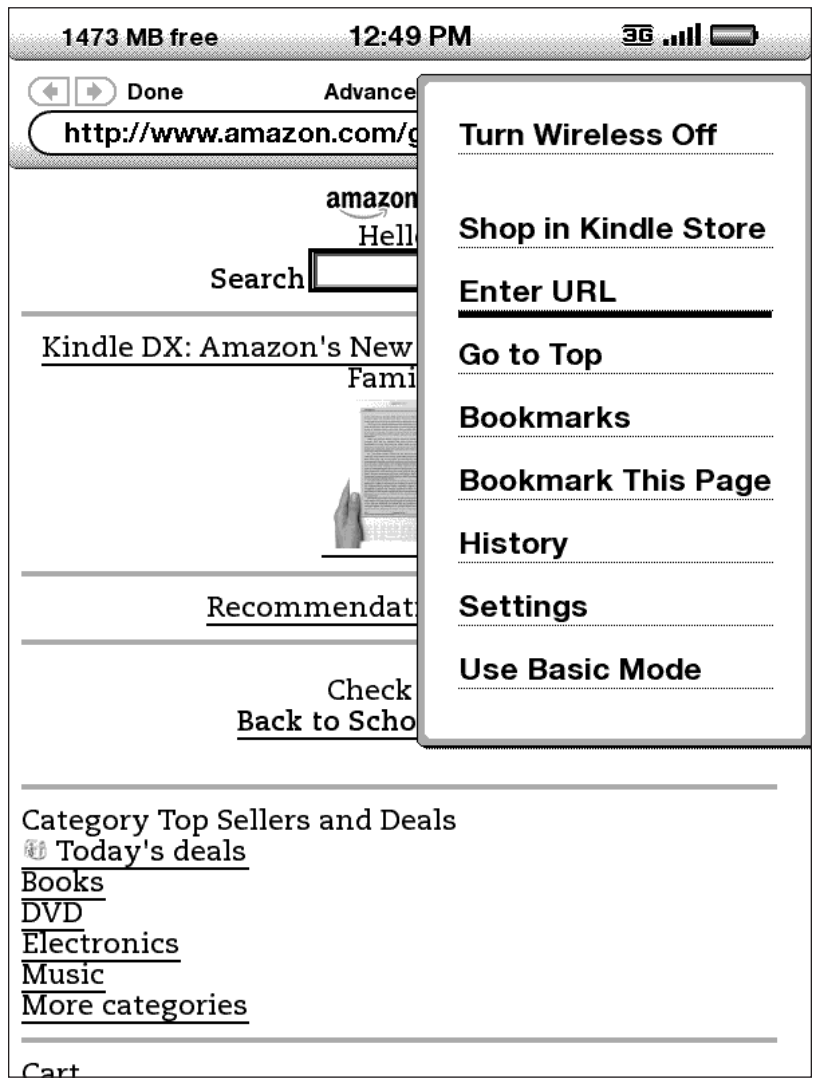

**Turn Wireless Off** [Éteindre la connexion sans fil] **:** désactive la connexion Whispernet. Si vous éteignez la connexion sans fil, vous ne pourrez pas utiliser le navigateur.

**Shop in Kindle Store** [Faire des achats dans la Boutique Kindle] **:** vous permet d'accéder à la vitrine de la Boutique Kindle.

**Enter URL** [Entrer une URL] **:** vous emmène directement vers la zone URL dans laquelle vous pouvez saisir l'adresse du site Internet que vous souhaitez consulter.

**Go to Top** [Aller en haut] **:** vous repositionne en haut de la page Internet en cours.

**Bookmarks** [Favoris] **:** affiche votre liste de sites Internet favoris.

**Bookmark This Page** [Ajouter cette page aux favoris] **:** ajoute la page en cours en bas de la liste de vos favoris.

**History** [Historique] **:** fait apparaître la page de votre historique, qui répertorie les sites que vous avez consultés.

**Settings** [Paramètres] **:** affiche votre liste de paramètres et vous permet de modifier les options pour Basic Web.

**Use Advanced Mode** [Utiliser le mode avancé] **:** s'applique aux sites Internet complexes. Ce mode rétrécit les pages afin qu'elles tiennent dans la largeur de l'écran Kindle. Quand ce mode est sélectionné, JavaScript peut également être activé, et la sélection du menu passe à « Use Basic Mode » [Utiliser le mode basique], qui optimise le navigateur du Kindle pour une consultation de la plupart des pages.

# **6.2 Autres fonctionnalités**

Lorsque vous vous serez familiarisé avec le navigateur Basic Web, les fonctionnalités suivantes seront susceptibles de vous intéresser.

### **TAILLE DU TEXTE**

Tout comme lorsque vous lisez un livre ou un journal, vous pouvez ajuster la taille du texte lorsque vous visualisez des pages Internet. Voir le [chapitre 3](#page-47-0) pour de plus amples renseignements sur la démarche à suivre pour modifier la taille du texte.

# **TÉLÉCHARGEMENT DE FICHIERS**

Certains sites Internet comprennent des livres et des documents que vous pouvez télécharger et lire sur votre Kindle. Au moment de sélectionner ces livres ou documents à l'aide de Basic Web, vous êtes invité à confirmer que vous voulez bien les télécharger vers la page d'accueil de votre Kindle. Parmi les types de fichiers que vous pouvez télécharger figurent le contenu Kindle (.AZW, .AZW1), les livres Mobipocket non protégés (.MOBI, .PRC) et les fichiers texte (.TXT).

#### **PARAMÈTRES BASIC WEB**

Vous pouvez modifier les comportements par défaut du navigateur et exécuter une démarche de maintenance simple à l'aide des paramètres Basic Web (Basic Web Settings). Pour faire apparaître l'écran Settings, appuyez sur la touche Menu une fois que vous êtes dans le navigateur puis sélectionnez « Settings » à l'aide de la touche multidirectionnelle.

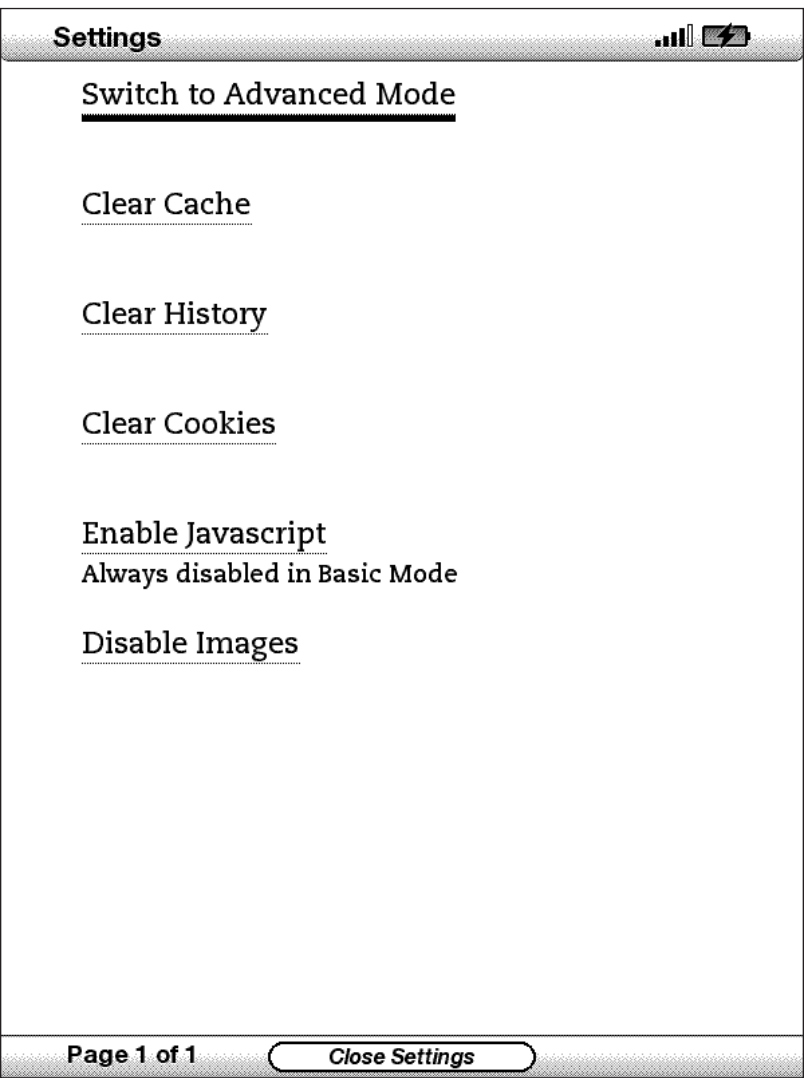

**Switch to Advanced Mode** [Passer au mode avancé] **:** permet de passer du mode basique au mode avancé lorsque vous visualisez Basic Web.

**Clear Cache** [Effacer la mémoire cache] **:** permet de supprimer les fichiers Internet temporaires de votre Kindle. Mettez en surbrillance la mention « Clear Cache » et appuyez sur la touche multidirectionnelle pour nettoyer la mémoire cache.

**Clear History** [Effacer l'historique] **:** permet de supprimer de votre appareil les adresses Internet enregistrées dans la mémoire cache de votre Kindle. Mettez en surbrillance la mention « Clear History » et appuyez sur la touche multidirectionnelle pour vider cette liste.

**Clear Cookies** [Effacer les cookies] **:** permet de supprimer les cookies de votre Kindle. Mettez en surbrillance la mention « Clear Cookies » et appuyez sur la touche multidirectionnelle pour supprimer les cookies.

**Enable Javascript** [Activer Javascript] **:** permet d'activer ou de désactiver Javascript afin de l'exécuter sur les pages que vous consultez. À noter que si Javascript est désactivé, les pages Internet s'ouvriront plus vite. Le mode de visualisation doit être placé sur Advanced pour que cette fonctionnalité puisse être utilisée.

**Disable Images** [Désactiver les images] **:** permet de choisir si vous voulez que les images apparaissent lors du chargement d'une page Internet. À noter que si vous choisissez de ne pas faire apparaître d'images, les pages Internet s'ouvriront plus vite.

# **CHAPITRE 7 : Paramètres et Experimental**

La page des paramètres Kindle, Settings, vous permet de personnaliser certains éléments sur le Kindle tels que le nom de votre Kindle, la sauvegarde automatique, des informations personnelles, etc. La page Settings vous donne également des informations sur votre Kindle, tels que le numéro de version du logiciel. La page Experimental contient quant à elle plusieurs concepts prototypes sur lesquels nous travaillons à l'heure actuelle.

# **7.1 Ajuster les paramètres de votre Kindle**

La page Settings apparaît ci-après et les fonctionnalités sont expliquées dans la liste qui suit. Pour aller à la page Settings, appuyez sur la touche Menu dans l'écran de la page d'accueil. À l'aide de la touche multidirectionnelle, soulignez « Settings » et appuyez pour valider.

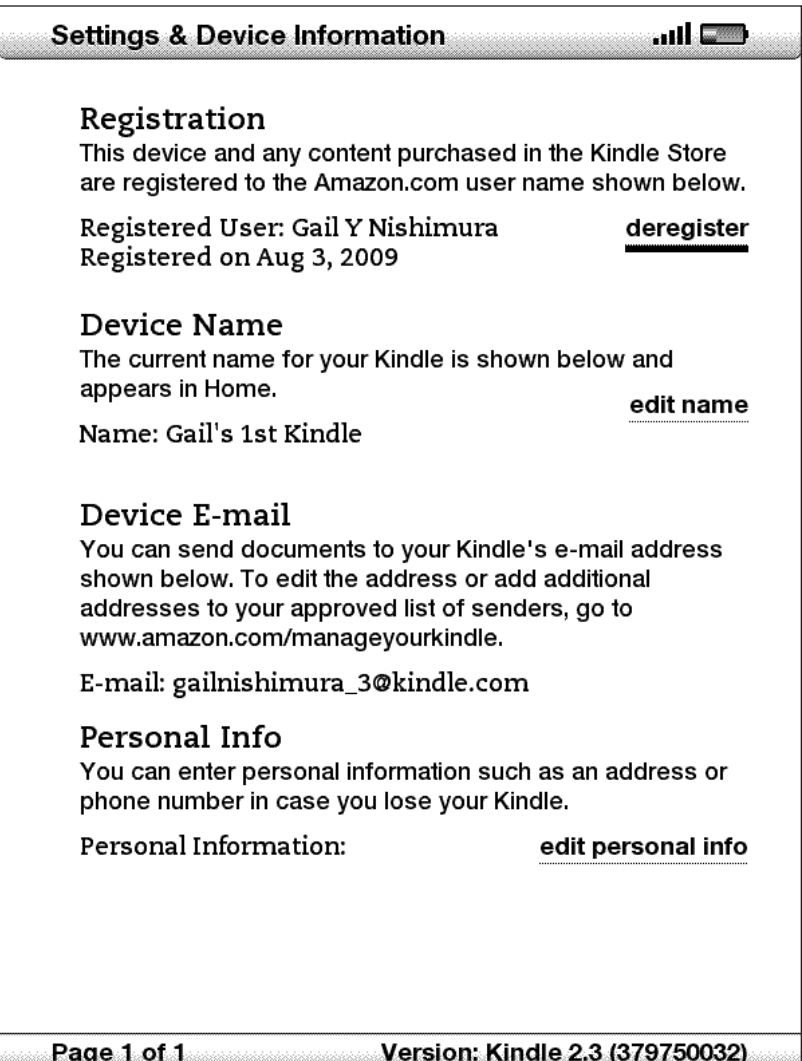

**Registration** [Enregistrement] **:** il s'agit du nom du compte Amazon.com sous lequel votre Kindle est enregistré. Tous les frais se rapportant à la Boutique Kindle et à d'autres achats seront imputés à la carte de crédit associée à votre compte 1-Click.

**Device Name** [Nom de l'appareil] **:** vous pouvez modifier le nom de votre appareil et ainsi le nommer comme bon vous semble. Ce nom apparaît en haut de l'écran de la page d'accueil.

**Device E-mail** [Adresse e-mail de l'appareil] **:** il s'agit de l'adresse e-mail de votre Kindle. Vous et vos amis pouvez envoyer des documents à cette adresse, ceux-ci seront convertis par Amazon et expédiés vers votre Kindle. Pour modifier cette adresse, rendez-vous sur :<http://www.amazon.com/manageyourkindle>

**Personal info** [Informations personnelles] **:** saisissez ici toutes les informations personnelles ou coordonnées que vous souhaitez, telles qu'une adresse ou un numéro de téléphone au cas où vous perdriez votre Kindle.

**Version** : indique la version du logiciel utilisée par votre Kindle.

# **ENREGISTRER OU DÉSENREGISTRER LE KINDLE**

Votre Kindle doit être enregistré à l'aide des coordonnées de votre compte Amazon. com pour que vous puissiez profiter de nombre des fonctionnalités conférées par le Kindle telles que l'achat de contenu. Si vous perdez votre Kindle ou le transférez à un autre utilisateur, vous devrez désenregistrer votre Kindle de votre compte. La démarche à suivre pour l'enregistrer ou le désenregistrer est décrite ci-après. Vous pouvez aussi enregistrer ou désenregistrer votre Kindle sur la page Manage Your Kindle à l'adresse :

http://www.amazon.com/manageyourkindle

# **ENREGISTRER VOTRE KINDLE**

Si votre Kindle n'est pas encore enregistré, procédez comme suit :

- 1. Si vous ne vous trouvez pas encore à la page d'accueil, appuyez sur la touche Home.
- 2. Appuyez sur la touche Menu. Assurez-vous que Whispernet est activé.
- 3. Faites tourner la touche multidirectionnelle vers le bas jusqu'à ce que « Settings » soit souligné, puis appuyez pour valider.
- 4. Appuyez sur la touche multidirectionnelle pour sélectionner « Registrer ».
- 5. Vous verrez apparaître une case textuelle en bas de l'écran, dans laquelle vous devrez inscrire vos nom d'utilisateur et mot de passe Amazon.com (l'adresse e-mail et le mot de passe associés à votre compte Amazon). Saisissez ces informations à l'aide du clavier.
- 6. Utilisez la touche multidirectionnelle pour sélectionner « OK » afin de terminer la procédure d'enregistrement, ou « Cancel » pour annuler votre enregistrement.

*Remarque : Si votre nom d'utilisateur ou votre mot de passe contient des caractères qui ne figurent pas sur le clavier du Kindle, appuyez sur la touche*  Symbols (sw) située en bas du clavier pour faire apparaître un menu de caractères *supplémentaires et sélectionnez celui dont vous avez besoin.*

Une fois enregistré, vous pouvez effectuer des achats à la Boutique Kindle, convertir des documents personnels sur Amazon, utiliser Basic Web et profiter des autres services parrainés par Amazon. Si les informations d'enregistrement associées à votre Kindle sont erronées, désenregistrez l'appareil puis enregistrez-le à nouveau.

### **DÉSENREGISTRER VOTRE KINDLE**

Si vous voulez transférer le titre de propriété de votre Kindle ou le retourner pour le faire réparer ou le recycler, vous devrez le désenregistrer afin d'éviter des achats non autorisés. La démarche est similaire au processus d'enregistrement décrit ci-dessus : il vous suffit de sélectionner « Deregister » dans la section Registration et d'appuyer sur « ok » pour confirmer. À noter que si votre Kindle n'est pas enregistré, vous ne pourrez pas acheter ou télécharger d'extraits depuis la Boutique, ni utiliser Basic Web.

Vous pouvez aussi désenregistrer votre Kindle à partir de la page Manage Your Kindle sur Amazon.com.

#### **PERSONNALISER VOTRE KINDLE**

Votre Kindle acquiert un nom par défaut à son premier enregistrement. Ce nom est basé sur votre nom de compte Amazon.com, et s'affiche en haut de votre page d'accueil. Si vous souhaitez modifier ce nom sur votre Kindle uniquement, procédez comme suit :

- 1. Si vous ne vous trouvez pas encore sur la page d'accueil, appuyez sur la touche Home.
- 2. Appuyez sur la touche Menu.
- 3. À l'aide de la touche multidirectionnelle, descendez jusqu'à ce que « Settings » soit souligné et appuyez pour valider.
- 4. Toujours à l'aide de la touche multidirectionnelle, descendez jusqu'à ce que « Edit name » soit souligné. Appuyez sur la mollette pour ouvrir la case de saisie textuelle.
- 5. Modifiez le nom de l'appareil à l'aide du clavier.
- 6. Quand vous avez terminé, déplacez la touche multidirectionnelle vers la droite pour mettre en surbrillance « Submit » et appuyez sur la touche multidirectionnelle pour soumettre la modification

. *Remarque : Pour ajouter des informations personnelles, telles que vos coordonnées, servez-vous de la touche multidirectionnelle pour naviguer jusqu'à ce que « Edit personal info » soit souligné, puis appuyez sur la touche multidirectionnelle. Ajoutez votre information à l'aide du clavier, puis cliquez sur « Submit » lorsque vous avez terminé.*

### **CHOISIR VOTRE DICTIONNAIRE PRINCIPAL**

Vous pouvez choisir le dictionnaire à utiliser lorsque vous recherchez des mots pendant la lecture. Le dictionnaire par défaut est le *New Oxford American Dictionary* qui est inclus sur votre Kindle, mais vous pouvez modifier ce paramètre en achetant dans la Boutique Kindle un dictionnaire supporté. Procédez ensuite comme suit :

- 1. Si vous ne vous trouvez pas encore sur la page d'accueil, appuyez sur la touche Home.
- 2. Appuyez sur la touche Menu.
- 3. À l'aide de la touche multidirectionnelle, descendez jusqu'à ce que « Settings » soit souligné et appuyez pour valider.
- 4. Appuyez sur la touche Menu.
- 5. À l'aide de la touche multidirectionnelle, soulignez « Modifier dictionnaire principal » puis appuyez pour valider.
- 6. Toujours à l'aide de la touche multidirectionnelle, soulignez le dictionnaire que vous souhaitez utiliser puis appuyez pour valider.

#### **MODIFIER LA SAUVEGARDE AUTOMATIQUE**

Automatic Backup permet de sauvegarder l'emplacement de votre dernière lecture, toutes vos notes et les favoris que vous avez créés pour Amazon.com concernant n'importe quel contenu acheté. Si vous supprimez un élément de votre Kindle ou si votre Kindle est égaré, volé ou endommagé, vous pourrez automatiquement restaurer vos annotations, vos favoris et l'emplacement de votre dernière lecture en téléchargeant l'élément en question depuis la page Manage Your Kindle sur Amazon.com.

Vous pouvez activer ou désactiver la sauvegarde automatique de la manière suivante :

- 1. Si vous ne vous trouvez pas encore sur la page d'accueil, appuyez sur la touche Home.
- 2. Appuyez sur la touche Menu.
- 3. À l'aide de la touche multidirectionnelle, soulignez « Settings » puis appuyez pour valider.
- 4. Appuyez sur la touche Menu.
- 5. Toujours à l'aide de la touche multidirectionnelle, soulignez « Disable/Enable Annotations Backup » puis appuyez pour valider.

#### **MENU SETTINGS**

Le menu Settings vous permet de vous rendre dans d'autres parties de votre Kindle ainsi que de mettre à jour votre logiciel ou de redémarrer votre appareil. Ces options sont définies ci-dessous. Pour faire apparaître le menu Settings, appuyez sur la touche Menu lorsque vous vous trouvez dans l'écran Settings.

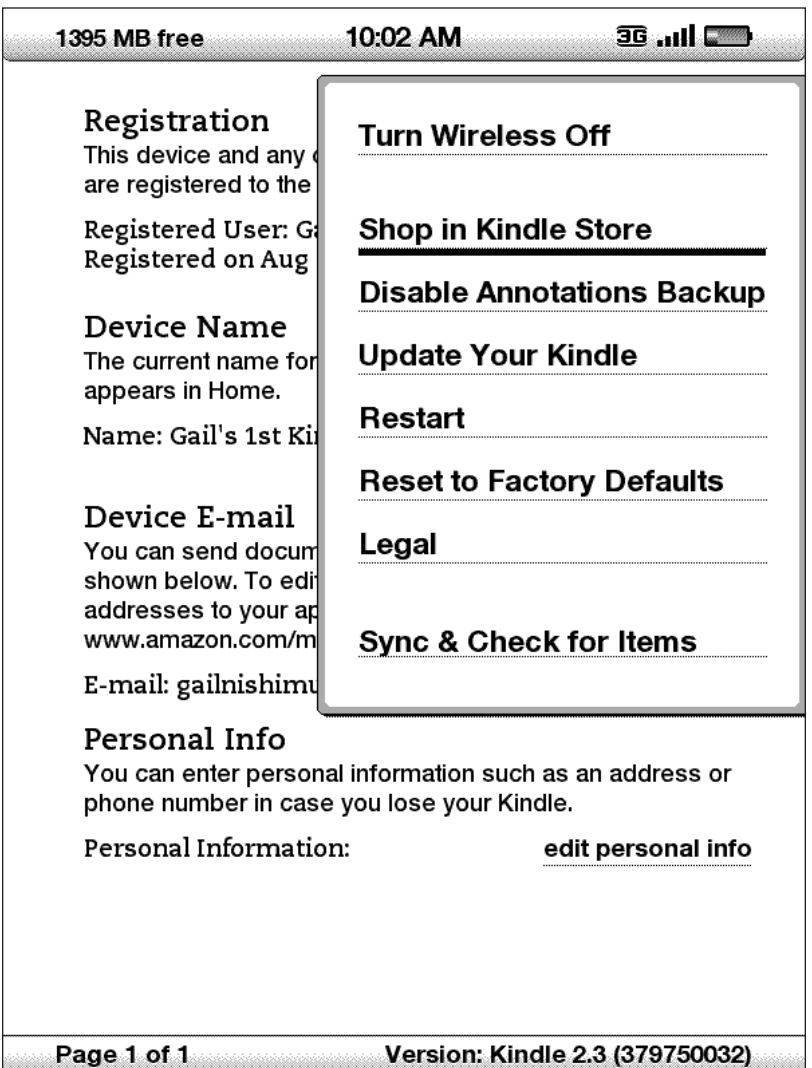

**Turn Wireless Off** [Éteindre la connexion sans fil] **:** permet de désactiver Whispernet. Lorsque Whispernet est désactivé, cette option devient « Turn Wireless On » [Allumer la connexion sans fil].

**Shop in Kindle Store** [Faire des achats dans la Boutique Kindle] **:** vous emmène jusqu'à la vitrine de la Boutique Kindle.

**Disable Annotations Backup** [Désactiver la sauvegarde des annotations] **:** par défaut, le dernier emplacement que vous avez lu parmi votre contenu et toutes les annotations que vous avez faites sur le contenu de la Boutique Kindle sont sauvegardés au niveau d'Amazon. Vous pouvez désactiver la sauvegarde automatique en sélectionnant cette option.

**Change Primary Dictionary** [Changer de dictionnaire principal] **:** permet de modifier le dictionnaire que vous utilisez pour la fonction Lookup intégrée. Cette option n'est présente que si vous avez déjà au moins un dictionnaire supplémentaire de chargé sur votre Kindle.

**Update Your Kindle** [Mettre à jour votre Kindle] **:** met à jour le logiciel utilisé par votre Kindle. Cette option est disponible lorsqu'une mise à jour est chargée sur votre appareil, faute de quoi elle apparaît en grisé.

**Restart** [Redémarrer] **:** permet de redémarrer votre Kindle.

**Reset to Factory Defaults** [Restaurer les paramètres d'usine] **:** permet de restaurer les paramètres d'usine de votre Kindle. Ne vous servez de cette fonction que si le service clientèle Kindle vous le demande.

**Legal** [Section juridique] **:** fournit des renseignements sur les marques de fabrique, les droits d'auteur et d'autres mentions relatives au logiciel installé sur votre Kindle.

**Sync & Check for Items** [Synchroniser et valider des articles] : permet de se connecter à Amazon.com afin de télécharger tous les nouveaux articles et de synchroniser la dernière page lue et les annotations de tous les livres sur votre appareil.

# **7.2 Experimental**

La page Experimental vous permet d'essayer certains des concepts en cours de développement. Nous vous encourageons à nous faire part de vos impressions pour nous aider à identifier comment améliorer les concepts et lesquels devraient faire partie du Kindle. Pour ouvrir Experimental, procédez comme suit .

- 1. Si vous ne vous trouvez pas encore sur la page d'accueil, appuyez sur la touche Home.
- 2. Appuyez sur la touche Menu.
- 3. À l'aide de la touche multidirectionnelle, descendez jusqu'à ce que « Experimental » soit souligné et appuyez sur la touche multidirectionnelle pour valider.
- 4. Sélectionnez le concept que vous souhaitez essayer

Pour nous faire part de vos impressions sur les éléments figurant à la page Experimental, veuillez envoyer un courriel à kindle-feedback@amazon.com. Votre avis nous est très précieux, alors écrivez-en autant que vous le souhaitez. Il est possible qu'en fonction de votre retour, nous ajoutions ou supprimions du contenu de la page Experimental, aussi n'hésitez pas à vous exprimer.

# **CHAPITRE 8 : Le Kindle et votre ordinateur**

Vous pouvez télécharger et lire du contenu textuel sur votre Kindle sans recourir à votre ordinateur. Cependant, si vous souhaitez accéder à des livres audio ou à des fichiers MP3, il vous faudra les transférer en connectant le Kindle à votre ordinateur par USB. En outre, vous pouvez accomplir d'autres tâches à l'aide de votre ordinateur, comme nous allons le voir dans ce chapitre.

# **8.1 Démarrer**

Cette section énumère les exigences à remplir pour pouvoir connecter le Kindle à votre ordinateur. Le câble USB que vous utilisez avec votre adaptateur électrique peut également servir à connecter votre Kindle à un ordinateur, vous n'avez donc rien d'autre à acheter.

#### **EXIGENCES SYSTÈME**

Que vous travailliez sur Mac ou sur Windows, vous pouvez gérer les fichiers Kindle au moyen de la connexion USB. Lorsque votre Kindle est branché sur votre ordinateur, il apparaît comme une unité de mémoire de masse amovible. Si votre ordinateur fonctionne sous Windows, vous devrez travailler sous Windows 2000 ou une version ultérieure. Si votre ordinateur est un Mac, vous devrez travailler sous Mac OS X 10.2 ou une version ultérieure. Dans les deux cas, vous devrez avoir un port USB de disponible ou un hub USB relié doté d'un port de libre.

#### **CONNEXION**

Pour connecter votre Kindle à votre ordinateur, procédez comme suit :

- 1. Branchez la plus grosse extrémité du câble USB sur un port USB disponible ou sur un hub USB alimenté relié à votre ordinateur.
- 2. Connectez l'autre extrémité du câble USB au port micro-USB situé en bas de votre Kindle.

L'illustration ci-dessous représente un Kindle et un ordinateur portable reliés par le câble USB.
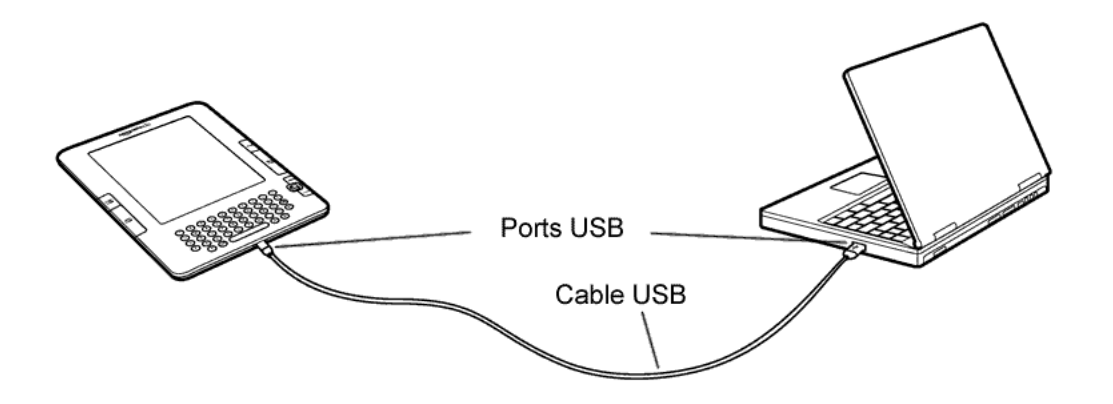

Lorsqu'il est connecté à votre PC, votre Kindle passe en mode Disque USB et sa batterie commence à être rechargée par l'ordinateur. Votre service Whispernet est momentanément interrompu et vous ne pouvez recevoir aucun des services auxquels vous êtes abonné pendant que vous êtes sous ce mode. Qui plus est, votre Kindle ne peut être utilisé comme appareil de lecture lorsque vous êtes en mode USB drive, mais vous vous retrouverez à l'endroit où vous étiez dès que vous débrancherez l'appareil de votre ordinateur.

*Remarque : Si vous voulez continuer à lire votre Kindle pendant que l'ordinateur recharge sa batterie, vous devrez le sortir du mode Disque USB en débranchant ou en éjectant votre Kindle de l'ordinateur. Notez qu'il vaut toujours mieux partir de votre ordinateur pour débrancher ou éjecter votre Kindle avant de débrancher le câble USB. Consultez le manuel d'utilisation de votre ordinateur pour savoir comment déconnecter correctement une unité de mémoire USB.*

## **8.2 Transférer des fichiers lorsque Whispernet est indisponible**

## **GÉRER VOS DOCUMENTS**

Même si votre Kindle se trouve hors de la couverture réseau de Whispernet, vous pouvez ajouter du contenu sur votre appareil en le connectant à un ordinateur ; branchez-le comme s'il s'agissait d'un disque USB. Une fois votre ordinateur et votre Kindle reliés, vous verrez apparaître trois répertoires ou dossiers par défaut. Le dossier « documents » comprend l'ensemble de vos documents numériques de lecture tels que les livres, les journaux, votre fichier My Clippings, etc. Le dossier « Audible » comprend quant à lui vos livres audio, et le dossier « music », vos fichiers MP3. Vous pouvez ajouter à ces dossiers des fichiers compatibles avec le Kindle, ainsi que copier, déplacer ou supprimer les fichiers qui s'y trouvent déjà. Les formats de fichiers informatiques que vous pouvez lire ou écouter sur votre Kindle sont les suivants :

- Kindle (.AZW, .AZW1)
- PDF (PDF)
- Texte (.TXT)
- Mobipocket non protégé (.MOBI, .PRC)
- Audible (.AA, .AAX)
- MP3 (.MP3)

Voir Gérer vos commandes pour de plus amples renseignements sur le transfert vers votre appareil de contenu que vous avez déjà acheté.

ቖ *Remarque : Il convient de ne pas appliquer de protection de type DRM (gestion des fichiers numériques) aux fichiers Mobipocket si vous voulez vous assurer qu'ils sont lisibles sur votre Kindle. Si vous avez acheté un fichier Mobipocket auprès d'un revendeur Mobipocket, vous ne pourrez pas ouvrir le fichier sur votre Kindle.*

### **TRANSFÉRER VOS CLIPPINGS**

Vos clippings (extraits) sont enregistrés dans un fichier nommé « My Clippings.txt » qui se trouve dans le répertoire « documents ». Si vous voulez copier les extraits depuis votre Kindle vers votre ordinateur pour pouvoir les modifier, envoyer un mél à un ami ou simplement les archiver, vous pouvez, en faisant un glisser-déposer, transférer le fichier « My Clippings.txt » vers votre ordinateur. Les extraits et les autres annotations sont décrits de manière plus détaillée au [chapitre 3](#page-63-0).

## **8.3 Convertir et transférer vos documents**

Outre le fait de lire des documents disponibles à la vente, vous pouvez utiliser Amazon pour convertir vos documents personnels sous un format compatible avec le Kindle afin de le lire sur votre appareil. Vous pouvez faire envoyer, via une connexion sans fil, les fichiers convertis vers votre Kindle avec Whispernet (service payant), ou gratuitement vers l'adresse électronique associée à votre compte Amazon.

#### **FORMATS PRIS EN CHARGE EN VUE D'UNE CONVERSION**

Outre les formats de fichiers énumérés ci-dessous, vous pouvez convertir d'autres documents personnels afin de les lire sur votre Kindle. Les formats de fichiers supportés sont les suivants :

- Microsoft Word (.DOC, .DOCX)
- RTF (RTF)
- HTML structuré (.HTML, .HTM)
- JPEG (.JPEG, .JPG)
- GIF (.GIF)
- PNG (.PNG)
- BMP (.BMP)
- Fichiers compressés ZIP (.ZIP)

**N. B. :** La conversion des fichiers PDF et DOCX en est actuellement au stade expérimental sur le Kindle. Il est possible que certains fichiers PDF et DOCX complexes ne se formatent pas correctement sur votre Kindle.

*Remarque : Les fichiers ZIP sont automatiquement ouverts par le service de conversion si vous choisissez de compresser vos documents. Tout fichier inclus dans le fichier ZIP sera converti et envoyé vers votre Kindle ou votre ordinateur, le cas échéant, s'il se présente sous un format faisant partie de la liste ci-dessus.*

### <span id="page-111-0"></span>**ENVOYER VOS DOCUMENTS POUR LES CONVERTIR**

Chaque Kindle a sa propre adresse e-mail unique. Lorsque vous envoyez des documents personnels par courriel à votre Kindle, ceux-ci sont automatiquement convertis dans un format compatible avec le Kindle :

- 1. Sur votre ordinateur, ouvrez votre navigateur Internet et allez sur http://www.amazon.com/manageyourkindle
- 2. Inscrivez-vous avec les coordonnées de votre compte Amazon.com.
- 3. Dans la partie « Your Kindle(s) », sélectionnez « Edit Info ».
- 4. Dans la zone texte de l'adresse e-mail Kindle, modifiez la première partie de l'adresse et donnez-lui le nom que vous désirez. La partie @kindle.com sera automatiquement rattachée.
- 5. Sélectionnez « Update information » pour enregistrer vos modifications et fermer la case de saisie textuelle

 Votre Kindle ne recevra des fichiers convertis que s'ils proviennent d'adresses électroniques que vous avez autorisées à la page Manage Your Kindle afin d'éviter les pourriels. L'appareil est paramétré par défaut pour que seuls les éléments envoyés par l'adresse e-mail associée à votre compte Amazon.com vous soient transmis. Vous pouvez ajouter des adresses électroniques en allant sur :

http://www.amazon.com/manageyourkindle

Dans Manage Your Kindle, ajoutez les adresses de vos amis, de vos collègues, ou de toutes les personnes auxquelles vous voulez permettre de vous envoyer des fichiers :

- 1. Dans la section où figure la liste des adresses électroniques autorisées pour votre Kindle, accessible à partir de http://www.amazon.com/manageyourkindle, saisissez l'adresse dans la case vide.
- 2. Sélectionnez « Add Address ».

Une fois que vous avez créé les adresses e-mail, vous pouvez envoyer et convertir vos documents personnels de la manière suivante :

- 1. Joignez votre document à un nouvel e-mail ou transférez un e-mail existant auquel un document est joint. Le champ Objet est facultatif.
- 2. Envoyez l'e-mail à l'adresse électronique de votre Kindle pour qu'il soit livré directement via une connexion sans fil sur votre appareil moyennant quelques frais d'envoi.
- 3. Envoyez l'e-mail.

*Remarque : Vous pouvez convertir le ou les fichiers PDF envoyés sur votre appareil en ajoutant le mot « convert » dans la ligne d'objet de l'e-mail.* 

<span id="page-112-0"></span>Pour plus de détails sur les frais, vous pouvez aller sur la page Manage Your Kindle du site Amazon.com et dans la section « Your orders and individual charges », cliquez sur le lien « Learn more ».

*Remarque : Si vous souhaitez éviter de vous voir facturer cette somme, rédigez l'adresse du mél en veillant à ce que la seconde partie de l'adresse mél de votre Kindle soit @free.kindle.com. Une fois le fichier envoyé à l'adresse @free.kindle. com, un lien vers le fichier converti sera envoyé via l'adresse e-mail associée à votre compte Amazon.com. Vous pourrez alors télécharger le fichier vers le dossier « documents » de votre Kindle via un USB à l'aide de votre ordinateur.*

Le service de conversion sur Your Kindle est prévu pour recevoir uniquement des documents personnels et non commerciaux. Vous ne pouvez pas autoriser l'envoi de documents depuis des services de distribution automatisée.

# **8.4 Livres audio et fichiers MP3**

Vous pouvez acheter, transférer et lire des livres audio provenant de Audible.com ainsi que transférer des fichiers MP3 vers votre Kindle pour les écouter en musique de fond pendant que vous lisez.

### **LIVRES AUDIO DISPONIBLES SUR AUDIBLE.COM**

Le Kindle supporte les milliers de livres audio disponibles sur Audible.com. Vous pouvez acheter et télécharger un ou plusieurs de ces livres sur Audible.com via votre ordinateur Windows ou Mac puis transférer ces livres par USB vers le dossier « Audible » de votre Kindle, et les écouter sur votre Kindle. Une fois qu'il se trouve sur votre Kindle, un fichier Audible apparaît sur votre page d'accueil avec vos autres documents. La mention « audio » figurera à côté du titre du fichier pour indiquer qu'il s'agit d'un livre audio.

## **FORMATS DE LIVRES AUDIO POUR LE KINDLE**

Audible propose ses livres audio en cinq versions de format. Le Kindle est compatible avec les formats 4 et Audible Enhanced (AAX). Les formats 1, 2, 3 et les livres audio provenant d'autres sources ne sont en revanche pas supportés.

## **ACTIVER, ACHETER, TÉLÉCHARGER ET TRANSFÉRER**

La première fois que vous lisez un livre audio Audible, une invite apparaît, vous demandant d'enregistrer votre Kindle auprès de Audible. Veillez bien à vous enregistrer avec vos nom de compte et mot de passe Audible, et non pas avec les coordonnées de votre compte Amazon.

Pour transférer des livres audio vers votre Kindle, procédez comme suit :

- 1. Connectez votre Kindle à votre ordinateur à l'aide du câble USB livré avec votre appareil.
- 2. Votre Kindle devrait apparaître sur votre ordinateur là où apparaît normalement un disque USB externe.
- 3. Ouvrez votre Kindle. Vous devriez voir un dossier intitulé « Audible ». Faites un glisser-déposer pour transférer vers ce dossier tous les livres audio que vous voulez lire sur votre Kindle.
- 4. Depuis votre ordinateur, débranchez votre Kindle de votre ordinateur. Le contenu que vous avez transféré devrait désormais apparaître sur la page d'accueil.

Д *Remarque :* Pour mettre en pause la lecture de Audible, appuyez sur la barre d'espacement du clavier ; appuyez à nouveau sur cette barre pour reprendre la lecture.

### **TRANSFÉRER DES FICHIERS MP3**

Vous pouvez transférer vos fichiers MP3 vers le Kindle en les copiant dans le dossier « music » de votre Kindle par USB. Pour de plus amples renseignements sur la démarche à suivre pour connecter votre ordinateur par USB, voir la section consacrée à la connexion au début de ce chapitre.

Le Kindle ne prend en charge que les fichiers audio MP3. Les fichiers AAC, WAV, MP3 avec DRM et les autres formats de fichiers de musique ne sont pas acceptés.

Pour transférer des MP3 vers votre Kindle, procédez comme suit :

- 1. Connectez votre Kindle à votre ordinateur à l'aide du câble USB livré avec votre appareil.
- 2. Votre Kindle devrait apparaître sur votre ordinateur à l'endroit où apparaît normalement un disque USB externe.
- 3. Ouvrez votre Kindle. Vous devriez voir un dossier intitulé « music ». Faites un glisser-déposer pour transférer vers ce dossier tous les fichiers MP3 que vous voulez écouter sur votre Kindle.
- 4. Depuis votre ordinateur, débranchez votre Kindle de votre ordinateur.

Pour obtenir plus d'informations sur la musique d'arrière plan, référez-vous au [chapitre 3.](#page-44-0)

Д *Remarque : Bien que le nombre de fichiers MP3 et de livres audio pouvant être transférés vers votre Kindle soit illimité, n'oubliez pas que ces fichiers sont plus lourds et qu'il faudra donc tenir compte de l'espace disponible.*

# **CHAPITRE 9 : Votre Kindle et Amazon.com**

Outre le fait d'effectuer vos achats directement depuis votre appareil, vous pouvez acheter les mêmes livres, magazines, abonnements à des journaux et autres types de contenu que vous trouvez dans la Boutique Kindle à l'aide d'un navigateur Internet depuis votre ordinateur. Vous pouvez également aller sur la page Manage Your Kindle du site Amazon.com pour gérer votre compte Kindle, modifier ou résilier un abonnement, ou consulter une commande antérieure. Si vous avez besoin d'aide, Kindle Support, sur le site Amazon.com, vous fournira des renseignements, ainsi qu'une adresse mél et un numéro de téléphone pour prendre contact avec des représentants du service clientèle dédiés.

## **9.1 Acheter du contenu Kindle sur Amazon.com**

Cette section vous montre comment acheter sur Amazon.com du contenu pour votre Kindle. Tout comme lors d'achats à la Boutique Kindle, le contenu Kindle est automatiquement livré sur votre Kindle au moyen d'une connexion sans fil sans supplément de coût.

### **NAVIGUER DANS LA BOUTIQUE KINDLE**

Lorsque vous naviguez dans la Boutique Kindle sur Amazon.com, vous utilisez des rubriques et des sous-rubriques pour trouver du contenu correspondant à vos centres d'intérêt. Chaque page fait apparaître des listes de contenu pertinentes par rapport aux rubriques ou aux sous-rubriques que vous avez consultées et sur lesquelles vous avez cliqué. Une fois que vous vous trouvez au sein d'une rubrique, vous pouvez encore affiner votre recherche par thème. Chaque page indique le chemin d'accès emprunté pour que vous puissiez facilement revenir sur vos pas.

### **RECHERCHER DU CONTENU DANS LA BOUTIQUE KINDLE**

Lorsque vous recherchez du contenu dans la Boutique Kindle sur Amazon.com, vous utilisez le moteur de recherche du site Amazon.com pour trouver le contenu Kindle pertinent associé au mot clé ou à l'expression que vous avez tapée dans la case de recherche. Le moteur de recherche trouve et fait apparaître des listes de contenu accompagnées d'images descriptives, de titres, du nom des auteurs et d'évaluations. Vous pouvez réduire le nombre de résultats par catégories en cliquant sur le lien situé sur le côté gauche de la page des résultats de la recherche.

## **OBTENIR DES DÉTAILS**

Concernant le contenu Kindle, la page Product Detail fournir l'information la plus pertinente qui soit pour vous aider à prendre votre décision d'achat. Outre le fait de faire apparaître l'image de la couverture de l'ouvrage, son titre, le nom de son auteur et son prix, la page Product Detail vous donne un aperçu de son contenu d'après d'autres lecteurs. Par exemple, vous pouvez lire des commentaires de clients et consulter la section « Customers Who Bought This Book Also Bought » pour savoir ce que d'autres clients ont apprécié. À partir de la page des détails du produit, vous pouvez acheter des livres Kindle, des journaux, des blogs et d'autres publications périodiques via la fonction 1-Click d'Amazon.com.

#### **COMMANDER DU CONTENU**

Il est très facile de commander du contenu à partir de la page Product Detail – un clic suffit. D'une manière similaire à la procédure utilisée pour passer une commande directement depuis votre Kindle, vous pouvez commander des articles à partir des pages Detail sur Amazon.com et les recevoir généralement en moins d'une minute. Une fois que vous avez effectué une sélection, votre commande est automatiquement livrée vers votre Kindle via une connexion sans fil. Vous n'avez pas besoin de votre ordinateur pour télécharger votre contenu. Si vous avez plusieurs Kindle, vous pouvez utiliser le menu déroulant situé en dessous de la case « Buy » pour choisir sur quel Kindle réceptionner votre commande.

Voici les actions associées à la case « Buy » :

**Buy now with 1-Click** [Acheter maintenant avec 1-Click] **:** cliquez sur cette touche pour acheter un livre Kindle ou le numéro en cours d'un périodique. Votre commande sera automatiquement livrée sur votre Kindle au moyen d'une connexion sans fil en moins d'une minute.

**Subscribe now with 1-Click** [S'abonner maintenant avec 1-Click] **:** cliquez sur cette touche pour vous abonner, avec une période d'essai gratuite de 14 jours, à un journal, un magazine ou un blog. Votre abonnement sera automatiquement livré sur votre Kindle au moyen d'une connexion sans fil. Vous pouvez résilier votre abonnement à n'importe quel moment de cette période d'essai, vous ne serez pas facturé.

**Send sample now** [Envoyer un échantillon maintenant] **:** cliquez sur cette touche pour recevoir sur votre Kindle un extrait gratuit d'un livre. Vous pouvez lire le commencement du livre gratuitement. Si le livre vous plaît, vous pouvez l'acheter directement sur le Kindle ou revenir dans la Boutique Kindle sur Amazon.com si vous préférez passer commande depuis votre ordinateur.

## **9.2 Gérer votre Kindle sur Amazon.com**

Cette section vous indique comment trouver et utiliser la page Manage Your Kindle sur Amazon.com. La page Manage Your Kindle est un outil en ligne à usages multiples que vous pouvez utiliser pour consulter et gérer votre contenu Kindle, vos paramètres personnels et les informations relatives à votre compte. Son adresse est :

http://www.amazon.com/manageyourkindle

Voici certaines des tâches que cette page vous permet de gérer :

#### **GÉRER VOTRE APPAREIL**

#### **Your Kindle(s) —** [Votre/Vos Kindle]

*Edit Info* [Modifier des informations] *:* permet de gérer les mêmes options que celles qui sont disponibles dans le menu Settings de votre Kindle, telles que le nom qui apparaît en haut de la page d'accueil du Kindle ; permet de modifier l'adresse e-mail Kindle vers laquelle vous ou d'autres personnes pouvez envoyer des pièces jointes par courriel qui seront lues sur votre Kindle (voir [chapitre 8](#page-111-0) pour de plus amples renseignements sur la procédure à suivre pour convertir des documents personnels).

*Deregister* [Désenregistrer] : désassocie le Kindle de votre compte si vous en transférez le titre de propriété à quelqu'un d'autre.

*Register a new Kindle* [Enregistrer un nouveau Kindle] : enregistre votre Kindle sur votre compte personnel Amazon.com.

#### **Your iPhone(s) and iPod Touch(es) —** [Votre/vos iPhone et iPod Touch]

*Edit Info* [Modifier des informations] : vous permet de modifier le nom de votre iPhone ou de votre iPod Touch.

*Deregister* [Désenregistrer] : désassocie le iPhone ou le iPod Touch de votre compte si vous transférez le titre de propriété de l'appareil à quelqu'un d'autre.

**Your Kindle approved e-mail list** [Liste d'adresse e-mail approuvées pour votre Kindle] **:** vous permet de maintenir une liste d'adresses mél qui sont habilitées à envoyer par mél des documents personnels sur votre Kindle.

**Your country** [Votre pays] **:** vous permet de modifier le pays associé à votre compte Kindle. En raison des limitations imposées par les droits d'auteur, vous ne pourrez acheter que les titres Kindle disponibles dans votre pays. Si vous emménagez dans un nouveau pays, vous devrez mettre à jour les paramètres pays pour pouvoir acheter les titres Kindle disponibles dans votre nouveau pays de résidence.

### **GÉRER VOS COMMANDES**

**Delivery status for** [État de la livraison de] **:** permet de consulter le statut des livres et abonnements commandés récemment afin de savoir quel contenu a récemment été livré sur votre ou vos Kindle au moyen d'une connexion sans fil.

**Your default 1-Click payment method** [Votre méthode de paiement par défaut 1-Click] **:** vous permet de mettre à jour la méthode de paiement utilisée par votre Kindle pour effectuer des achats sur Amazon.com. Toutes les transactions Kindle s'effectuent via la fonction 1-Click. Les modifications apportées à votre méthode 1-Click par défaut s'appliqueront à vos futures transactions 1-Click sur Amazon.com mais vos abonnements Kindle actifs ne seront pas modifiés

**Your active Kindle subscriptions** [Vos abonnements Kindle actifs] **:** vous permet de voir quels abonnements sont actifs, de modifier les informations de paiement et de consulter les détails relatifs à la facturation, ainsi que de télécharger une nouvelle fois les numéros précédents, jusqu'à sept numéros en arrière. Vous pouvez consulter l'ensemble de vos abonnements actifs et inactifs en allant sur « Manage Your Kindle Subscriptions », accessible à partir des pages Your Account ou Manage Your Kindle. Cliquez sur le symbole « + » situé à côté du nom du périodique pour télécharger des éditions individuelles sur votre ordinateur ou un Kindle donné.

**Your orders** [Vos commandes] **:** vous permet de consulter l'historique de vos achats et de télécharger une nouvelle fois des commandes passées. Vous pouvez consulter les détails de commandes individuelles, y compris des informations telles que la date de la commande. Cliquez sur le symbole « + » situé à côté du nom d'un titre pour télécharger des commandes individuelles sur votre ordinateur ou un Kindle donné.

**Your individual charges** [Vos frais individuels] **:** comprend les frais individuels pour le service de documents personnels (via Whispernet). Cliquez sur le symbole « + » situé à côté d'une date pour afficher plus de détails sur les documents convertis.

**Manage synchronization between devices.** [Gérer la synchronisation entre appareils.] **:** vous permet d'activer ou de désactiver Whispersync. Lorsque Whispersync est désactivé, votre livre continue à s'ouvrir à la dernière page lue sur ce Kindle, mais Whispersync ne synchronise plus ses annotations ou la dernière page lue avec d'autres Kindles. Si vous envisagez de lire le même livre sur plusieurs Kindle en même temps, nous vous recommandons de maintenir la synchronisation active.

## **TÉLÉCHARGER DU CONTENU DEPUIS VOTRE ORDINATEUR**

Pour transférer du contenu téléchargé sur votre ordinateur vers votre Kindle, procédez comme suit :

- 1. Branchez le câble USB (livré avec votre Kindle) sur le Kindle et votre ordinateur.
- 2. Votre Kindle devrait apparaître sur votre ordinateur là où apparaît normalement un disque USB externe.
- 3. Ouvrez votre Kindle. Vous devriez voir un dossier intitulé « documents ».
- 4. Transférez les fichiers téléchargés dans le dossier « documents » de votre Kindle.
- 5. Depuis votre ordinateur, débranchez votre Kindle de votre ordinateur. Le contenu que vous avez transféré devrait désormais apparaître sur la page d'accueil.

## **9.3 Contacter le service d'assistance Kindle**

Si vous rencontrez des problèmes avec votre Kindle, veuillez prendre contact avec l'un des membres de notre service d'assistance clients qui se fera un plaisir de vous aider.

#### **Depuis les États-Unis :**

Web : http://www.amazon.com/kindlesupport E-mail : kindle-cs-support@amazon.com Téléphone : **1-866-321-8851** (numéro gratuit)

#### **Hors des États-Unis :**

Téléphone : **1-206-266-0927** (numéro payant)

# **CHAPITRE 10 :**

## **Faire migrer du contenu vers votre nouveau Kindle**

Si vous possédez déjà un autre Kindle, cette section vous aidera à comprendre comment transférer votre contenu vers votre nouvel appareil. Une copie de tous les livres et de tous les numéros récents de magazines achetés depuis la Boutique Kindle est conservée sur Amazon.com.

*Remarque : Vous pouvez télécharger et partager des livres Kindle avec plusieurs Kindle enregistrés sur votre compte Amazon.*

## **10.1 Transférer des livres**

Pour transférer des livres Kindle vers votre nouvel appareil, procédez comme suit :

- 1. Appuyez sur la touche Home.
- 2. Servez-vous de la touche multidirectionnelle pour naviguer jusqu'à ce que « Archived Items » soit souligné et appuyez sur la touche multidirectionnelle pour valider.
- 3. Toujours à l'aide de la touche multidirectionnelle, soulignez le livre que vous souhaitez transférer.
- 4. Déplacez la touche multidirectionnelle vers la droite, « add to home » apparaître en dessous du titre. Appuyez sur la touche multidirectionnelle pour télécharger le produit sur votre nouveau Kindle.

Vous pouvez également transférer des livres vers votre appareil ; pour cela, rendezvous sur la page Manage Your Kindle sur Amazon.com depuis votre ordinateur. Depuis le navigateur Internet de votre ordinateur, ouvrez :

http://www.amazon.com/manageyourkindle

Descendez jusqu'à la section intitulée « Your orders », qui énumère les livres Kindle que vous avez achetés. Cliquez sur le symbole « + » situé à côté d'un livre pour agrandir la fenêtre se rapportant à ce produit. À droite de cette fenêtre se trouvent deux cases, l'une intitulée « Download to computer » et l'autre portant le nom de l'un de vos Kindle. (Le nom de l'appareil apparaît dans l'angle supérieur gauche de la page d'accueil de l'appareil.)

Pour transférer le contenu Kindle acheté à l'aide de Whispernet :

- 1. Dans le menu déroulant, choisissez le nom de l'un de vos Kindle et celui vers lequel vous souhaitez télécharger le contenu.
- 2. Sélectionnez « Go ».
- 3. Le contenu transféré devrait désormais apparaître sur la page d'accueil.

Pour transférer votre contenu Kindle acheté par USB :

- 1. Sélectionnez « Download to computer », le fichier apparaîtra sur votre bureau.
- 2. Branchez le câble USB (livré avec votre Kindle) à votre Kindle et à votre ordinateur.
- 3. Votre Kindle devrait apparaître sur votre ordinateur à l'endroit où apparaît normalement un disque USB externe.
- 4. Ouvrez votre Kindle. Vous devriez voir apparaître un dossier intitulé « documents ».
- 5. Transférez les fichiers téléchargés dans le dossier « documents » de votre Kindle.
- 6. Depuis votre ordinateur, débranchez votre Kindle de votre ordinateur. Le contenu que vous avez transféré devrait désormais apparaître sur la page d'accueil.

## **10.2 Transférer des abonnements à des périodiques**

Pour transférer un abonnement à un périodique d'un Kindle à un autre, procédez comme suit :

- 1. Depuis le navigateur Internet de votre ordinateur, ouvrez : http://www.amazon.com/manageyourkindle
- 2. Descendez jusqu'à la section intitulée « Your Active Kindle subscriptions ».
- 3. Sous « Deliver future editions », sélectionnez le Kindle vers lequel vous souhaitez transférer l'abonnement et sélectionnez « Save ».
- 4. À la prochaine livraison de votre abonnement, le périodique apparaîtra dans le Kindle que vous aurez désigné.

## **10.3 Transférer des documents personnels**

Pour transférer vers un Kindle des documents personnels que vous avez enregistrés sur un autre Kindle, procédez comme suit :

- 1. Reliez à votre ordinateur le Kindle vers lequel vous souhaitez transférer des informations à l'aide du câble USB qui vous a été fourni pour cet appareil Kindle spécifique.
- 2. Votre Kindle devrait apparaître sur votre ordinateur là où apparaît normalement un disque USB externe.
- 3. Ouvrez votre Kindle. Vous devriez voir apparaître un dossier intitulé « documents ». Transférez vos documents personnels depuis ce dossier vers le bureau de votre ordinateur.
- 4. Depuis votre ordinateur, débranchez votre Kindle de votre ordinateur.
- 5. Reliez à votre ordinateur le Kindle vers lequel vous souhaitez transférer des documents personnels à l'aide du câble USB qui vous a été fourni pour cet appareil Kindle spécifique.
- 6. Ouvrez votre Kindle. Transférez vos documents personnels depuis le bureau de votre ordinateur vers le dossier « documents » de votre Kindle.
- 7. Depuis votre ordinateur, débranchez votre Kindle de votre ordinateur. Le contenu que vous avez transféré devrait désormais apparaître sur la page d'accueil.

## **10.4 Transférer des livres audio**

Pour transférer vers un Kindle des livres audio que vous avez enregistrés sur un autre Kindle, procédez comme suit :

- 1. Reliez à votre ordinateur le Kindle vers lequel vous souhaitez transférer un livre audio book à l'aide du câble USB qui vous a été fourni pour cet appareil Kindle spécifique.
- 2. Votre Kindle devrait apparaître sur votre ordinateur là où apparaît normalement un disque USB externe.
- 3. Ouvrez votre Kindle. Vous devriez voir apparaître un dossier intitulé « Audible ». Transférez ce dossier vers le bureau de votre ordinateur.
- 4. Depuis votre ordinateur, débranchez votre Kindle de votre ordinateur.
- 5. Reliez à votre ordinateur le Kindle vers lequel vous souhaitez recevoir les livres audio à l'aide du câble USB qui vous a été fourni pour cet appareil Kindle spécifique.
- 6. Ouvrez votre Kindle. Transférez le dossier « Audible » depuis le bureau de votre ordinateur vers votre Kindle. Un message apparaîtra peut-être vous demandant si vous souhaitez remplacer le dossier déjà présent sur le Kindle ; sélectionnez « Replace » ou « Yes ».
- 7. Depuis votre ordinateur, débranchez votre Kindle de votre ordinateur. Le contenu que vous avez transféré devrait désormais apparaître sur la page d'accueil.

La première fois que vous écouterez un livre audio Audible sur votre nouveau Kindle, une invite apparaîtra, vous demandant d'enregistrer l'appareil auprès de Audible. Veillez bien à vous enregistrer avec vos nom de compte et mot de passe Audible, et non pas avec les coordonnées de votre compte Amazon.

## **10.5 Transférer des fichiers MP3**

Pour transférer vers un Kindle des fichiers MP3 que vous avez enregistrés sur un autre Kindle, procédez comme suit :

- 1. Reliez à votre ordinateur le Kindle vers lequel vous voulez transférer un fichier MP3 à l'aide du câble USB qui vous a été fourni pour cet appareil Kindle spécifique.
- 2. Votre Kindle devrait apparaître sur votre ordinateur à l'endroit où apparaît normalement un disque USB externe.
- 3. sférez ce dossier vers le bureau de votre ordinateur.
- 4. Depuis votre ordinateur, débranchez votre Kindle de votre ordinateur.
- 5. Reliez à votre ordinateur le Kindle sur lequel vous souhaitez recevoir le dossier « music » à l'aide du câble USB qui vous a été fourni pour cet appareil Kindle spécifique.
- 6. Ouvrez votre Kindle. Transférez le dossier « music » depuis le bureau de votre ordinateur vers votre Kindle. Un message apparaîtra peut-être en vous demandant si vous souhaitez remplacer le dossier déjà présent sur le Kindle ; sélectionnez « Replace » ou « Yes ».
- 7. Depuis votre ordinateur, débranchez votre Kindle de votre ordinateur.  $\sim$

# <span id="page-124-0"></span>**CHAPITRE 11 : Dépannage**

Vous pouvez résoudre de nombreux problèmes avec votre Kindle, rapidement et facilement. Si vous avez l'un des problèmes suivants avec votre Kindle, cliquez dessus pour obtenir de l'aide.

- **Mon Kindle ne s'allume [pas/Mon](#page-125-0) Kindle ne répond pas ou semble bloqué..**
- **Ma connexion sans fil ne [fonctionne](#page-125-1) pas.**
- **Bien que le signal de la connexion sans fil soit bon, je n'arrive pas a [telecharger](#page-125-2) un [livre.](#page-125-2)**
- **Je reçois seulement un [telechargement](#page-126-0) partiel du contenu du kindle ou ce dernier semble [corrompu.](#page-126-0)**
- **J'ai du mal a transferer du contenu de mon [ordinateur](#page-126-1) au kindle.**
- **L'audio de la [synthese](#page-126-2) vocale est deforme.**
- **Le kindle ne se recharge pas avec l'adaptateur [d'alimentation.](#page-127-0)**
- **Je ne peux ouvrir aucun de mes livres et je reçois un [message](#page-127-1) d'erreur a la place.**
- **Aucun des [problemes](#page-128-0) que je rencontre n'est repertorie ci-dessus. Que dois-je faire ?**

### <span id="page-125-0"></span>**MON KINDLE NE S'ALLUME PAS/MON KINDLE NE RÉPOND PAS OU SEMBLE BLOQUÉ.**

Rechargez votre Kindle avec l'adaptateur fourni avec l'appareil et branchez-le dans une prise CA. Assurez-vous que le voyant de charge situé à côté du port micro-USB s'allume pendant le chargement. Rechargez l'appareil ainsi pendant au moins 30 minutes.

Faites glisser et relâchez le bouton d'alimentation. Si votre appareil ne s'allume toujours pas, essayez de le réinitialiser en procédant comme suit :

- 1. Déconnectez le Kindle de toute source d'alimentation.
- 2. Faites glisser et maintenez le bouton d'alimentation enfoncé pendant 15 secondes, puis relâchez-le.

Notez que l'écran est vide pendant environ 30 secondes durant le redémarrage du Kindle.

#### <span id="page-125-1"></span>**MA CONNEXION SANS FIL NE FONCTIONNE PAS.**

Essayez de redémarrer le Kindle en procédant comme suit :

- 1. Appuyez sur la touche Home.
- 2. Appuyez sur le bouton Menu.
- 3. Sélectionnez « Settings ».
- 4. Appuyez sur le bouton Menu.
- 5. Sélectionnez « Restart ».

## <span id="page-125-2"></span>**BIEN QUE LE SIGNAL DE LA CONNEXION SANS FIL SOIT BON, JE N'ARRIVE PAS A TELECHARGER UN LIVRE.**

Essayez de redémarrer le Kindle en procédant comme suit :

- 1. Appuyez sur la touche Home.
- 2. Appuyez sur le bouton Menu.
- 3. Sélectionnez « Settings ».
- 4. Appuyez sur le bouton Menu.
- 5. Sélectionnez « Restart ».

*[Retour à la liste](#page-124-0)*

## <span id="page-126-0"></span>**JE REÇOIS SEULEMENT UN TELECHARGEMENT PARTIEL DU CONTENU DU KINDLE OU CE DERNIER SEMBLE CORROMPU.**

Supprimez le contenu et téléchargez-le de nouveau à partir de vos éléments archivés en procédant comme suit :

1. À l'aide de la touche multidirectionnelle, sélectionnez le contenu sous Home.

2. Activez la touche multidirectionnelle vers la gauche pour supprimer et appuyez dessus pour confirmer.

- 3. Sous Home, ouvrez Archived Items et sélectionnez le contenu archivé.
- 4. Activez la touche multidirectionnelle pour télécharger de nouveau le contenu.

### <span id="page-126-1"></span>**J'AI DU MAL A TRANSFERER DU CONTENU DE MON ORDINATEUR AU KINDLE.**

Essayez de connecter le Kindle directement au port USB de votre ordinateur au lieu de passer par un hub USB ou un clavier. Si votre Kindle était déjà connecté directement au port USB de votre ordinateur, essayez alors un autre port de votre ordinateur. Si un anti-virus est installé sur votre ordinateur, désactivez-le temporairement avant de transférer le contenu de votre ordinateur au Kindle.

#### <span id="page-126-2"></span>**L'AUDIO DE LA SYNTHESE VOCALE EST DEFORME.**

Essayez de changer entre la voix féminine et masculine, puis de revenir à la voix d'origine. Si le problème persiste, essayez de redémarrer le Kindle en procédant comme suit :

- 1. Appuyez sur la touche Home.
- 2. Appuyez sur le bouton Menu.
- 3. Sélectionnez « Settings ».
- 4. Appuyez sur le bouton Menu.
- 5. Sélectionnez « Restart ».

Si le problème n'est pas résolu, jouez un fichier MP3 ou audio sur le Kindle sur les haut-parleurs intégrés de l'appareil. Si l'audio est toujours déformé, contactez le service d'assistance clients.

Pour des instructions sur le téléchargement d'un fichier MP3 ou audio, référez-vous à la [section 8.4](#page-112-0).

*[Retour à la liste](#page-124-0)*

#### <span id="page-127-0"></span>**LE KINDLE NE SE RECHARGE PAS AVEC L'ADAPTATEUR D'ALIMENTATION.**

Vérifiez si le voyant de charge à côté du port micro-USB du Kindle est allumé. S'il est éteint, essayez une autre prise CA. Si le voyant ne s'allume toujours pas, essayez de redémarrer le Kindle en procédant comme suit :

- 1. Appuyez sur la touche Home.
- 2. Appuyez sur le bouton Menu.
- 3. Sélectionnez « Settings ».
- 4. Appuyez sur le bouton Menu.
- 5. Sélectionnez « Restart ».

## <span id="page-127-1"></span>**JE NE PEUX OUVRIR AUCUN DE MES LIVRES ET JE REÇOIS UN MESSAGE D'ERREUR A LA PLACE.**

Essayez de redémarrer le Kindle en procédant comme suit :

- 1. Appuyez sur la touche Home.
- 2. Appuyez sur le bouton Menu.
- 3. Sélectionnez « Settings ».
- 4. Appuyez sur le bouton Menu.
- 5. Sélectionnez « Restart ».

Si le redémarrage du Kindle ne résout pas le problème, essayez de procéder à une réinitialisation aux paramètres d'usine de votre Kindle. Au préalable, sauvegardez tous vos documents personnels, publications périodiques antérieures aux sept derniers numéros que vous souhaitez conserver, ainsi que les fichiers MP3 et audio. Pour procéder à la réinitialisation aux paramètres d'usine :

- 1. Appuyez sur la touche Home.
- 2. Appuyez sur le bouton Menu.
- 3. Sélectionnez « Settings ».
- 4. Appuyez sur le bouton Menu.
- 5. Sélectionnez « Reset to Factory Defaults ».
- 6. Après le redémarrage de votre Kindle, sélectionnez Archived Items à l'écran d'accueil et téléchargez à nouveau le contenu que vous souhaitez lire. Transférez de nouveau les documents personnels et autres fichiers que vous avez sauvegardés précédemment.

#### *[Retour à la liste](#page-124-0)*

### <span id="page-128-0"></span>**AUCUN DES PROBLEMES QUE JE RENCONTRE N'EST REPERTORIE CI-DESSUS. QUE DOIS-JE FAIRE ?**

De nombreux problèmes peuvent être résolus en redémarrant le Kindle. Essayez la procédure suivante :

- 1. Appuyez sur la touche Home.
- 2. Appuyez sur le bouton Menu.
- 3. Sélectionnez « Settings ».
- 4. Appuyez sur le bouton Menu.
- 5. Sélectionnez « Restart ».

Si le redémarrage du Kindle ne résout pas le problème, essayez de le réinitialiser en procédant comment suit :

1. Déconnectez le Kindle de toute source d'alimentation..

2. Faites glisser et maintenez enfoncé le bouton d'alimentation pendant 15 secondes avant de le relâcher.

Notez que l'écran est vide pendant environ 30 secondes pendant le redémarrage du Kindle. 
—

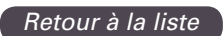

## **ANNEXE**

## **INFORMATIONS RELATIVES À LA SÉCURITÉ ET À LA CONFORMITÉ**

Précaution d'emploi. Veuillez lire l'ensemble des instructions et des consignes de sécurité avant toute utilisation pour éviter les blessures.

**ATTENTION ! LE NON-RESPECT DES PRÉSENTES CONSIGNES DE SÉCURITÉ POURRAIT PROVOQUER UN INCENDIE, UNE DÉCHARGE ÉLECTRIQUE OU D'AUTRES BLESSURES OU DÉGÂTS.**

#### **ENTRETIEN DE VOTRE KINDLE**

N'utilisez pas votre Kindle ou ses accessoires sous la pluie, ni à proximité d'éviers ou d'autres endroits humides. Veillez à ne pas renverser de nourriture ou de liquide sur votre Kindle. Si votre appareil est mouillé, débranchez tous les câbles, éteignez la connectivité sans fil (allez dans Menu, et sélectionnez Éteindre la Connectivité Sans Fil) et laissez l'écran retourner en mode économiseur d'écran. Attendez que l'appareil soit totalement sec avant de le rallumer. N'essayez pas de sécher le Kindle à l'aide d'une source externe de chaleur, comme un micro-onde, un four ou un sèche-cheveux. Nettoyez l'écran à l'aide d'un chiffon doux ; veillez à ne pas l'essuyer en utilisant une substance abrasive. Lorsque vous transportez votre Kindle dans un sac ou une serviette, maintenez-le dans sa housse afin d'éviter de le rayer.

N'exposez pas votre Kindle à des sources extrêmes de chaleur ou de froid. Par exemple, ne le laissez pas dans le coffre de votre voiture lorsque la température extérieure est extrêmement basse ou extrêmement élevée.

#### **RÉPARATION DE VOTRE APPAREIL**

Si votre appareil nécessite une réparation, contactez uniquement le personnel autorisé d'Amazon.com via notre service d'Assistance Client :

E-mail : kindle-cs-support@amazon.com

Téléphone : depuis les États-Unis : 1-866-321-8851 (sans frais) depuis les autres pays : 1-206-266-0927 (numéro payant)

Toute réparation non autorisée peut conduire à l'annulation de la garantie.

## **CONSIGNES DE SÉCURITÉ RELATIVES À LA BATTERIE**

La batterie rechargeable de votre Kindle peut uniquement être remplacée par un prestataire de service autorisé. Pour obtenir plus d'informations sur les batteries, consultez le lien suivant :

http://www.amazon.com/kindleterms

## **CONSIGNES DE SÉCURITÉ RELATIVES AUX ÉCOUTEURS**

L'utilisation prolongée des écouteurs à un volume sonore élevé peut causer des troubles auditifs. Pour éviter ce problème, nous vous recommandons de :

- 1. maintenir le volume à un faible niveau ;
- 2. éviter l'utilisation prolongée, continue des écouteurs ; et
- 3. porter des écouteurs permettant d'isoler le fond sonore du bruit extérieur.

## **CONSIGNES DE SÉCURITÉ ET MESURES DE CONFORMITÉ RELATIVES À LA CONNECTIVITÉ SANS FIL**

Éteignez l'Amazon Whispernet dans les lieux où la connectivité sans fil est interdite ou lorsqu'elle peut provoquer des interférences ou des risques. Certains cas spécifiques sont décrits ci-dessous. De manière générale, n'utilisez pas votre Kindle avec Whispernet dans tous les lieux ou les appareils cellulaires sont interdits.

### **ÉTEIGNEZ LA CONNECTIVITÉ SANS FIL LORSQUE VOUS VOYAGEZ EN AVION**

Afin d'éviter d'éventuelles interférences avec les systèmes à bord de l'avion, de nombreuses agences de sécurité aérienne, y compris la U.S. Federal Aviation Administration, exigent que vous utilisiez le service de connectivité sans fil de votre appareil uniquement si un membre de l'équipage vous en a donné l'autorisation. Si le service de connectivité sans fil est éteint, vous pourrez utiliser votre Kindle pour lire une fois qu'un membre de l'équipage aura donné l'autorisation d'utiliser des appareils électroniques.

### **SOYEZ VIGILANTS EN PRÉSENCE D'AUTRES APPAREILS ÉLECTRONIQUES**

Kindle génère, utilise et peut émettre de l'énergie radiofréquence (RF) et, si l'appareil n'est pas utilisé conformément aux instructions d'utilisation, il peut provoquer des interférences nuisibles aux communications par radio et aux équipements électroniques. Les signaux externes de radiofréquence peuvent affecter les systèmes d'exploitation électroniques, les systèmes de divertissement et les appareils médicaux personnels mal installés ou insuffisamment protégés. Bien que la plupart des appareils électroniques modernes soient protégés contre les signaux RF, en cas de doute, contactez le fabricant.

En ce qui concerne les appareils médicaux personnels (tels que les stimulateurs cardiaques et les appareils de correction auditive), contactez votre médecin ou le fabricant pour déterminer s'ils sont suffisamment protégés contre les signaux RF.

## **ÉTAPES À SUIVRE POUR RÉDUIRE LES INTERFÉRENCES**

Si votre Kindle provoque des interférences nuisibles à la réception radio ou télévision (ce que vous pouvez vérifier en éteignant et en rallumant votre Kindle), vous pouvez essayer de corriger ces interférences en utilisant une ou plusieurs des mesures suivantes : réorienter ou déplacer l'antenne de réception de la radio ou de la télévision ; augmenter la distance entre la radio ou la télévision et votre Kindle ; brancher les appareils et les récepteurs dans des prises différentes ; ou contacter le fabricant de la radio ou de la télévision ou un technicien radio/TV expérimenté pour demander de l'aide.

### **SOYEZ ATTENTIFS AUX PANNEAUX**

Dans certains lieux, les signaux RF peuvent présenter un danger, comme par exemple dans les centres de soin et sur les chantiers de construction. En cas de doute, vérifiez si des panneaux vous indiquent que les radios bidirectionnelles ou les téléphones cellulaires doivent être éteints. Des informations relatives à votre Kindle sont classées dans les fichiers de la FCC et peuvent être consultées sous la section « Display Grant » du site http://www.fcc.gov/oet/ea/ après avoir obtenu le numéro d'identification FCC ID figurant au dos de votre appareil.

Informations sur l'énergie radiofréquence et attestation de conformité FCC pour les modèles D00701, ID FCC : W82-0725.

## **EXPOSITION À L'ÉNERGIE RADIOFRÉQUENCE**

Votre Kindle a été conçu et fabriqué pour ne pas dépasser les limites d'exposition à l'énergie RF imposées par la Federal Communications Commission (FCC, Commission fédérale des communications) du gouvernement des États-Unis ainsi que par plusieurs organisations de réglementation d'autres pays. Des informations relatives à votre Kindle sont classées dans les fichiers de la FCC et peuvent être consultées sous la section « Display Grant » du site http://www.fcc.gov/oet/ea/ après avoir obtenu le numéro d'identification FCC ID figurant au dos de votre appareil.

## **ATTESTATION DE CONFORMITÉ FCC**

Cet appareil est conforme à la section 15 des règles imposées par la FCC. Son utilisation est soumise aux deux conditions suivantes : (1) cet appareil ne doit pas causer d'interférences nuisibles ; et (2) cet appareil doit pouvoir supporter toutes les interférences reçues, y compris celles susceptibles de nuire au fonctionnement de l'appareil.

Cet appareil a fait l'objet de tests révélant qu'il respecte les limites applicables aux appareils numériques de catégorie B, conformément à la section 15 des règles de la FCC. Ces limites servent à fournir une protection raisonnable contre les interférences nuisibles dans le cadre d'une installation domestique. Il n'existe cependant aucune garantie que cet appareil ne provoquera pas d'interférences dans une installation spécifique.

Cet appareil est conforme aux directives de la FCC en matière d'émission de radiofréquence et il est certifié auprès de la FCC comme le démontre le numéro d'identification FCC ID figurant au dos de l'appareil.

### **ATTESTATION DE CONFORMITÉ CANADIENNE**

Cet appareil numérique de la classe B est conforme à la norme NMB-003 du Canada.

### **DÉCLARATION DE CONFORMITÉ**

Amazon Fulfillment Services, Inc.

1200 12th Avenue South Suite 1200

Seattle, WA 98144-2734, USA

Date : 6 août 2009

Nous, Amazon Fulfillment Services, Inc., 1200 12th Avenue South Suite 1200, Seattle WA 98144-2734, déclarons sous notre responsabilité exclusive que le produit, dans la configuration testée de dispositif d'affichage électronique avec câble de chargement USB uniquement :

Modèle : D00701

Description : Dispositif électronique d'affichage

auquel a trait cette déclaration est en conformité avec les normes et/ou autres documents normatifs suivants :

- ETSI EN 301 511V9.0.2
- ETSI EN 301 908-1 V3.2.1/ -2 V3.2.1
- ETSI EN 301 489-1 V1.8.1/ -7 V1.3.1/ 24 V1.4.1
- EN 60950-1:2006
- EN 62311:2008

Nous déclarons par la présente que le produit nommé ci-dessus est conforme à toutes les exigences essentielles de la directive R&TTE (99/5/CEE) et de la directive CEM (2004/108/CEE), émises par la Commission de la Communauté européenne. La procédure d'évaluation de conformité évoquée à l'article 10 et détaillée dans l'annexe [II] de la directive 1999/5/CEE a été suivie en ce qui concerne les articles:

- R&TTE Article 3.1 (a) Santé et sécurité
- R&TTE Article 3.1 (b) CEM
- R&TTE Article 3.2 Utilisation du spectre

La documentation technique relative au matériel ci-dessus sera conservée à :

Amazon EU Sàrl

5 Rue Plaetis, L-2338 Luxembourg, Grand-Duché du Luxembourg

Personne autorisée :

fourar Fred

Nom : Ian Freed

Titre : Vice-président

#### **RECYCLAGE APPROPRIÉ DE KINDLE**

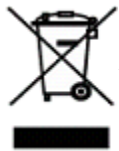

L'élimination de certains appareils électroniques est parfois réglementée. Assurez-vous de jeter ou de recycler votre Kindle conformément aux lois et aux règlementations locales applicables en la matière. Pour obtenir plus d'informations sur le recyclage de Kindle, consultez le lien suivant : http://www.amazon.com/kindle-recycling

#### **NUMÉRO DE CERTIFICATION UL**

Le Numéro de certification UL de ce Kindle figure au dos de l'appareil.

#### **SPÉCIFICATIONS DU PRODUIT**

**Numéro de modèle** — Kindle sans fil international - D00701

**Affichage** — affichage électrophorétique diagonal de 6 pouces, résolution de 600 x 800 pixels, 167 pixels par pouce, échelle de gris à 16 niveaux.

**Taille** — 203,2 mm x 134,6 mm x 9,1 mm (8 pouces x 5,3 pouces x 0,36 pouce).

**Poids** — 289,2g (10,2 onces).

**Stockage** — 2 Go de stockage interne, environ 1,4 Go disponible pour l'utilisateur.

**Audio** — câble pour écouteurs audio de 3,5 mm, haut-parleurs stéréo intégrés.

**Alimentation électrique** — adaptateur de courant CA et batterie lithium polymère rechargeable.

**Connectivité** — USB 2.0 (connecteur micro-B). Modem HSDPA/GSM sans fil dans l'appareil Kindle sans fil international.

**Température d'utilisation** — 0 °C à 35 °C (32 °F à 95 °F).

**Température de stockage** — -10 °C à 45 °C (14 °F à 113 °F).

#### **CONTRAT DE LICENCE ET CONDITIONS D'UTILISATION DU KINDLE**

LE PRÉSENT CONTRAT EST CONCLU ENTRE VOUS ET AMAZON DIGITAL SERVICES, INC. (AINSI QUE SES FILIALES, « AMAZON » OU « NOUS »). VEUILLEZ LIRE LE PRÉSENT CONTRAT DE LICENCE ET LES CONDITIONS D'UTILISATION, AINSI QUE L'ENSEMBLE DES RÈGLES ET POLITIQUES RELATIVES À L'APPAREIL KINDLE ET AUX SERVICES ASSOCIÉS À CELUI-CI (Y COMPRIS, MAIS DE FAÇON NON LIMITATIVE, TOUTES RÈGLES OU DISPOSITIONS D'UTILISATION PRÉCISÉES SUR LE SITE WEB AMAZON.COM OU SUR LA BOUTIQUE KINDLE, ET LA NOTICE DE CONFIDENTIALITÉ AMAZON.COM SUR WWW.AMAZON.COM/PRIVACY) (COLLECTIVEMENT, LE PRÉSENT « CONTRAT ») AVANT D'UTILISER L'APPAREIL KINDLE. EN UTILISANT L'APPAREIL KINDLE, VOUS ACCEPTEZ D'ÊTRE LIÉ PAR LES TERMES DU PRÉSENT CONTRAT.

SI VOUS N'ACCEPTEZ PAS LES TERMES DU PRÉSENT CONTRAT, VOUS POUVEZ RETOURNER L'APPAREIL KINDLE ET LE LOGICIEL ASSOCIÉ (AVEC TOUS LES EMBALLAGES, MANUELS ET ACCESSOIRES D'ORIGINE) DANS UN DÉLAI DE TRENTE (30) JOURS SUIVANT L'ACHAT CONTRE UN REMBOURSEMENT DU PRIX D'ACHAT, CONFORMÉMENT À LA POLITIQUE DE RETOUR IMPOSÉE PAR KINDLE.

**L'Appareil et les services associés.** L'Appareil Kindle (l'« Appareil ») est un Appareil de lecture électronique portable qui utilise une connectivité sans fil permettant aux utilisateurs d'acheter, de télécharger, de feuilleter et de lire des livres, journaux, magazines, blogs et autres documents, sous réserve de la conformité aux termes et conditions du présent Contrat. Le « Service » signifie la connectivité sans fil, l'apport d'un contenu numérique, d'un logiciel et d'un support ainsi que tous autres services et supports fournis par Amazon aux utilisateurs de l'Appareil.

### **CONNECTIVITÉ SANS FIL**

**Généralités.** Généralités. Amazon vous fournit une connectivité gratuite pour certains services d'achat et de téléchargement de contenus sur votre Appareil. Vous pouvez être amené à payer des frais de connectivité pour l'utilisation d'autres services sur votre Appareil, comme la navigation sur le web et le téléchargement de fichiers personnels, si toutefois vous choisissez d'utiliser ces services. Une liste des frais courants associés à de tels services est à votre disposition dans la boutique Kindle. Amazon se réserve le droit, à tout moment, de suspendre la connectivité sans fil ou de modifier les modalités d'utilisation de ladite connectivité, y compris, mais de façon non limitative, (a) limiter le nombre et la taille des fichiers de données pouvant être transférés en utilisant une connectivité sans fil et (b) modifier le montant et les modalités applicables aux frais de connectivité sans fil.

**Couverture et interruptions de service.** Vous reconnaissez que si vous utilisez votre Appareil dans n'importe quel endroit sans connectivité sans fil applicable, vous ne serez peut-être pas en mesure d'utiliser l'ensemble ou certains des éléments des services sans fil. Nous ne sommes pas responsables de l'inaccessibilité au service sans fil ou de toutes interruptions de connectivité sans fil.

**Votre utilisation.** Vous convenez que vous utiliserez la connectivité sans fil fournie par Amazon uniquement en liaison avec les Services fournis par Amazon pour l'Appareil. Vous ne pouvez pas utiliser la connectivité sans fil à toutes autres fins.

### **CONTENU NUMÉRIQUE**

**La boutique Kindle.** La boutique Kindle vous permet de télécharger, d'afficher et d'utiliser sur votre Appareil une variété de contenus électroniques numérisés, comme les livres, les abonnements à des magazines, journaux, revues et autres périodiques, les blogs, les flux RSS et tout autre contenu numérique déterminé par Amazon le cas échéant (individuellement et collectivement, « Contenu Numérique »).

**Utilisation du Contenu Numérique.** En contrepartie du versement des frais applicables fixés par Amazon, Amazon vous accorde le droit non exclusif de conserver une copie permanente du Contenu Numérique applicable et de consulter, d'utiliser et d'afficher ledit Contenu Numérique de manière illimitée, uniquement sur l'Appareil ou tel qu'autorisé par Amazon dans le cadre du Service et exclusivement à des fins d'utilisation personnelle, non commerciales. Le Contenu Numérique vous sera réputé concédé sous licence par Amazon en vertu du présent Contrat sauf disposition contraire expressément prévue par Amazon.

**Restrictions.** Sauf indication spécifique contraire, vous ne pouvez pas vendre, louer, louer à bail, distribuer, diffuser, sous-licencier ou autrement céder tous droits relatifs au Contenu Numérique ou à toute partie de celui-ci à un quelconque tiers, et vous ne pouvez pas supprimer les avis de propriété ou labels sur le Contenu Numérique. En outre, vous ne pouvez pas et vous n'encouragerez pas, n'aiderez pas et n'autoriserez pas une quelconque autre personne à contourner, modifier, contrecarrer ou parer les dispositifs de sécurité qui protègent le Contenu Numérique.

**Abonnements.** Les dispositions suivantes s'appliquent relativement au Contenu Numérique qui vous est proposé sur la base d'un abonnement, y compris, mais de façon non limitative, les journaux, magazines, revues et autres périodiques électroniques (collectivement, « Périodiques ») : (i) vous pouvez demander l'annulation de votre abonnement en suivant les instructions d'annulation exposées sur la boutique Kindle ; (ii) nous pouvons résilier un abonnement à notre discrétion sans notification préalable, par exemple, si un Périodique n'est plus disponible ; (iii) si nous résilions un abonnement avant la fin de son échéance, vous recevrez un remboursement proportionnel ; (iv) nous nous réservons le droit de modifier les modalités et les frais d'abonnement en tant que besoin, lesdites modifications prenant effet à compter du début de la période d'abonnement suivante ; et (v) des taxes peuvent s'appliquer aux frais d'abonnement et seront ajoutées le cas échéant.

#### **LOGICIEL**

**Définitions.** Les modalités suivantes s'appliquent à l'Appareil et à (a) tout logiciel (et supports sur lesquels ledit logiciel est distribué) appartenant à Amazon ou à des tiers préinstallé sur l'Appareil au moment de l'achat ou fourni par Amazon à titre de mises à jour/améliorations du logiciel préinstallé (collectivement, le « Logiciel de l'Appareil »), excepté si vous êtes lié par d'autres termes dans le cadre d'un processus de mise à jour/réactualisation ; et (b) tout document imprimé, en ligne ou autres documents électroniques relatifs à ce logiciel (la « Documentation »). Le terme « Logiciel » tel qu'utilisé dans le présent Contrat signifie, collectivement, le Logiciel de l'Appareil et la Documentation.

**Utilisation du Logiciel de l'Appareil.** Vous pouvez utiliser le Logiciel de l'Appareil exclusivement sur l'Appareil. Vous ne pouvez pas séparer un quelconque composant individuel du Logiciel de l'Appareil afin de l'utiliser sur un autre Appareil ou ordinateur, vous ne pouvez pas le transférer en vue de l'utiliser sur un autre Appareil ou l'utiliser en totalité ou en partie sur un réseau et vous ne pouvez pas vendre, louer, louer à bail, prêter, distribuer ou sous-licencier ou autrement céder tous droits relatifs au Logiciel en totalité ou en partie.

**Pas de rétro-ingénierie, décompilation, désassemblage ou contournement.** Vous ne pouvez pas et vous n'encouragerez pas, n'aiderez pas et n'autoriserez pas une quelconque autre personne à modifier, se livrer à la rétro-ingénierie, décompiler ou désassembler l'Appareil ou le Logiciel, en totalité ou en partie, à créer des travaux dérivés à partir du Logiciel ou sur celui-ci, ou à contourner, modifier, contrecarrer, trafiquer ou parer toute fonction ou protection de l'Appareil ou du Logiciel ou tout mécanisme d'opération lié au Logiciel, y compris, mais de façon non limitative, étendre ou substituer toute fonctionnalité de gestion des droits numériques de l'Appareil ou du Logiciel.

**Mises à jour automatiques.** Afin que votre Logiciel reste à jour, Amazon peut automatiquement fournir des mises à jour/améliorations du Logiciel sur votre Appareil.

**Réglementations d'exportation.** Vous acceptez de vous conformer à l'ensemble des restrictions et réglementations en matière d'exportation et de réexportation imposées par le Département du Commerce des États-Unis et par toutes autres agences et autorités américaines, et de ne pas transférer ou encourager, aider ou autoriser le transfert du Logiciel vers un pays non autorisé ou qui viole une quelconque des dites restrictions ou réglementations.

**Utilisateurs finaux du gouvernement des États-Unis.** Le Logiciel constitue un « Commercial item» (article commercial) tel que défini dans la clause 48 C.F.R. § 2.101, comprenant un « Commercial Computer Software » (logiciel) et une « Commercial Computer Software Documentation » (documentation) tels que ces termes sont définis à la clause 48 C.F.R. §12.212 ou 48 C.F.R. § 227.7202, le cas échéant. Conformément à ces dispositions, le Logiciel est concédé sous licence aux utilisateurs finaux du gouvernement des États-Unis (a) exclusivement en tant que « Commercial item » et (b) uniquement accompagné des droits octroyés à tous les autres utilisateurs finaux conformément aux termes et conditions du présent Contrat.

## **DISPOSITIONS GÉNÉRALES**

**Pas d'utilisation illégale et droits de réserve.** Vous ne pouvez pas utiliser l'Appareil, le Service ou le Contenu Numérique à des fins illégales. Vous reconnaissez que la vente de l'Appareil ne vous confère aucun titre de propriété à l'égard des droits de propriété intellectuelle d'Amazon ou de ses fournisseurs. Le Logiciel est intégralement concédé sous licence, et non vendu, et ladite licence est non exclusive.

**Informations reçues.** Le Logiciel de l'Appareil fournira à Amazon des données relatives à votre Appareil et à l'interaction de celui-ci avec le Service (comme la mémoire disponible, le temps de service, les fichiers journaux et la puissance du signal) et des informations relatives au contenu de votre Appareil et à l'utilisation que vous en faites (comme le marque-page automatique de la dernière page lue et les suppressions de contenu effectuées depuis l'Appareil). Les annotations, signets, notes, surlignages ou autres marques similaires que vous effectuez sur votre Appareil ainsi que les informations que vous nous communiquez peuvent être stockées sur des serveurs aux États-Unis. Les informations que nous recevons sont soumises à la Notice de Confidentialité d'Amazon.com.

**Brevets.** L'Appareil et/ou les méthodes utilisées en association avec l'Appareil peuvent être couvert(e)s par un ou plusieurs brevet(s) ou par une ou plusieurs demande(s) de brevet(s) en instance.

**Changements relatifs au Service.** Amazon se réserve le droit de modifier, suspendre ou interrompre le Service à tout moment, et Amazon ne sera pas responsable envers vous relativement à l'exercice d'un tel droit.

**Résiliation.** Les droits qui vous sont conférés au titre du présent Contrat seront immédiatement résiliés sans notification préalable d'Amazon si vous ne respectez pas l'un des termes dudit Contrat. En cas d'une telle résiliation, vous devez cesser toute utilisation du Logiciel et Amazon peut immédiatement annuler votre accès au Service ou au Contenu Numérique sans préavis et sans remboursement. Tout manquement par Amazon de vous contraindre à respecter strictement les termes du présent Contrat ne pourra être interprété comme une renonciation à un quelconque de ses droits.

**Exclusion de garanties.** VOUS RECONNAISSEZ ET ACCEPTEZ EXPRESSÉMENT QUE L'UTILISATION DU SERVICE, DE L'APPAREIL, DU CONTENU NUMÉRIQUE ET DU LOGICIEL EST À VOS PROPRES RISQUES. À L'EXCEPTION DE LA GARANTIE LIMITÉE D'UN AN, LE SERVICE, L'APPAREIL, LE CONTENU NUMÉRIQUE ET LE LOGICIEL SONT FOURNIS « EN L'ÉTAT » AVEC TOUS LEURS DÉFAUTS ET SANS AUCUNE GARANTIE, QUELLE QU'ELLE SOIT, ET AMAZON AINSI QUE SES FOURNISSEURS ET CONCÉDANTS EXCLUENT TOUTES GARANTIES, EXPRESSES OU TACITES, Y COMPRIS, MAIS DE FAÇON NON LIMITATIVE, LES GARANTIES TACITES DE QUALITÉ MARCHANDE, D'ADÉQUATION À UN USAGE PARTICULIER, D'EXACTITUDE, DE JOUISSANCE PAISIBLE ET DE NON-VIOLATION DES DROITS DE TIERS. AUCUNE INFORMATION NI AUCUN CONSEIL COMMUNIQUÉS VERBALEMENT OU PAR ÉCRIT PAR AMAZON OU PAR L'UN DE SES REPRÉSENTANTS AUTORISÉS NE POURRA CONSTITUER UNE GARANTIE. LES LOIS APPLICABLES DANS CERTAINES JURIDICTIONS N'AUTORISENT PAS L'EXCLUSION DE GARANTIES TACITES. SI CES LOIS VOUS CONCERNENT, CERTAINES OU LA TOTALITÉ DES EXCLUSIONS OU DES LIMITATIONS VISÉES CI-DESSUS PEUVENT NE PAS S'APPLIQUER À VOTRE CAS ET VOUS POUVEZ BÉNÉFICIER DE DROITS ADDITIONNELS.

**Limitation de responsabilité.** DANS LA MESURE OÙ LA LOI L'AUTORISE, NI AMAZON NI SES FOURNISSEURS OU CONCÉDANTS NE SERONT TENUS RESPONSABLES ENVERS VOUS À L'ÉGARD DE TOUS DOMMAGES SECONDAIRES OU ACCESSOIRES RÉSULTANT DE LA VIOLATION D'UNE QUELCONQUE GARANTIE EXPRESSE OU

TACITE, DE LA VIOLATION DU CONTRAT, DE NÉGLIGENCE, DE RESPONSABILITÉ CIVILE OU DE TOUTE AUTRE THÉORIE LÉGALE APPLICABLE AU SERVICE, À L'APPAREIL, AU CONTENU NUMÉRIQUE OU AU LOGICIEL, Y COMPRIS, MAIS DE FAÇON NON LIMITATIVE, TOUS DOMMAGES RÉSULTANT DE PERTES DE BÉNÉFICES, DE PROFIT, DE DONNÉES OU DE L'UTILISATION DE L'APPAREIL, DU LOGICIEL OU DE TOUT PRODUIT ASSOCIÉ, MÊME SI AMAZON A ÉTÉ INFORMÉ DE L'ÉVENTUELLE SURVENANCE DE TELS DOMMAGES. DANS TOUS LES CAS, LA RESPONSABILITÉ GLOBALE D'AMAZON EN VERTU DU PRÉSENT CONTRAT SE LIMITERA AU MONTANT EFFECTIVEMENT PAYÉ POUR L'APPAREIL. LES LOIS APPLICABLES DANS CERTAINES JURIDICTIONS N'AUTORISENT PAS L'EXCLUSION OU LA LIMITATION DE DOMMAGES SECONDAIRES OU ACCESSOIRES. SI CES LOIS VOUS CONCERNENT, CERTAINES OU LA TOTALITÉ DES EXCLUSIONS OU LIMITATIONS VISÉES CI-DESSUS PEUVENT NE PAS S'APPLIQUER À VOTRE CAS ET VOUS POUVEZ BÉNÉFICIER DE DROITS ADDITIONNELS.

**Loi applicable.** Les lois de l'État de Washington, sans égard aux principes des conflits de lois, régiront le présent Contrat ainsi que tout litige quel qu'il soit susceptible de survenir entre vous et Amazon.

**Conflits.** TOUT CONFLIT SURVENANT À PROPOS DU PRÉSENT CONTRAT OU EN RELATION AVEC CELUI-CI SERA SOUMIS À UNE PROCÉDURE D'ARBITRAGE CONFIDENTIEL À SEATTLE, WASHINGTON ; TOUTEFOIS, SI VOUS AVEZ VIOLÉ OU MENACÉ DE VIOLER DE QUELQUE MANIÈRE QUE CE SOIT LES DROITS DE PROPRIÉTÉ INTELLECTUELLE D'AMAZON, AMAZON PEUT RÉCLAMER UNE INJONCTION OU TOUT AUTRE RECOURS APPROPRIÉ AUPRÈS D'UN QUELCONQUE TRIBUNAL D'ÉTAT OU FÉDÉRAL DE L'ÉTAT DE WASHINGTON, ET VOUS CONSENTEZ À VOUS SOUMETTRE À LA COMPÉTENCE EXCLUSIVE DE CES TRIBUNAUX. La sentence arbitrale s'imposera et aura valeur de jugement devant n'importe quel tribunal compétent. Dans toute la mesure autorisée par la loi, aucune procédure d'arbitrage prévue par le présent Contrat ne pourra être jointe à une procédure d'arbitrage impliquant une quelconque autre partie liée au présent Contrat, que ce soit par voie d'action collective en arbitrage ou de toute autre manière.

**Divisibilité.** Si une quelconque clause du présent Contrat est jugée nulle, nulle et non avenue ou inapplicable pour quelque motif que ce soit, ladite clause pourra être dissociée et n'affectera pas la validité et l'applicabilité d'une quelconque des autres clauses dudit Contrat.

**Modification.** Amazon se réserve le droit de modifier toute clause du présent Contrat à son entière discrétion en publiant la clause modifiée sur la boutique Kindle ou le site web Amazon.com. En continuant d'utiliser l'Appareil et le Logiciel postérieurement à la date de prise d'effet d'une telle modification, vous serez réputé avoir accepté d'être lié à celle-ci.

**Contact.** Pour toutes communications relatives au présent Contrat, vous pouvez contacter Amazon en écrivant à Amazon.com, à l'attention de : Legal Department, 1200 12th Avenue South, Suite 1200, Seattle, WA, 98144-2734.

### **INFORMATIONS DE GARANTIE DU MODÈLE D00701**

### **GARANTIE LIMITÉE D'UN AN**

La présente garantie est fournie par Amazon Fulfillment Services, Inc., 1200 12th Ave South, Suite 1200, Seattle, WA 98144-2734, États-Unis, pour le modèle d'Appareil Kindle D00701 (l'« Appareil »).

Nous garantissons l'Appareil contre les vices de pièces et main-d'œuvre dans des conditions normales d'utilisation pendant une période d'un an à compter de la date d'achat au détail d'origine. Si, au cours de cette période de garantie, un vice survient sur l'Appareil et si vous suivez les instructions de retour dudit Appareil, nous procèderons, à notre choix et dans la mesure où la loi l'autorise, soit (i) à une réparation de l'Appareil en utilisant des pièces de rechange neuves ou remanufacturées, (ii) à un échange de l'Appareil contre un Appareil neuf ou remanufacturé, ou (iii) à un remboursement de tout ou partie du prix d'achat de l'Appareil.

La présente garantie limitée s'applique à toute réparation effectuée, toute pièce de rechange ou tout échange d'Appareil fourni(e) pendant la période de garantie d'origine restant à courir ou pendant une durée de quatre-vingt dix jours, selon la plus longue des deux échéances. Toutes les pièces de rechange et tous les Appareils pour lesquels un remboursement a été effectué deviendront notre propriété. La présente garantie limitée s'applique uniquement aux composants matériels de l'Appareil n'ayant pas fait l'objet d'un accident, d'un abus, d'une mauvaise utilisation, d'un incendie ou d'autres causes, modifications, réparations ou utilisations commerciales extérieures.

**Instructions.** Veuillez contacter le Service Clientèle pour obtenir des instructions spécifiques sur la marche à suivre pour bénéficier d'une garantie pour votre Appareil:

E-mail: kindle-cs-support@amazon.com

Téléphone : depuis les États-Unis : 1-866-321-8851 (gratuit) depuis les autres pays : 1-206-266-0927 (payant)

De manière générale, vous devrez envoyer votre Appareil dans son emballage d'origine ou dans un emballage à protection identique à l'adresse indiquée par le Service Clientèle. Avant d'envoyer votre Appareil sous garantie, il vous appartient de sauvegarder toutes données, tous logiciels ou autres matériels stockés ou conservés sur votre Appareil. Il se peut que des données, des logiciels ou d'autres matériels

soient perdus ou reformatés pendant la réparation, et nous ne serons responsables d'aucun dommage ou d'aucune perte.

#### **LIMITATIONS.**

**DANS LA MESURE OÙ LA LOI L'AUTORISE, LA GARANTIE ET LES RECOURS VISÉS CI-DESSUS SONT EXCLUSIFS ET EN LIEU ET PLACE DE TOUS AUTRES GARANTIES ET RECOURS, ET NOUS EXCLUONS EXPRESSÉMENT TOUTES GARANTIES STATUTAIRES OU TACITES, Y COMPRIS, MAIS DE FAÇON NON LIMITATIVE, LES GARANTIES DE QUALITÉ MARCHANDE, D'ADÉQUATION À UN USAGE PARTICULIER ET LES GARANTIES DE VICES CACHÉS OU LATENTS. SI NOUS NE SOMMES PAS JURIDIQUEMENT AUTORISÉS À EXCLURE TOUTES GARANTIES STATUTAIRES OU TACITES, ALORS, DANS LA MESURE OÙ LA LOI L'AUTORISE, LESDITES GARANTIES SERONT LIMITÉES À LA DURÉE DE LA PRÉSENTE GARANTIE LIMITÉE EXPRESSE ET À LA PRESTATION D'UN SERVICE DE RÉPARATION OU D'ÉCHANGE TEL QUE DÉTERMINÉ À NOTRE SEULE DISCRÉTION. CERTAINES JURIDICTIONS N'AUTORISENT PAS LES LIMITATIONS DE DURÉE D'UNE GARANTIE STATUTAIRE OU TACITE, AINSI, LA LIMITATION VISÉE CI-DESSUS PEUT NE PAS VOUS CONCERNER.**

**NOUS NE SOMMES PAS RESPONSABLES DES DOMMAGES DIRECTS, SPÉCIFIQUES, SECONDAIRES OU ACCESSOIRES RÉSULTANT D'UNE QUELCONQUE VIOLATION DE GARANTIE OU DES TERMES DE TOUTE AUTRE THÉORIE LÉGALE. DANS CERTAINES JURIDICTIONS, LA LIMITATION VISÉE CI-DESSUS NE S'APPLIQUE PAS AUX RÉCLAMATIONS EN CAS DE DÉCÈS OU DE BLESSURE PERSONNELLE, OU À TOUTE RESPONSABILITÉ STATUTAIRE POUR DES ACTES COMMIS PAR NÉGLIGENCE VOLONTAIRE OU FAUTE LOURDE ET/OU PAR OMISSIONS, AINSI, L'EXCLUSION OU LA LIMITATION VISÉE CI-DESSUS PEUT NE PAS VOUS CONCERNER. CERTAINES JURIDICTIONS N'AUTORISENT PAS L'EXCLUSION OU LA LIMITATION POUR DOMMAGES DIRECTS, SECONDAIRES OU ACCESSOIRES, ALORS L'EXCLUSION OU LA LIMITATION VISÉE CI-DESSUS PEUT NE PAS VOUS CONCERNER.**

La présente garantie limitée vous confère des droits légaux spécifiques. Il se peut que vous bénéficiiez de droits additionnels en fonction de votre juridiction et la présente garantie limitée n'affecte pas lesdits droits.

Informations importantes pour les clients en France :

Indépendamment de la garantie commerciale figurant ci-dessus, le vendeur reste tenu des défauts de conformité du bien au contrat et des vices rédhibitoires dans les conditions prévues aux articles 1641 à 1649 du code civil. Les dispositions suivantes restent également applicables :

Article L211-4 du Code de la consommation français : « Le vendeur est tenu de livrer un bien conforme au contrat et répond des défauts de conformité existant lors de la

délivrance. Il répond également des défauts de conformité résultant de l'emballage, des instructions de montage ou de l'installation lorsque celle-ci a été mise à sa charge par le contrat ou a été réalisée sous sa responsabilité. »

Article L211-5 du Code de la consommation français : Pour être conforme au contrat, le bien doit :

1° Etre propre à l'usage habituellement attendu d'un bien semblable et, le cas échéant :

- correspondre à la description donnée par le vendeur et posséder les qualités que celui-ci a présentées à l'acheteur sous forme d'échantillon ou de modèle ;

- présenter les qualités qu'un acheteur peut légitimement attendre eu égard aux déclarations publiques faites par le vendeur, par le producteur ou par son représentant, notamment dans la publicité ou l'étiquetage ;

2° Ou présenter les caractéristiques définies d'un commun accord par les parties ou être propre à tout usage spécial recherché par l'acheteur, porté à la connaissance du vendeur et que ce dernier a accepté.

Article L211-12 du Code de la consommation français : « L'action résultant du défaut de conformité se prescrit par deux ans à compter de la délivrance du bien.»

Article 1641 du Code civil français : « Le vendeur est tenu de la garantie à raison des défauts cachés de la chose vendue qui la rendent impropre à l'usage auquel on la destine, ou qui diminuent tellement cet usage que l'acheteur ne l'aurait pas acquise, ou n'en aurait donné qu'un moindre prix, s'il les avait connus. »

Article 1648 du Code civil français : "L'action résultant des vices rédhibitoires doit être intentée par l'acquéreur dans un délai de deux ans à compter de la découverte du vice.

## **NOTICES DE BREVET**

L'appareil Kindle et/ou les méthodes associées à celui-ci peuvent être couvert(e)s par un ou plusieurs brevets ou demandes de brevets en instance.

Technologie de décodage audio MPEG Layer-3 concédée sous licence par Fraunhofer IIS et Thomson.

## **NOTICES DE DROITS D'AUTEUR ET DE MARQUE DE FABRIQUE**

Le logiciel de l'appareil Amazon Kindle, le Guide de mise en route rapide Amazon Kindle et le Guide d'utilisation Amazon Kindle © 2004 - 2009 Amazon Technologies, Inc. ou ses filiales. Tous droits réservés.

1-1-CLICK, AMAZON, le LOGO AMAZON.COM, le LOGO AMAZONKINDLE, AMAZON KINDLE DX, AUDIBLE, KINDLE, MOBIPOCKET, WHISPERNET ET WHISPERSYNC sont des marques de fabrique d'Amazon Technologies, Inc. ou de ses filiales.

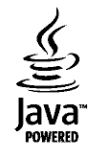

Java et l'ensemble des marques de fabrique et logos associés à Java sont des marques de fabrique ou des marques déposées de Sun Microsystems, Inc. aux États-Unis et dans d'autres pays.

NF Browser v3.4 © 1996 – 2008 ACCESS Co., Ltd. ACCESS est une marque de fabrique ou une marque déposée d'ACCESS Co., Ltd. au Japon et dans d'autres pays.

RealSpeak<sup>™</sup> Solo © 2008 Nuance Communications, Inc. RealSpeak<sup>™</sup> et Nuance® sont des marques de commerce ou des marques déposées de Nuance Communications, Inc. aux États-Unis et/ou dans d'autres pays.

Support natif du format PDF grâce à la technologie Adobe® Reader®.

L'ensemble des autres marques, noms de produits, dénominations sociales, marques de fabrique et marques de service sont la propriété de leurs détenteurs respectifs.

#### **AUTRES LANGUES DISPONIBLES**

Vous pouvez consulter le Contrat de *Licence et les Conditions d'Utilisation Kindle*, la Garantie Limitée d'Un An, ainsi que d'autres informations relatives au Kindle dans d'autres langues à l'adresse suivante :

link: <http://www.amazon.com/kindletermsandconditions>